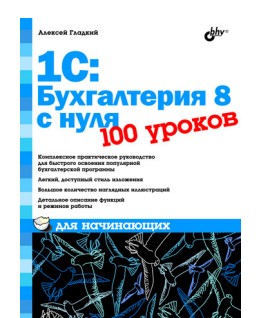

### **Алексей Анатольевич Гладкий 1С: Бухгалтерия 8 с нуля. 100 уроков для начинающих**

*Текст предоставлен правообладателем http://www.litres.ru/pages/biblio\_book/?art=4990733 1С:Бухгалтерия 8 с нуля. 100 уроков для начинающих: БХВ-Петербург; СПб; 2010 ISBN 978-5-9775-0553-6*

#### **Аннотация**

Книга содержит полное описание приемов и методов работы с программой 1С:Бухгалтерия 8. Рассматривается автоматизация всех основных участков бухгалтерии: учет наличных и безналичных денежных средств, основных средств и НМА, прихода и расхода товарно-материальных ценностей, зарплаты, производства. Описано, как вводить исходные данные, заполнять справочники и каталоги, работать с первичными документами, проводить их по учету, формировать разнообразные отчеты, выводить данные на печать, настраивать программу и использовать ее сервисные функции. Каждый урок содержит подробное описание рассматриваемой темы с детальным разбором и иллюстрированием всех этапов.

Для широкого круга пользователей.

# **Содержание**

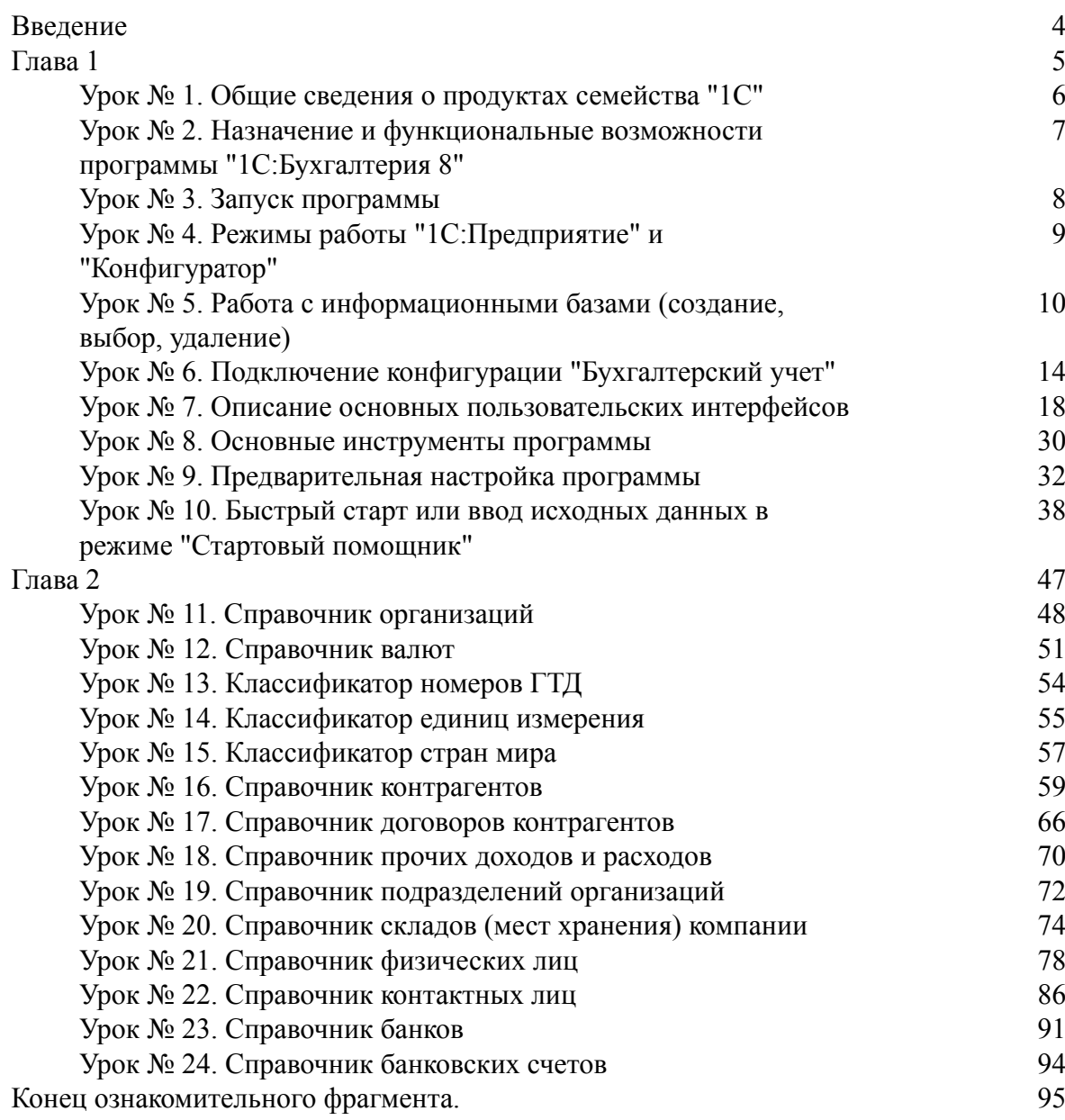

## **Алексей Анатольевич Гладкий 1С:Бухгалтерия 8 с нуля. 100 уроков для начинающих**

#### **Введение**

<span id="page-3-0"></span>Среди всего многообразия программных продуктов экономического и бухгалтерского назначения, представленных сегодня на отечественном рынке, система "1С" является одним из уверенных лидеров. Благодаря таким качествам, как функциональная эластичность, адаптированность к требованиям отечественного законодательства, простота в использовании, возможность гибкой настройки с учетом особенностей конкретного предприятия она завоевывает все больше и больше пользователей. Не секрет, что на рынке труда среди экономистов, работников финансовых служб, бухгалтеров и менеджеров наиболее востребованными являются специалисты, свободно владеющие навыками работы с программой "1С", поэтому знакомство с ней является одним из важных условий успешной профессиональной деятельности.

Версия программы "1С:Бухгалтерия", описание которой мы предлагаем читателю, является последней разработкой фирмы "1С". Несмотря на сохранение концептуальной преемственности с предыдущими версиями, она является качественно новым продуктом, позволяющим решать самые разные задачи: ведение управленческого и бухгалтерского учета, построение аналитической отчетности, решение задач планирования и финансового анализа, использование нескольких планов счетов, ведение многовалютного учета. В программе реализован и целый ряд других новых функций, значительно облегчающих труд финансовых работников и отвечающих самым строгим и актуальным требованиям сегодняшнего дня.

#### **Важно**

Не исключено, что в процессе изучения программы читатель обнаружит некоторое несоответствие содержимого данной книги тому, что он увидит на экране монитора (ведь программа "1С" постоянно совершенствуется и дорабатывается). Но в любом случае эти расхождения не будут носить принципиального характера.

В данной книге мы предлагаем пройти комплексный курс обучения работе с программой "1С" при помощи 100 уроков, разбитых по тематическим главам. По мере изучения каждой главы читатель будет полностью овладевать соответствующими приемами и методами работы с программой. Отметим, что возможности рассматриваемой конфигурации предусматривают ведение как бухгалтерского, так и налогового учета. Но поскольку с технической точки зрения многие операции бухгалтерского и налогового учета являются идентичными или очень похожими, то в книге будем демонстрировать приемы и методы работы на примере бухгалтерского учета, а где необходимо – давать соответствующие пояснения.

### <span id="page-4-0"></span>**Глава 1 Знакомство с программой и подготовка ее к работе**

В этой главе мы рассмотрим, каким образом осуществляются запуск программы, создание информационной базы, подключение конфигурации "Бухгалтерский учет" и ее предварительная настройка. Все эти действия выполняются сразу после инсталляции программы, поскольку без них в принципе невозможна ее эксплуатация. Кроме того, здесь мы расскажем о возможностях рассматриваемой конфигурации "Бухгалтерский учет", о ее режимах работы, а также о том, как быстро ввести исходные данные с помощью "Стартового помощника".

### <span id="page-5-0"></span>**Урок № 1. Общие сведения о продуктах семейства "1С"**

Фирма "1С" давно и прочно занимает лидирующие позиции на рынке программного обеспечения экономико-финансового и бухгалтерского назначения. В настоящее время компания предлагает широкий ассортимент программных средств, предназначенных для решения самых разных учетно-управленческих задач.

По своей сути любой программный продукт "1С" представляет собой комплексное использование технологической платформы и одной либо нескольких конфигураций. Технологическая платформа – это база, на которой основано использование программы, а конфигурация конкретизирует направление этого использования. Другими словами, технологическая платформа "1С" – это своеобразный "каркас", на который "нанизываются" одна или несколько конфигураций.

Сегодня фирма "1С" предлагает продукты на базе двух технологических платформ – версий "1С 7.7" и "1С 8". "Семерка" известна довольно-таки давно и является, наверное, самым распространенным продуктом в своем рыночном сегменте. Что касается "восьмерки", то ее активное продвижение началось несколько лет назад, и в настоящее время она также относится к числу наиболее популярных программных средств.

Возможности программ семейства "1С 7.7" предусматривают постановку, организацию и автоматизацию бухгалтерского, кадрового, оперативного торгового, складского и производственного учета, а также осуществление расчета заработной платы. Комплексная поставка включает в себя набор основных компонентов системы "1С:Предприятие", которыми являются "Бухгалтерский учет", "Оперативный учет" и "Расчет", а также основные конфигурации:

- "Бухгалтерия + Торговля + Склад + Зарплата + Кадры";
- "Бухгалтерский учет";
- "Торговля + Склад";
- "Зарплата + Кадры";
- "Производство + Услуги + Бухгалтерия";
- "Финансовое планирование".

Пользователь может применять конфигурации комплексной поставки как по отдельности (связывая их через механизмы обмена данными), либо совместно. Однако можно приобретать конфигурации и по отдельности (например, только "Бухгалтерский учет" или "Торговля + склад").

Отметим, что наиболее мощным прикладным решением, созданным на базе технологической платформы "1С 7.7", является конфигурация "Бухгалтерия + Торговля + Склад + Зарплата + Кадры".

Однако в настоящее время все больше и больше пользователей системы "1С" останавливают свой выбор на продуктах, реализованных на базе технологической платформы "1С 8". Разработчики предлагают широкий ассортимент типовых решений:

- "1С:Бухгалтерия 8";
- "1С:Управление торговлей 8";
- "1С:Зарплата и управление персоналом 8";
- "1С:Комплексная автоматизация 8";
- "1С:Платежные документы 8" и т. д.

Более подробно с типовыми решениями фирмы "1С" вы можете ознакомиться на ее сайтах по адресу [www.1c.ru](http://www.1c.ru/) и [www.v8.1c.ru.](http://www.v8.1c.ru/) А в этой книге мы будем рассматривать одно из наиболее популярных типовых решений, созданных на базе технологической платформы "1С 8" – конфигурацию "1С:Бухгалтерия 8".

### <span id="page-6-0"></span>**Урок № 2. Назначение и функциональные возможности программы "1С:Бухгалтерия 8"**

Одним из ключевых достоинств рассматриваемой конфигурации является гибкость платформы, что позволяет широко применять программу в самых различных областях. Реализованные механизмы учета движения денежных потоков, основных средств и нематериальных активов, производственных, коммерческих и иных видов затрат, прочих активов и пассивов предприятия открывают широкие возможности для ведения управленческого учета и выходят далеко за рамки традиционных бухгалтерских стандартов.

Задачи, решаемые с помощью программы "1С:Бухгалтерия 8", можно сформулировать следующим образом:

• комплексная автоматизация хозяйственной, организационной и финансовой деятельности предприятия;

• параллельное ведение бухгалтерского и налогового учета;

- использование механизма типовых операций;
- учет денежных средств предприятия;
- учет банковских и кассовых операций;
- учет движения товарно-материальных ценностей;
- учет расчетов с контрагентами;
- учет складских операций;
- производственный учет;
- учет основных средств и нематериальных активов;
- учет заработной платы и расчетов с персоналом;
- ведение кадрового учета;

• настройка, формирование и вывод на печать бухгалтерской отчетности по формам, утвержденным нормативными актами РФ;

- ведение многовалютного учета;
- построение разнообразной аналитической отчетности.

Помимо перечисленных, с помощью рассматриваемой конфигурации можно решать и целый ряд иных задач, наличие которых может быть обусловлено спецификой конкретного предприятия.

### **Урок № 3. Запуск программы**

<span id="page-7-0"></span>После того как программа установлена, в меню Пуск будет создана ее программная группа. Для запуска программы предназначена команда 1С Предприятие. Рекомендуется для удобства работы вывести ярлык запуска на рабочий стол, используя для этого штатные средства операционной системы.

При запуске программы на экране отображается окно (рис. 1.1).

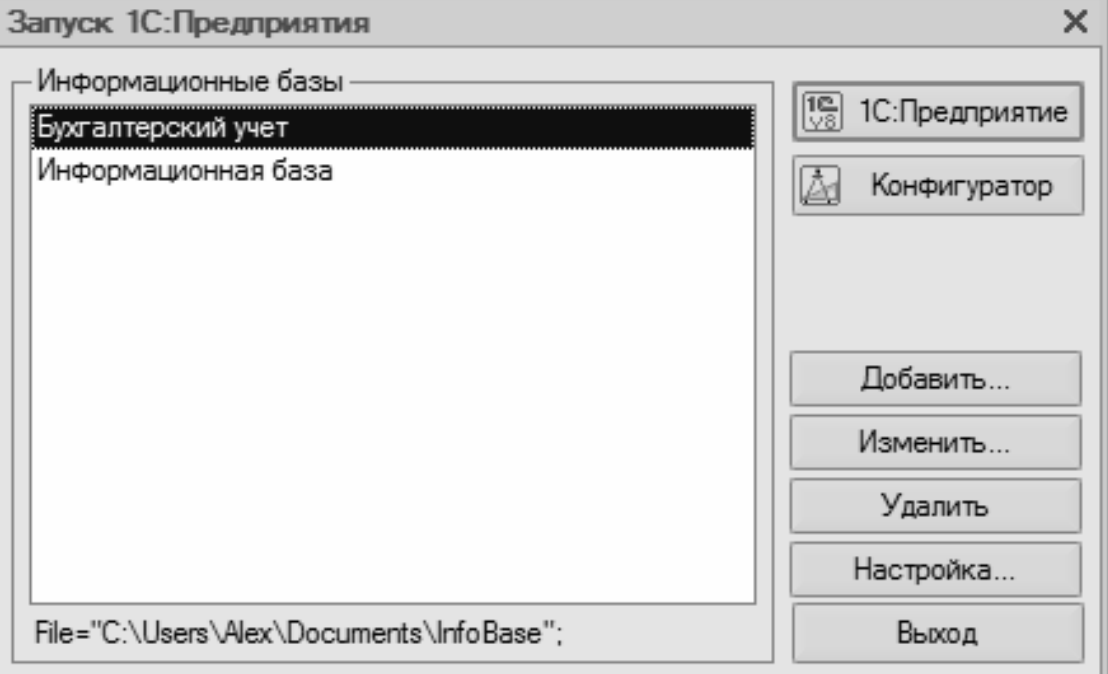

Рис. 1.1. Запуск программы

В этом окне осуществляется выбор требуемого режима работы, а также информационной базы. Программа "1С" может функционировать в двух режимах:

• **1С:Предприятие**;

#### • **Конфигуратор**.

Выбор требуемого режима осуществляется нажатием в данном окне соответствующей кнопки. Более подробно о том, что представляет собой каждый режим работы программы "1С", мы узнаем при прохождении соответствующего урока.

В центральной части окна запуска программы представлен список информационных баз. При первом запуске программы в данном списке может присутствовать информационная база с демонстрационной конфигурацией; эта база входит в комплект поставки и предназначена для предварительного знакомства с системой. Выбор информационной базы осуществляется щелчком мыши на соответствующей позиции списка. Вы можете добавлять в список новые либо редактировать и удалять имеющиеся информационные базы (о том, как это делать, будет рассказано позже).

В нижней части окна отображается путь к каталогу информационной базы, на которой установлен курсор.

Порядок действий при запуске программы выглядит следующим образом: вначале нужно в окне запуска выбрать щелчком мыши информационную базу, после чего нажать кнопку 1С:Предприятие или Конфигуратор (в зависимости от того, в каком режиме требуется запустить программу).

#### **Урок № 4. Режимы работы "1С:Предприятие" и "Конфигуратор"**

<span id="page-8-0"></span>Как мы уже знаем из предыдущего урока, программа "1С" может функционировать в двух основных режимах: 1С:Предприятие и Конфигуратор. Выбор требуемого режима осуществляется нажатием в окне запуска соответствующей кнопки.

Режим 1С:Предприятие – это режим эксплуатации программы в соответствии с ее предназначением. Иначе говоря, именно в режиме 1С:Предприятие работают бухгалтеры, финансисты, менеджеры и другие пользователи программы.

Что касается режима Конфигуратор, то он предназначен для настройки и администрирования программы. Здесь создаются и редактируются объекты конфигурации, настраиваются интерфейсы и диалоговые окна, определяются вид и содержимое печатной формы документов, а также выполняется целый ряд иных действий по настройке и конфигурированию системы. В большинстве случаев с Конфигуратором работает администратор, поскольку это требует специфических знаний.

Мы не будем рассматривать вопросы конфигурирования программы, поскольку для раскрытия этой темы нужна отдельная книга. Тем более что рядовому пользователю и не рекомендуется самостоятельно вносить изменения в Конфигуратор (его неквалифицированное редактирование может нарушить целостность данных, да и вообще привести к непредсказуемым последствиям). Единственное, что мы сделаем в режиме Конфигуратор – это подключим к технологической платформе конфигурацию "Бухгалтерский учет" *(см. урок* № 6).

Отметим, что некоторые простые и доступные параметры настройки вынесены в режим работы 1С:Предприятие. Эти параметры пользователь может редактировать самостоятельно (при этом рекомендуется ставить в известность системного администратора). О том, как это делается, мы узнаем при прохождении соответствующего урока.

### **Урок № 5. Работа с информационными базами (создание, выбор, удаление)**

<span id="page-9-0"></span>Чтобы приступить к эксплуатации программы, нужно при первом ее запуске создать информационную базу, с которой будет вестись работа (там будут храниться все данные). Для перехода в режим создания информационной базы необходимо в окне запуска программы (см. рис. 1.1) нажать кнопку Добавить. В результате на экране откроется окно, изображенное на рис. 1.2.

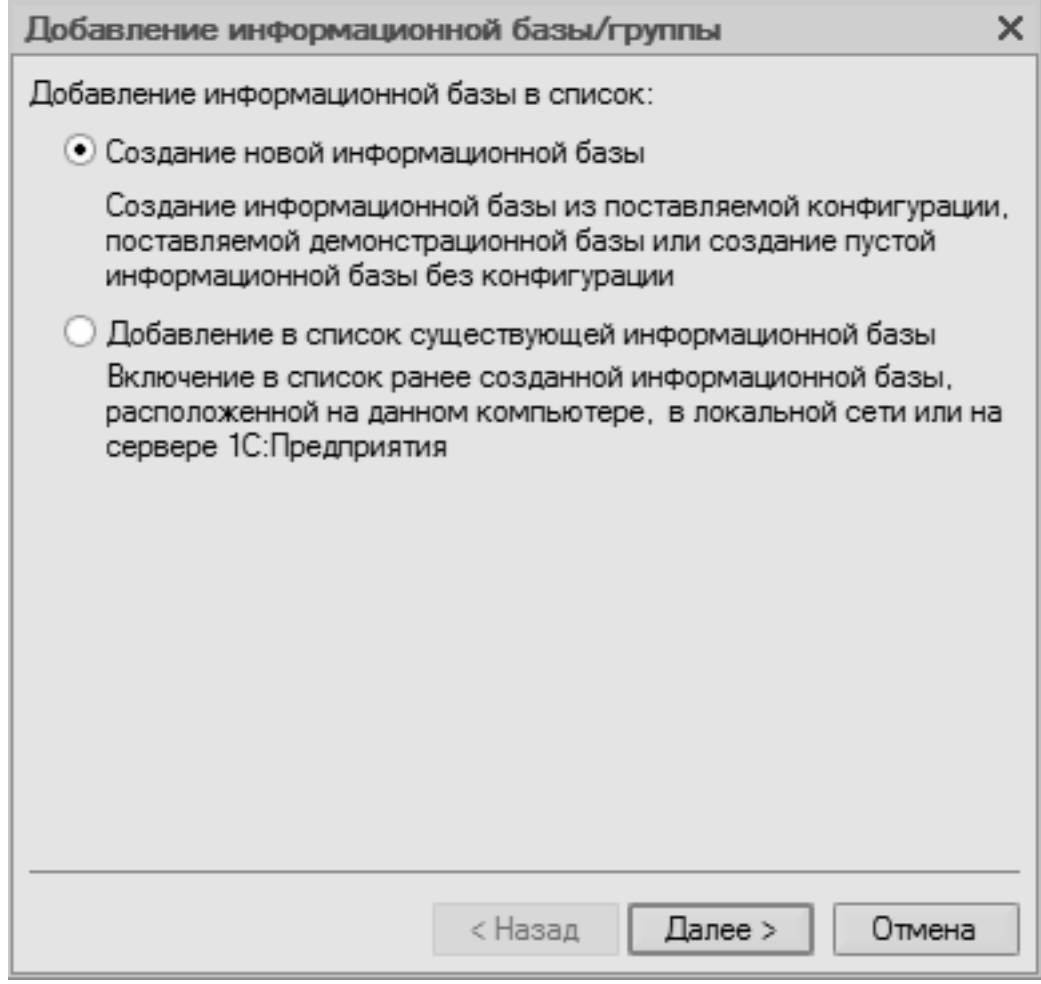

Рис. 1.2. Первый этап добавления информационной базы

В этом окне с помощью переключателя нужно указать, каким образом должна быть создана информационная база. Если вы только начинаете работать с программой "1С", и информационных баз до настоящего момента не было создано, то нужно установить переключатель в положение Создание новой информационной базы, чтобы сформировать новую пустую базу для последующей работы. Второй вариант предназначен для подключения созданной ранее информационной базы.

Для перехода к следующему этапу нажмите кнопку Далее.

При создании новой информационной базы на экране отобразится окно, которое показано на рис. 1.3.

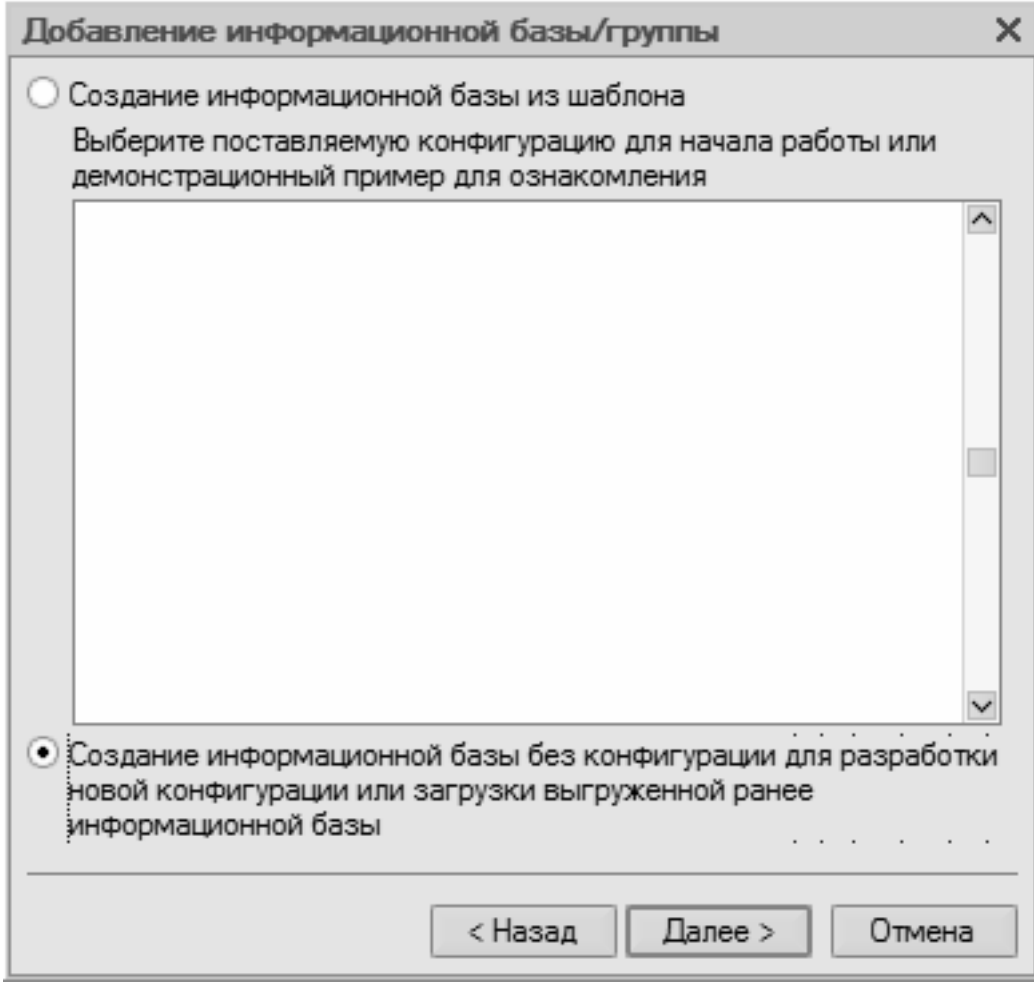

Рис. 1.3. Выбор способа создания информационной базы

Если необходимо создать информационную базу на основе имеющегося шаблона (например, на основе демонстрационной конфигурации), нужно установить переключатель в положение Создание информационной базы из шаблона. При этом ниже отобразится перечень имеющихся конфигураций и шаблонов, где надо выделить требуемую позицию щелчком мыши и нажать кнопку Далее.

При выборе второго варианта (нижнее положение переключателя) будет создана информационная база без конфигурации. К ней можно будет впоследствии подключить требуемую конфигурацию из соответствующего файла (порядок подключения конфигурации "Бухгалтерский учет" мы рассмотрим позже).

Нажатием кнопки Далее осуществляется переход к следующему этапу создания информационной базы. При этом на экране отобразится окно, которое показано на рис. 1.4.

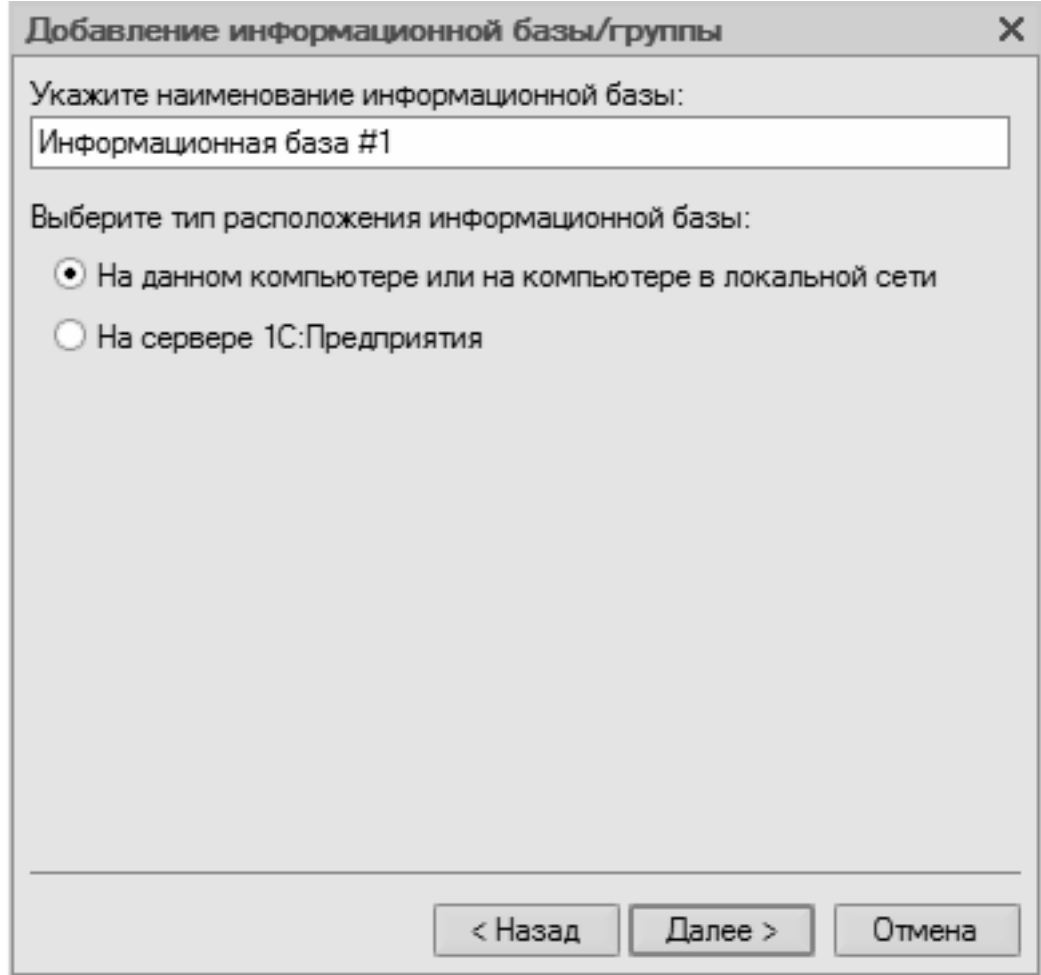

Рис. 1.4. Ввод имени и типа расположения информационной базы

В поле Укажите наименование информационной базы нужно с клавиатуры ввести произвольное название создаваемой базы. Под этим именем информационная база впоследствии будет отображаться в списке информационных баз в окне запуска программы (см. рис. 1.1).

С помощью распложенного ниже переключателя нужно указать, в каком месте будет располагаться создаваемая база. В большинстве случаев это либо компьютер, либо локальная сеть, поэтому по умолчанию переключатель установлен в положение На данном компьютере или на компьютере в локальной сети. После нажатия кнопки Далее на экране откроется окно, изображенное на рис. 1.5.

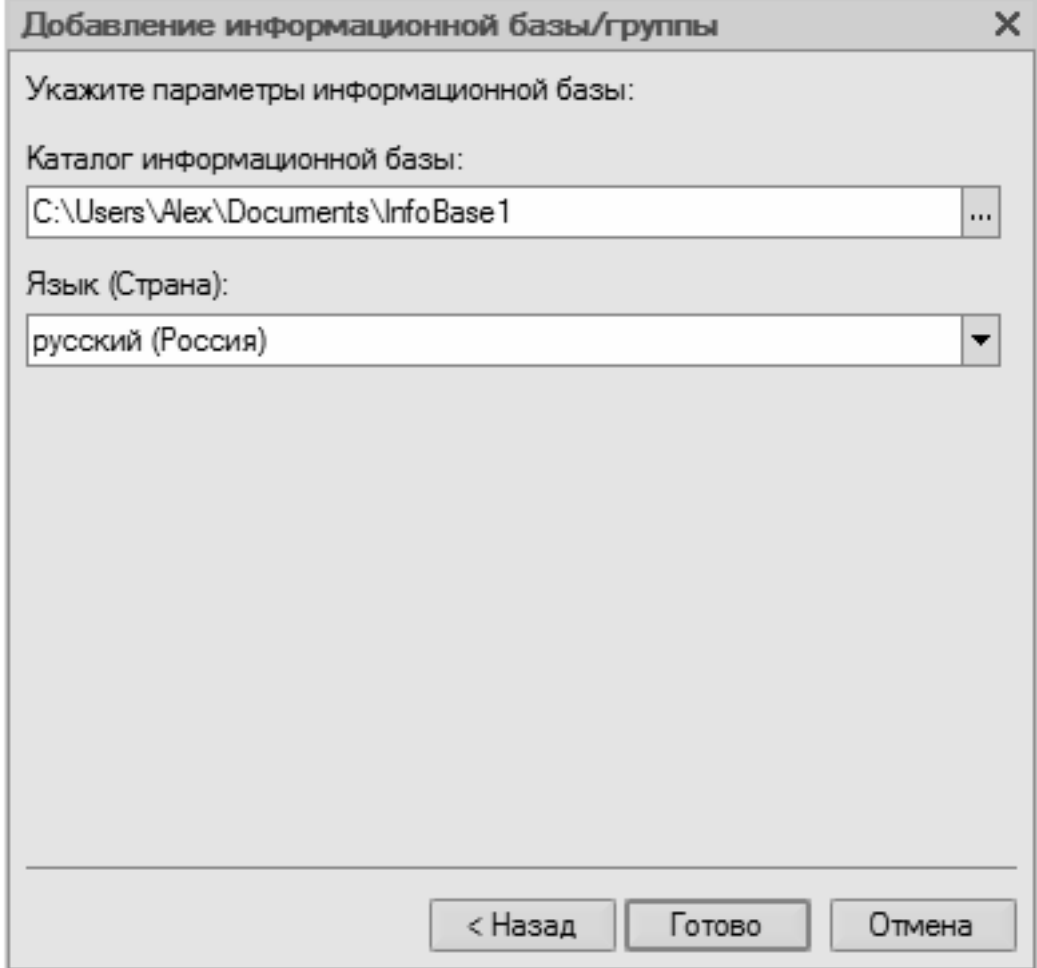

Рис. 1.5. Путь к каталогу информационной базы

В этом окне указывается путь к каталогу, в котором будут храниться файлы информационной базы. На рисунке показан путь, предлагаемый программой по умолчанию. Чтобы изменить его, нажмите расположенную в конце данного поля кнопку выбора (с тремя точками). В результате откроется окно Выбор каталога, в котором по обычным правилам Windows указывается требуемый путь (при необходимости можно создать новый каталог).

В поле Язык (Страна) из раскрывающегося списка выбирается язык создаваемой информационной базы. По умолчанию в данном поле предлагается значение русский (Россия).

Завершается процесс создания информационной базы нажатием в данном окне кнопки Готово.

Чтобы изменить параметры информационной базы, нужно в окне запуска (см. рис. 1.1) выделить ее щелчком мыши и нажать кнопку Изменить, после чего в пошаговом режиме внести требуемые корректировки.

Удаление информационных баз также осуществляется в окне запуска программы. Для этого нужно выделить удаляемую базу щелчком мыши и нажать кнопку Удалить. При этом программа выдаст дополнительный запрос на подтверждение операции удаления.

Помните, что для эксплуатации программы необходимо наличие как минимум одной информационной базы.

### **Урок № 6. Подключение конфигурации "Бухгалтерский учет"**

<span id="page-13-0"></span>Как мы уже отмечали ранее, программа "1С:Бухгалтерия 8" состоит из двух ключевых компонентов: это технологическая платформа и конфигурация. В процессе инсталляции программы на компьютер устанавливается технологическая платформа, к которой впоследствии подключается требуемая конфигурация (например, "Управление торговлей", "Управление персоналом" или, как в нашем случае, "Бухгалтерский учет").

Файл конфигурации входит в комплект поставки системы, имеет расширение cf и подключается через Конфигуратор.

Это делается следующим образом.

В окне запуска программы (см. рис. 1.1) выделяем щелчком мыши название предварительно созданной информационной базы и нажимаем кнопку Конфигуратор. В результате откроется окно программы в режиме работы Конфигуратор (рис. 1.6).

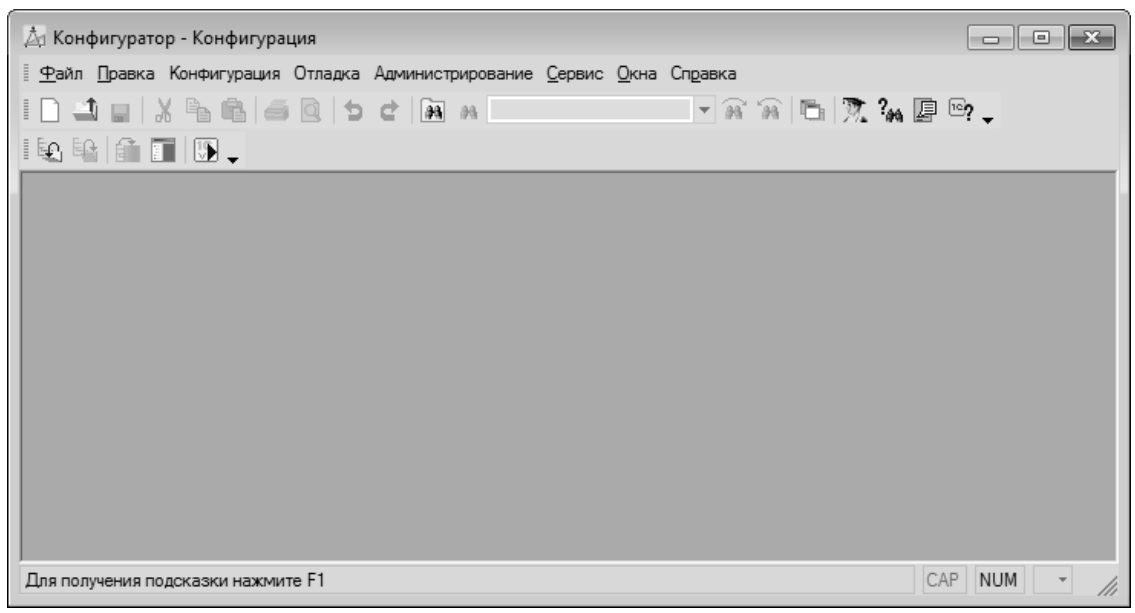

Рис. 1.6. Окно программы в режиме работы Конфигуратор

Первое, что нужно сделать в данном режиме – это выполнить команду главного меню Конфигурация | Открыть конфигурацию. В результате в левой части интерфейса откроется окно Конфигурация (рис. 1.7).

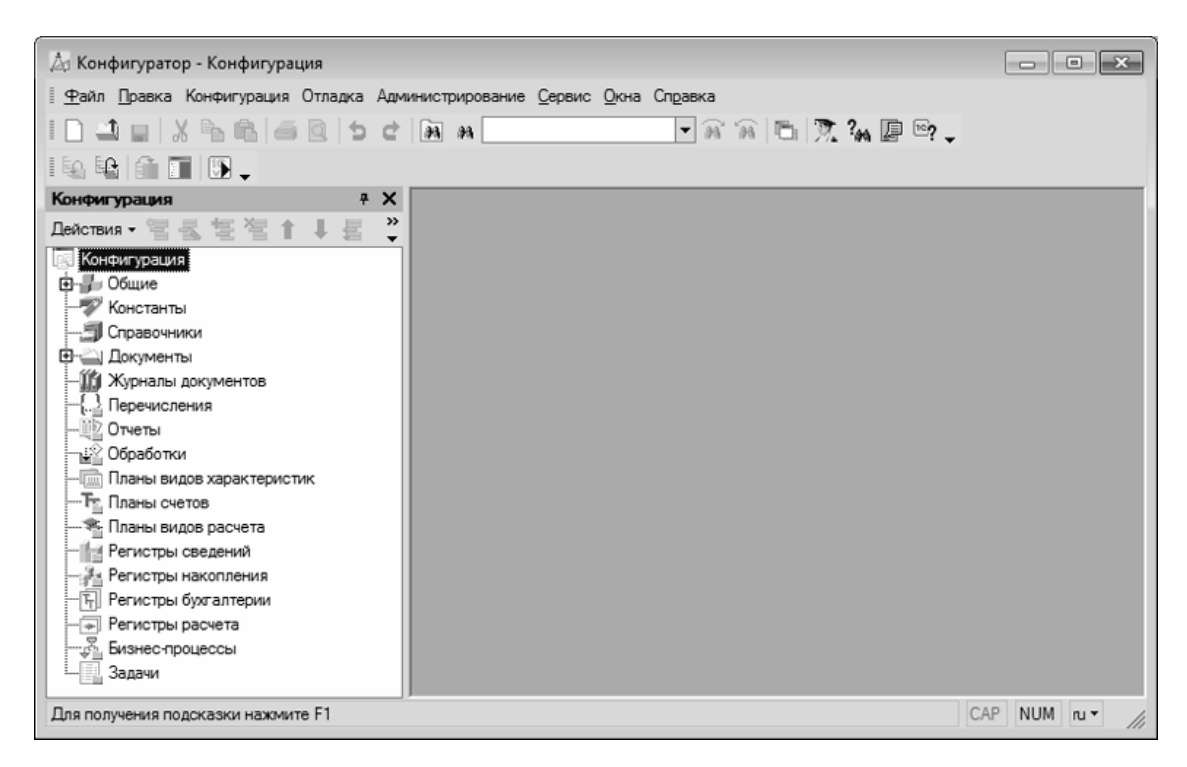

Рис. 1.7. Открытие окна Конфигурация

Теперь выполняем команду главного меню Конфигурация | Загрузить конфигурацию из файла (рис. 1.8).

|   |                                         |                       | Конфигурация Отладка Администрирование Сервис Окна Спр |  |  |  |  |  |
|---|-----------------------------------------|-----------------------|--------------------------------------------------------|--|--|--|--|--|
|   | Открыть конфигурацию                    |                       |                                                        |  |  |  |  |  |
| 타 | Закрыть конфигурацию                    |                       |                                                        |  |  |  |  |  |
|   | Сохранить конфигурацию                  |                       |                                                        |  |  |  |  |  |
|   | F7<br>Обновить конфигурацию базы данных |                       |                                                        |  |  |  |  |  |
|   | Конфигурация базы данных                |                       |                                                        |  |  |  |  |  |
|   | Поддержка                               |                       |                                                        |  |  |  |  |  |
|   | Сохранить конфигурацию в файл           |                       |                                                        |  |  |  |  |  |
|   | Загрузить конфигурацию из файла         |                       |                                                        |  |  |  |  |  |
|   |                                         |                       | Сравнить, объединить с конфигурацией из файла          |  |  |  |  |  |
|   |                                         | Сравнить конфигурации |                                                        |  |  |  |  |  |

Рис. 1.8. Выбор команды загрузки конфигурации

Учтите, что данная команда становится доступной только при открытом окне Конфигурация (см. рис. 1.7). При ее активизации на экране отображается окно Выберите файл конфигурации, изображенное на рис. 1.9.

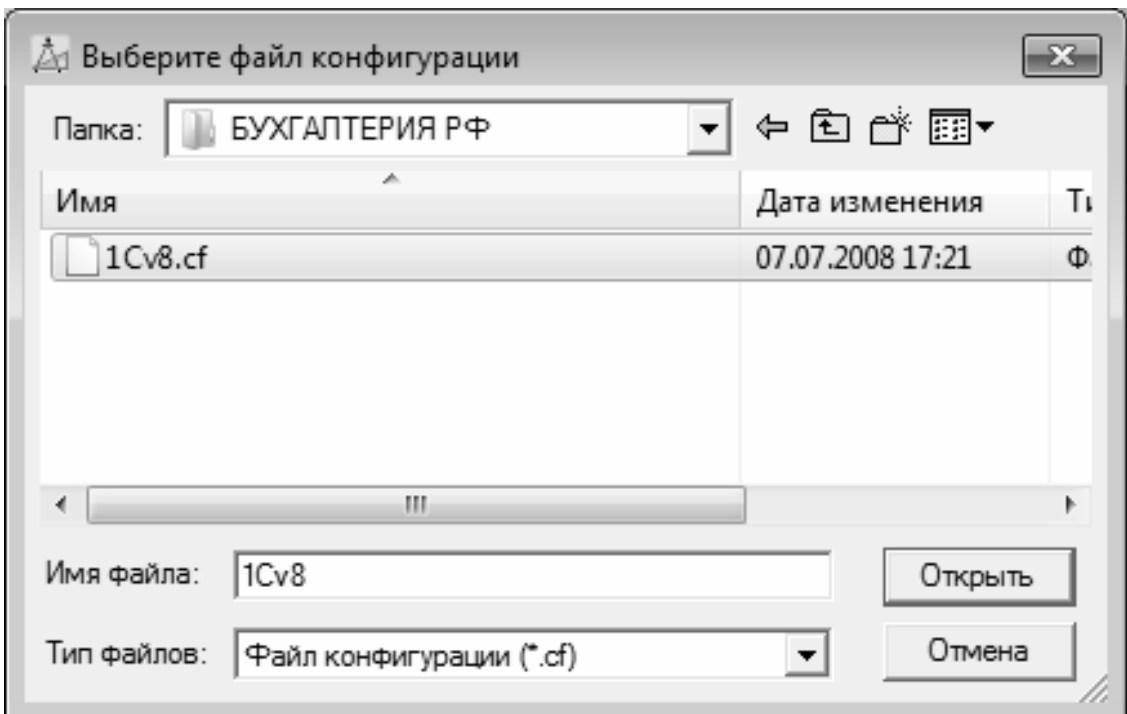

Рис. 1.9. Выбор файла конфигурации

В данном окне нужно указать путь к файлу конфигурации, выделить этот файл щелчком мыши и нажать кнопку Открыть. Сразу после этого начнется процесс загрузки конфигурации. Информация о ходе данного процесса будет демонстрироваться в строке состояния в нижней части окна Конфигуратор (рис. 1.10).

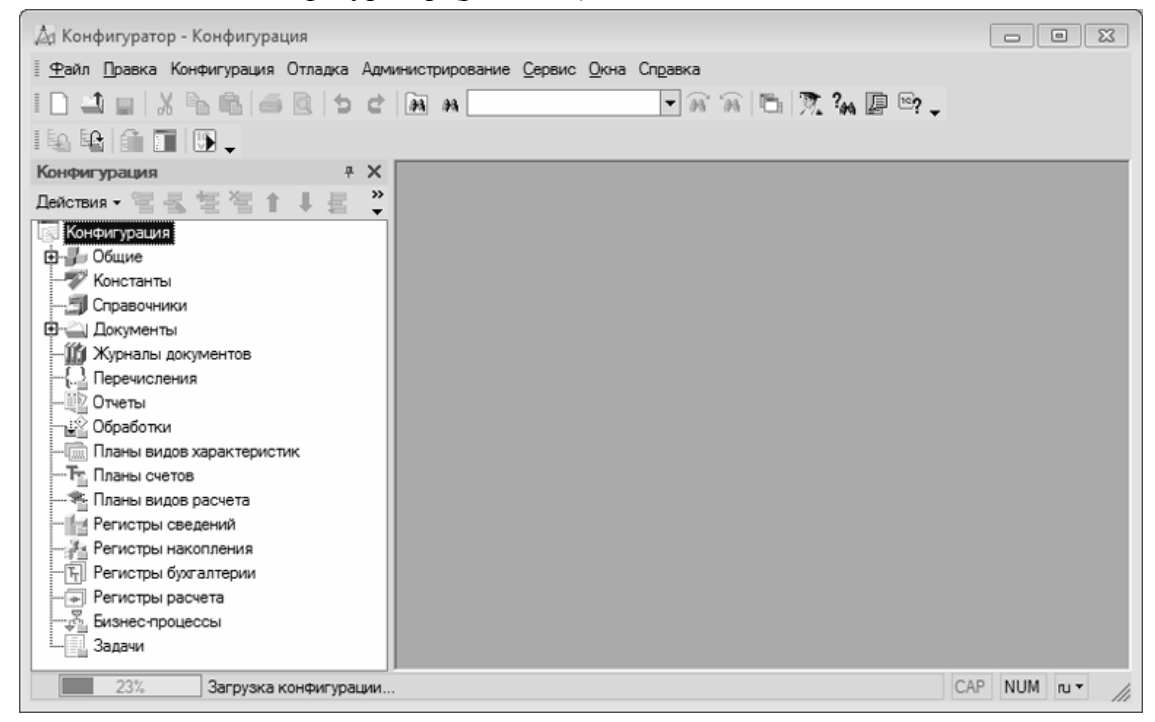

Рис. 1.10. Информация о ходе загрузки конфигурации

Следует учитывать, что процесс загрузки конфигурации из файла может занять продолжительное время, особенно при работе на маломощном компьютере.

По окончании загрузки программа выдаст запрос на обновление конфигурации базы данных (рис. 1.11).

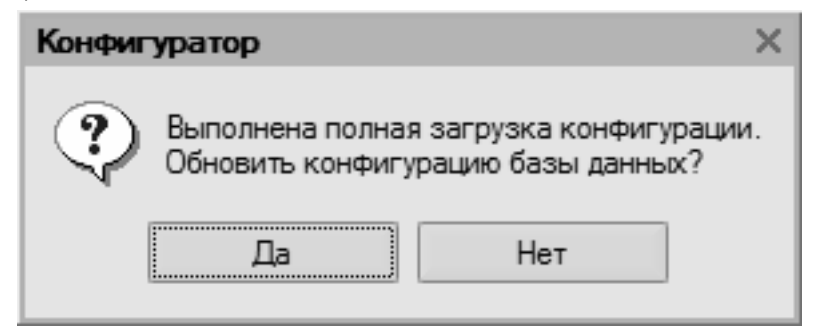

Рис. 1.11. Запрос на обновление конфигурации базы данных

На этот запрос следует ответить утвердительно. Информация о ходе процесса обновления также будет отображаться в строке состояния. При этом программа выдаст еще один запрос на принятие изменений конфигурации, на который также следует ответить положительно (в противном случае обновление завершено не будет).

По окончании обновления конфигурации базы данных в заголовке окна Конфигуратор должны отобразиться наименование и версия загруженной конфигурации. Это будет подтверждением тому, что подключение конфигурации выполнено правильно.

Теперь можно переходить в режим работы 1С:Предприятие и приступать к эксплуатации программы.

### **Урок № 7. Описание основных пользовательских интерфейсов**

<span id="page-17-0"></span>В программе "1С:Бухгалтерия 8" для каждого режима работы предусмотрен свой пользовательский интерфейс. Собственно, в этом нет ничего необычного – такой подход практикуется в большинстве Windows-приложений. Например, для ввода данных предусмотрены одни интерфейсы, для выбора объектов – другие, для просмотра списка объектов – третьи, и т. д. На этом уроке мы познакомимся с основными интерфейсами "1С:Бухгалтерия 8". С ними приходится сталкиваться любому пользователю программы в режиме работы 1С:Предприятие.

После запуска программы на экране отобразится ее главное окно, которое показано на рис. 1.12.

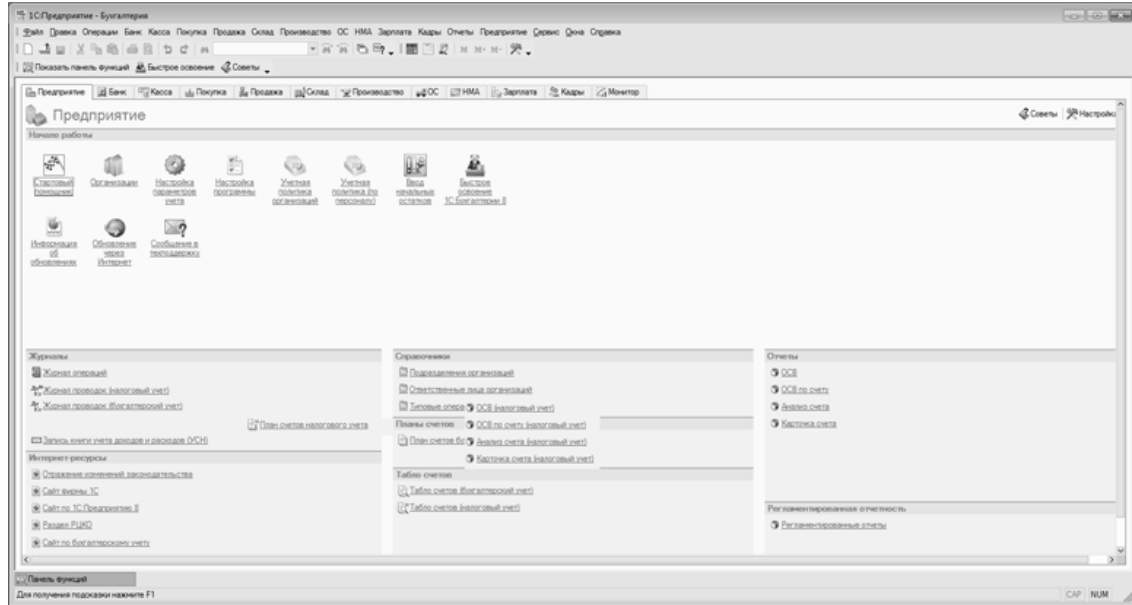

Рис. 1.12. Главное окно программы

Именно здесь пользователь определяет свои дальнейшие действия, выбирая соответствующий режим работы. Это можно делать с помощью главного меню, инструментальной панели либо с помощью панели функций, расположенной в центральной части интерфейса.

Выбор объектов для дальнейшей работы осуществляется в интерфейсах выбора или списка. Например, для перехода в режим работы с каким-либо справочником необходимо выбрать его в окне выбора (рис. 1.13), которое вызывается на экран с помощью команды главного меню Операции | Справочники.

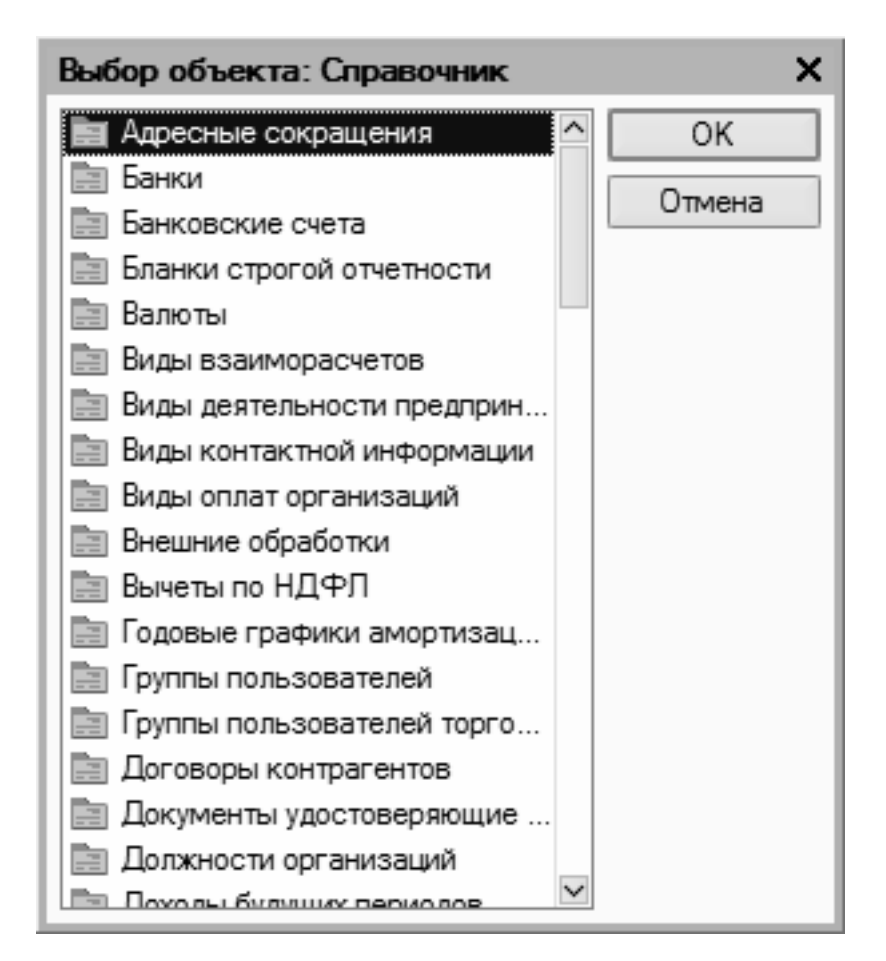

Рис. 1.13. Пример интерфейса выбора

В данном окне нужно выбрать требуемый объект щелчком мыши и нажать кнопку ОК либо клавишу <Enter>.

Также выбор объектов для просмотра либо редактирования может осуществляться в интерфейсах списка. Характерный пример – работа с документами. При активизации соответствующей команды на экране открывается окно списка (рис. 1.14), в котором осуществляется выбор документа для дальнейшей работы.

| $ \Box$ $\times$<br>Приходные кассовые ордера                                    |                            |             |                |               |        |                            |  |                             |               |                         |
|----------------------------------------------------------------------------------|----------------------------|-------------|----------------|---------------|--------|----------------------------|--|-----------------------------|---------------|-------------------------|
| Действия • 富Добавить   宮 弘 智 [ ↔ ) 《  消 百 順 •   ☆   駒 •   Q   由 代 国   《Советы ?) |                            |             |                |               |        |                            |  |                             |               |                         |
|                                                                                  | 名HY Дата                   | • Homep     | Вид операции   | Симма         | Валюта | Контрагент, по Организация |  | Ответственный Комментарий ^ |               |                         |
|                                                                                  | $\vee$ 09.01.2010 11:28:45 | 00000000001 | Оплата от поку | 5 000,00 pv6. |        | Торговый мир               |  | Не авторизован              |               |                         |
| $\boxed{=}$                                                                      | $\vee$ 09.01.2010 11:30:04 | 00000000002 | Оплата от поку | 7000.00 py6.  |        | Мир вкуса                  |  | Не авторизован              |               |                         |
|                                                                                  |                            |             |                |               |        |                            |  |                             |               |                         |
|                                                                                  |                            |             |                |               |        |                            |  |                             |               |                         |
|                                                                                  |                            |             |                |               |        |                            |  |                             |               | $\overline{\mathbf{v}}$ |
| $\leq$                                                                           |                            |             |                |               |        |                            |  |                             | $\rightarrow$ |                         |

Рис. 1.14. Пример окна списка (приходные кассовые ордера)

#### **Примечание**

В начале эксплуатации программы с вновь созданной пустой информационной базой все интерфейсы списка будут пустыми, т. е. в них не будет ни одной позиции.

Окно списка содержит перечень соответствующих позиций (документов, организаций, контрагентов и др.). Для каждой позиции списка в соответствующих колонках показывается

общая информация: дата и номер документа, контрагент по документу, сумма, вид операции и др. (это определяется конкретным режимом работы).

Стоит отметить, что порядок работы в разных интерфейсах списка во многом аналогичен. Иначе говоря, и в окне списка кассовых ордеров, и в окне списка банковских документов, и в окне списка документов на приход товаров, и во многих других аналогичных режимах работы существует ряд однотипных, стандартных действий, предназначенных для выполнения определенных операций. Доступ к этим действиям осуществляется с помощью соответствующих команд меню Действия, открываемого нажатием кнопки в левом верхнем углу окна списка.

Рассмотрим подробнее эти команды, поскольку при эксплуатации программы большинством из них приходится постоянно пользоваться. Попутно мы познакомимся еще с несколькими типичными интерфейсами программы (настройки фильтра, отображения данных и др.).

**Добавить**. С помощью этой команды осуществляется переход в режим формирования новой позиции. При ее выполнении на экране открывается окно ввода и редактирования. Команду Добавить можно также активизировать нажатием клавиши <Insert>.

**Скопировать**. Команда предназначена для создания новой позиции на основании уже имеющейся (а именно: на основании той, на которой в списке установлен курсор). Данную команду удобно использовать при создании нескольких однотипных позиций, в которых большинство реквизитов совпадает. Команда Скопировать вызывается также нажатием клавиши <F9>.

**Изменить**. Эта команда вызывается также нажатием клавиши <F2> и предназначена для перехода в режим редактирования текущей позиции. Необходимые действия выполняются в окне редактирования, которое открывается на экране при активизации данной команды.

**Удалить непосредственно**. С помощью этой команды осуществляется быстрое и окончательное удаление текущего элемента списка. При ее выполнении программа выдает дополнительный запрос на подтверждение операции удаления. Активизировать команду Удалить можно также нажатием комбинации клавиш <Shift>+<Delete>.

**Установить пометку удаления**. Эта команда (она вызывается также нажатием клавиши <Delete>) предназначена для пометки на удаление текущей позиции списка. После ее выполнения в крайней левой колонке появится соответствующий символ. В дальнейшем помеченные на удаление объекты можно удалить с помощью команды главного меню программы Операции | Удаление помеченных объектов. Вы можете в любой момент снять пометку на удаление (для этого нужно повторно выполнить данную команду либо нажать клавишу <Delete>).

**Установить интервал дат**. С помощью данной команды осуществляется установка фильтра на отображаемые в списке документы в зависимости от даты их создания. Настройка параметров фильтра выполняется в окне Настройка периода (рис. 1.15), которое открывается на экране при активизации данной команды.

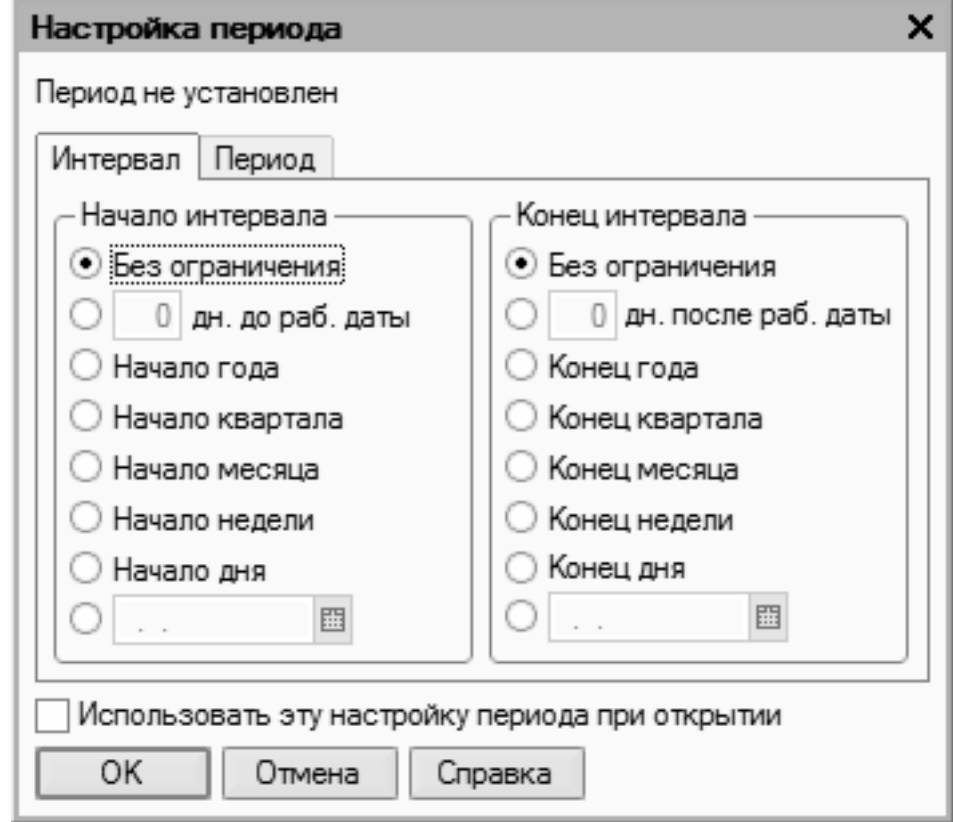

Рис. 1.15. Настройка фильтра по дате

Из рисунка видно, что окно состоит из двух вкладок: Интервал и Период. На вкладке Интервал указываются начало и конец интервала времени (иначе говоря – тип периода времени), а на вкладке Период – конкретные временны е рамки.

Например, если на вкладке Интервал установлены значения Начало года и Конец года, то по умолчанию в качестве условия фильтра будет приниматься текущий год. Однако на вкладке Период можно выбрать не текущий, а, например, прошлый либо позапрошлый год. Аналогичным образом устанавливается фильтр по какому-либо кварталу, месяцу, неделе либо дню.

Также реализована возможность ввода произвольного периода. Если установлен флажок Использовать эту настройку периода при открытии, то установленный фильтр на отображаемые данные будет автоматически применен при каждом последующем открытии окна списка.

**Поиск по номеру**. Эту команду рекомендуется использовать при работе с большим количеством документов. Она предназначена для быстрого поиска требуемого документа по его номеру в заданном интервале времени (отметим, что интервал времени можно и не задавать, в этом случае поиск будет вестись только по номеру документа). При выполнении данной команды на экране отображается окно, показанное на рис. 1.16.

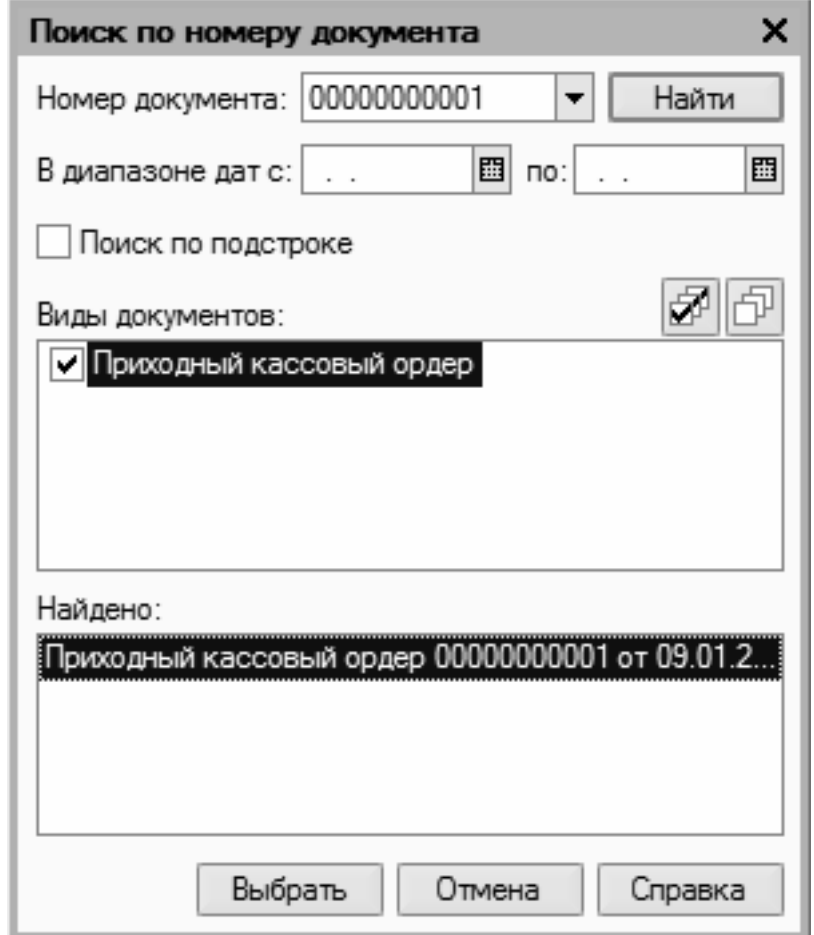

Рис. 1.16. Поиск документа по его номеру

В поле Номер документа с клавиатуры либо из раскрывающегося списка вводится номер документа, который требуется найти. Интервал времени для поиска задается в полях В диапазоне дат. Требуемые значения можно ввести либо с клавиатуры, либо с помощью кнопки выбора, которая расположена в конце каждого поля. При нажатии на эту кнопку на экран выводится окно календаря, в котором выбирается требуемая дата.

В поле Виды документов должен быть установлен флажок напротив позиции, соответствующей виду документа (на рис. 1.16 эта позиция называется Приходный кассовый ордер).

Процесс поиска в соответствии с заданными параметрами инициируется нажатием кнопки Найти; результаты поиска выводятся в нижней части окна в поле Найдено. Для быстрого перехода к требуемой позиции следует установить на нее курсор и нажать кнопку Выбрать. В результате окно Поиск по номеру документа автоматически закроется, а в окне списка курсор будет установлен на выбранный документ.

**Провести**. Эта команда предназначена для проведения документа, на котором установлен курсор. Если дата документа меньше текущей даты, то при активизации данной команды на экране отобразится соответствующее предупреждение с предложением провести документ неоперативно. Документ будет проведен после положительного ответа на данный запрос. Сразу после проведения документа в крайней слева колонке напротив него отобразится соответствующий признак.

**Отмена проведения**. Команда доступна только в том случае, когда курсор установлен на проведенном документе, и предназначена для отмены проведения документа. После выполнения данной операции в крайней слева колонке исчезнет признак проведенного документа.

**Установить отбор и сортировку списка**. С помощью этой команды осуществляется настройка фильтра на отображаемые в окне списка позиции. При выполнении команды на экране открывается окно, показанное на рис. 1.17.

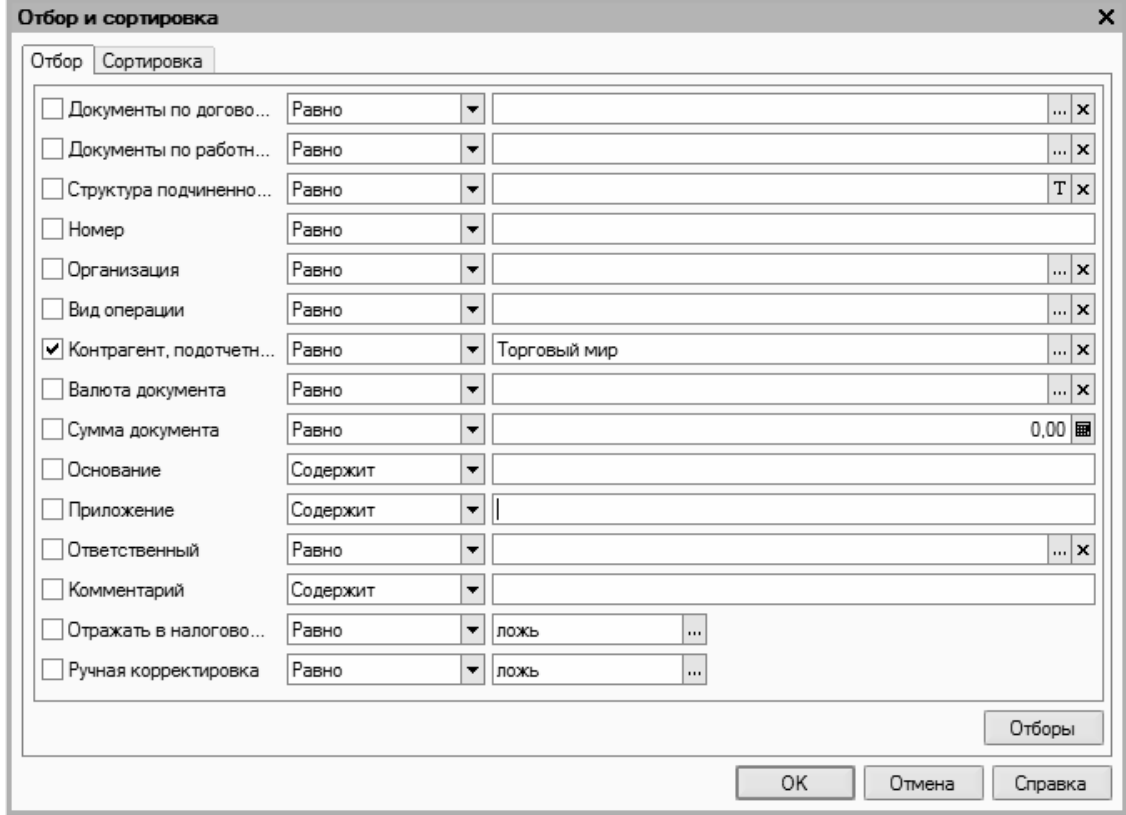

Рис. 1.17. Настройка параметров фильтра

#### **Примечание**

Содержимое окна настройки параметров фильтра может отличаться в зависимости от текущего режима работы. На нашем рисунке оно показано в режиме работы с приходными кассовыми ордерами, а при работе с документами на приход товарно-материальных ценностей либо с доверенностями его некоторые параметры будут иными. Но в любом случае принцип работы в данном окне является единым.

Окно состоит из двух вкладок: Отбор (эта вкладка открыта на рис. 1.17) и Сортировка. Рассмотрим содержимое каждой из них.

На вкладке Отбор осуществляется настройка параметров фильтра. В левой части вкладки содержится перечень условий фильтра (Номер, Организация, Вид операции и др.). Для выбора требуемого условия необходимо установить соответствующий флажок. Справа указывается конкретное значение выбранного фильтра (либо вводится с клавиатуры, либо устанавливается с помощью кнопки выбора)

Например, на рис. 1.17 выбран фильтр Контрагент, подотчетник, а значение фильтра – Торговый мир. Между условием фильтра и его значением из раскрывающегося списка следует выбрать вариант применения фильтра (Равно, Не равно, В списке, Не в списке и др. У разных условий фильтра разные варианты применения). Например, на нашем рисунке для фильтра Контрагент, подотчетник выбран вариант Равно. Это означает, что после применения фильтра в списке останутся только те документы, которые оформлены от имени контрагента Торговый мир. Если же установить вариант Не равно, то из списка будут исключены все документы, оформленные от имени контрагента Торговый мир (попросту говоря, с помощью варианта Не равно включается обратный фильтр).

#### **Примечание**

Некоторые пользователи путают параметры Организация и Контрагент, подотчетник. Следует учитывать, что параметр Организация подразумевает название организации, от имени которой оформляется документ, а параметр Контрагент, подотчетник – название контрагента по документу.

Для выбора множественного значения фильтра (например, чтобы указать несколько организаций) следует выбрать вариант В списке либо Не в списке. В первом случае будут показаны документы, соответствующие заданным параметрам, во втором случае такие документы будут из списка исключены (здесь прослеживается аналогия с вариантами Равно и Не равно).

Текущую настройку фильтра можно сохранить, воспользовавшись кнопкой Отборы. При нажатии на эту кнопку на экране открывается окно (рис. 1.18), в котором следует с клавиатуры ввести произвольное имя сохраняемого фильтра и нажать кнопку Сохранить.

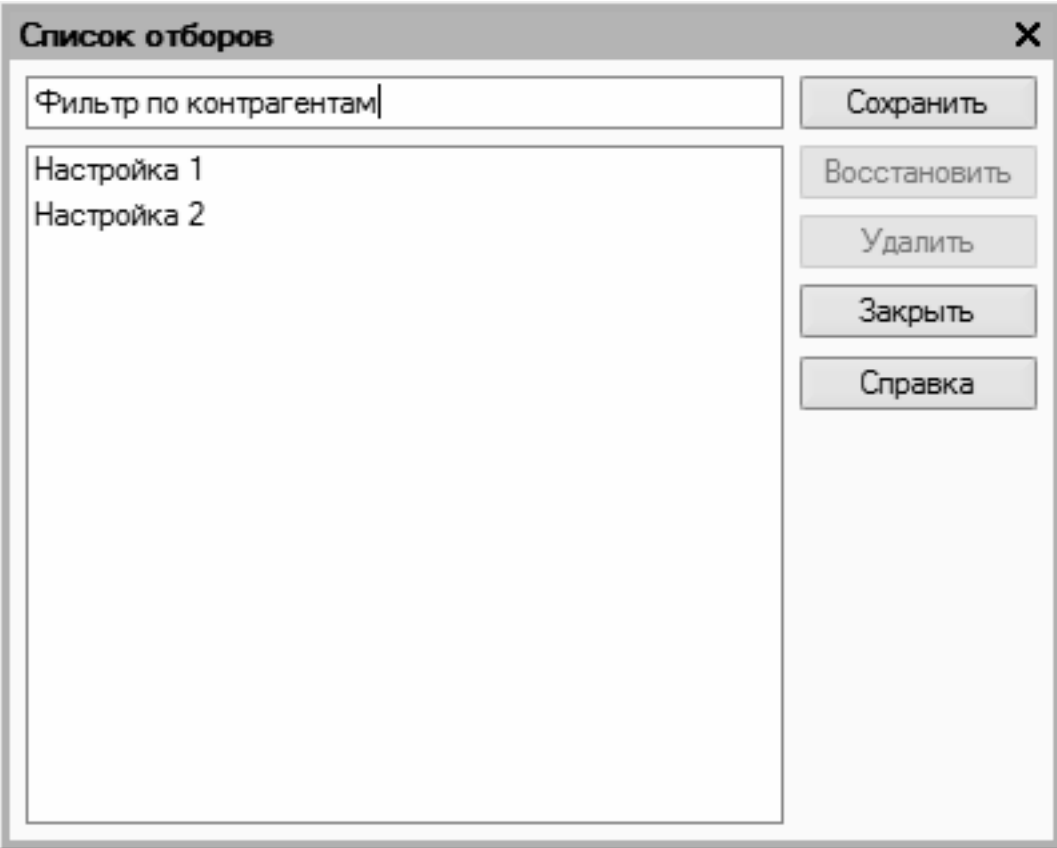

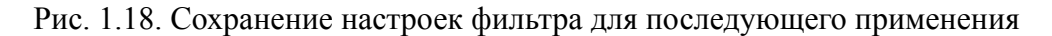

В данном окне следует с клавиатуры ввести произвольное имя сохраняемого фильтра и нажать кнопку Сохранить.

#### **Важно**

Сохранение фильтра возможно только в том случае, когда в нем выбрано хотя бы одно условие. В противном случае кнопка Сохранить в окне Список отборов будет недоступна.

В дальнейшем для применения сохраненного фильтра следует открыть окно Отборы, установить курсор в соответствующую позицию и нажать кнопку Восстановить. В результате в окне Отбор и сортировка на вкладке Отбор будут восстановлены все параметры выбранного фильтра.

Для удаления фильтра из окна Список отборов нужно установить на него курсор и нажать кнопку Удалить. Кнопка Закрыть предназначена для закрытия окна Список отборов без выбора фильтра, а с помощью кнопки Справка осуществляется вызов справочной информации.

На вкладке Сортировка выполняется настройка сортировки документов, содержащихся в окне списка. Содержимое вкладки показано на рис. 1.19.

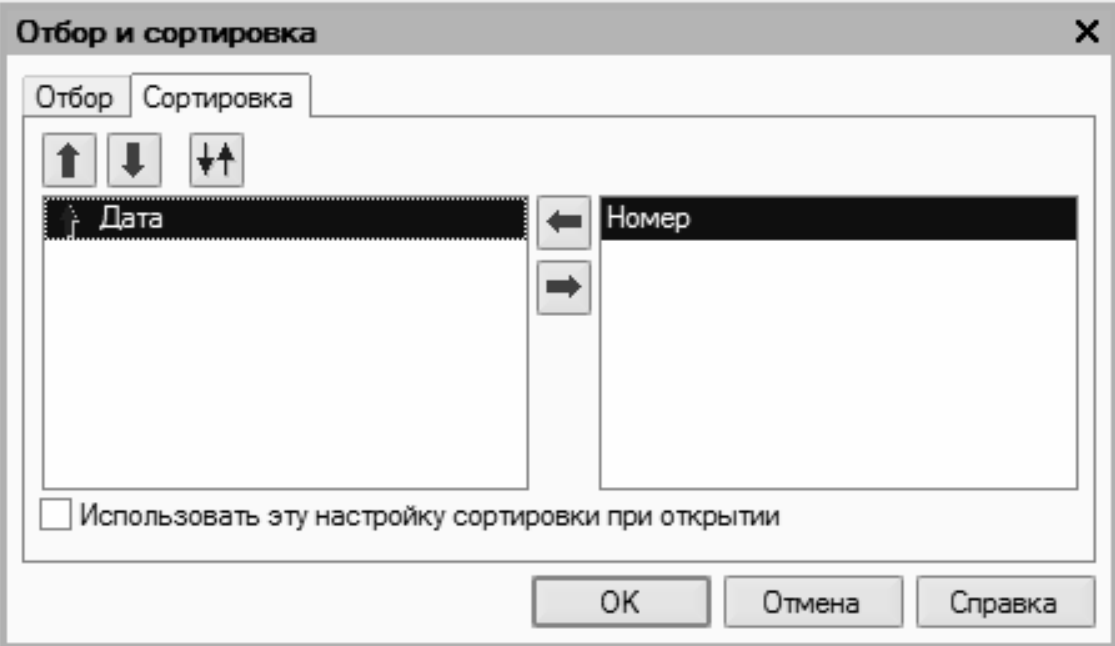

Рис. 1.19. Настройка сортировки данных в окне списка

В правой части вкладки содержится перечень возможных признаков сортировки, в левой – те из них, которые необходимо применить. Перемещение признаков слева направо и наоборот осуществляется с помощью кнопок со стрелками, расположенных в центральной части вкладки. Порядок использования элементов сортировки и переключение направления сортировки осуществляются с помощью кнопок со стрелками, которые находятся в верхнем левом углу вкладки.

Если установить флажок Использовать эту настройку сортировки при открытии, то при последующих открытиях окна списка все позиции в нем будут по умолчанию отсортированы в соответствии с текущими настройками сортировки.

Для применения настроек фильтра и сортировки, выполненных в окне Отбор и сортировка, следует нажать кнопку ОК; с помощью кнопки Отмена осуществляется выход из данного режима без сохранения изменений. Кнопка Справка предназначена для вызова справочной информации.

**Отбор по текущему значению**. Эта команда меню Действия также предназначена для включения фильтра на отображаемые данные, причем в качестве условия фильтра принимается текущее значение. Под текущим значением подразумевается значение ячейки окна списка, в которой установлен курсор.

**История отборов**. Это подменю, доступное только в том случае, если хотя бы один раз в текущем сеансе работы был применен фильтр. С его помощью можно быстро выбрать какой-нибудь из примененных ранее фильтров.

**Отключить отбор**. Эта команда доступна только после применения фильтра и предназначена для его отключения.

**Сортировка**. С помощью команд данного подменю включается требуемый режим сортировки данных в списке. Наиболее популярные варианты: по номеру либо по дате документа.

С помощью команд, находящихся в списке меню Действия | На основании, можно быстро перейти в режим формирования нового документа на основании текущего документа, при этом новый документ будет другого типа. Например, на основании приходного кассового ордера можно с помощью соответствующей команды данного подменю быстро сформировать либо расходный кассовый ордер, либо выданный счет-фактуру и т. д.

**Настройка списка**. С помощью данной команды осуществляется переход в режим настройки представления содержащейся в окне информации. При выполнении команды на экране открывается окно, изображенное на рис. 1.20.

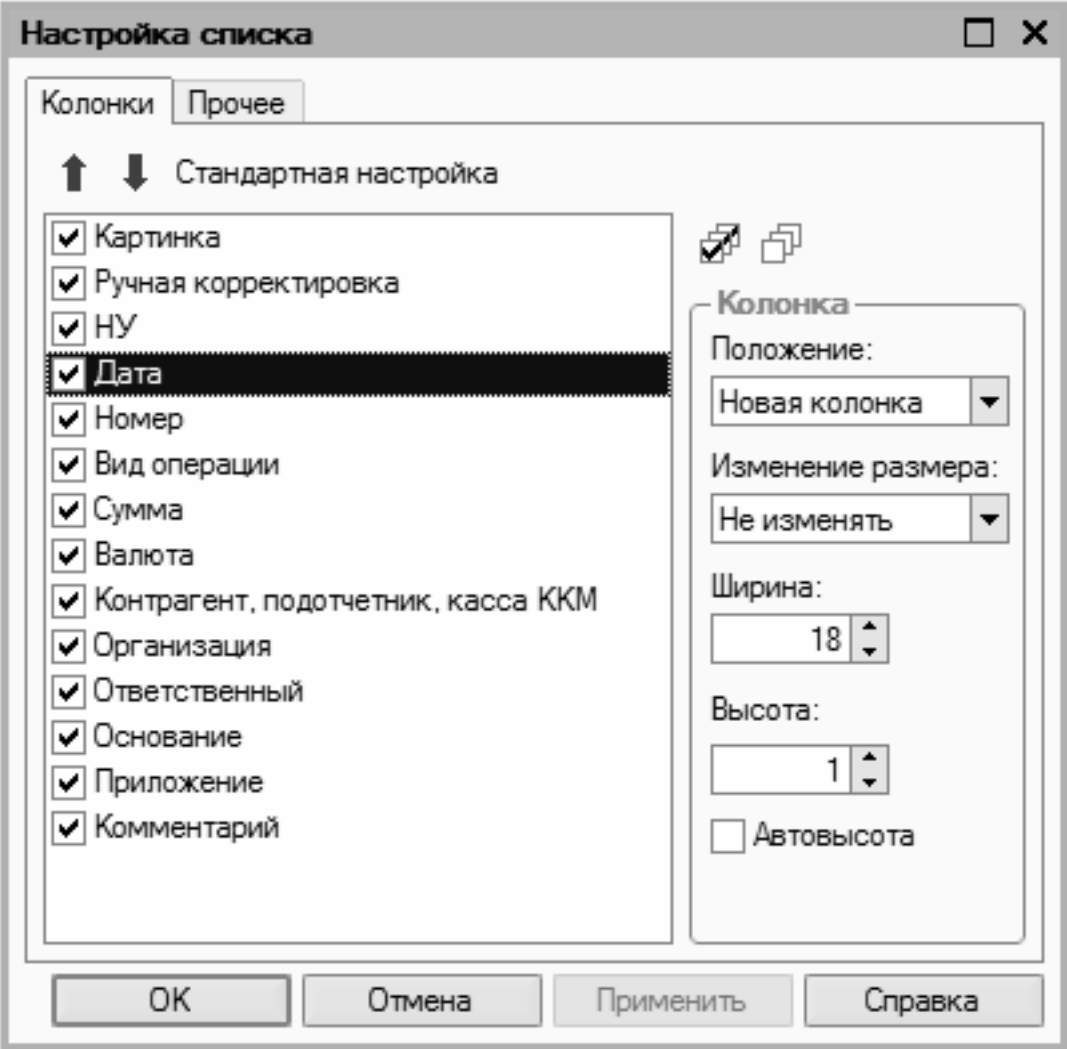

Рис. 1.20. Настройка списка

Отметим, что содержимое окна может зависеть от текущего режима работы. Например, при работе с кассовыми ордерами набор параметров в нем будет несколько отличаться от такого же окна в режиме работы с доверенностями или документами на приход товарноматериальных ценностей. Однако принцип работы от этого не меняется.

Окно состоит из двух вкладок: Колонки и Прочие. На вкладке Колонки путем установки соответствующих флажков следует указать колонки, которые будут отображаться в окне списка. По умолчанию установлены все флажки. Изменение порядка следования колонок в списке осуществляется с помощью кнопок со стрелками, которые находятся в левом верхнем углу вкладки. При необходимости можно быстро вернуться к настройке, используемой по умолчанию – для этого следует воспользоваться кнопкой Стандартная настройка.

Вкладка **Прочие** включает в себя следующие параметры:

• **При открытии восстанавливать позицию**. Если установлен данный флажок, то при открытии окна списка приходных кассовых ордеров курсор будет установлен в ту же позицию, где он находился при последнем закрытии окна;

• **При открытии переходить**. Значение данного поля выбирается из раскрывающегося списка. Возможные варианты: В начало списка (в данном случае курсор при открытии окна будет расположен на первой позиции списка), В конец списка (курсор будет помещен в конец списка) или Автоматически;

• **Обновлять автоматически каждые… секунд**. Использование этого параметра целесообразно в случаях, когда в течение одного сеанса работы со списком в нем могут произойти изменения, выполненные другими пользователями (например, были добавлены либо удалены какие-либо документы). При установленном флажке следует указать интервал времени в секундах, через который должно выполняться автоматическое обновление списка.

Таковы основные действия, которые пользователь может выполнять при работе в окне списка.

Отметим, что интерфейсы списка могут иметь разные представления. На рис. 1.21 показано двухпанельное окно списка (это справочник контрагентов, который по сути является интерфейсом списка).

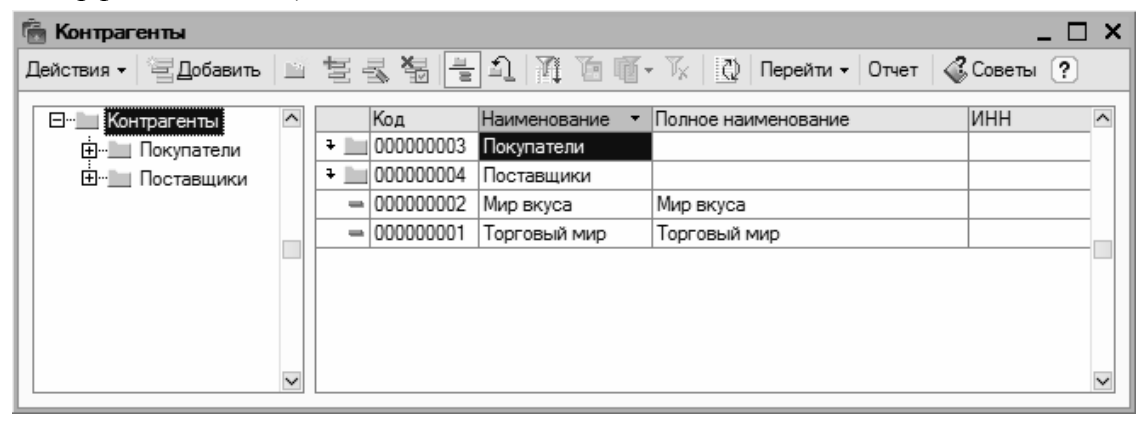

Рис. 1.21. Двухпанельное окно списка

Как видно на рисунке, окно состоит из двух панелей: слева формируется перечень групп контрагентов (Покупатели, Поставщики, Заказчики и т. д.), а справа отображается содержимое текущей группы. Здесь мы привели это окно лишь для примера, а более подробно рассмотрим его при изложении урока, посвященного изучению справочника контрагентов.

Чтобы из любого окна списка перейти в режим просмотра и редактирования позиции, нужно выделить ее щелчком мыши и нажать клавишу <F2> либо <Enter>, или воспользоваться командой Действия | Изменить.

Для ввода данных и их изменения в программе предусмотрены интерфейсы редактирования. Пример такого интерфейса (в данном случае показано окно редактирования приходного кассового ордера) приведен на рис. 1.22.

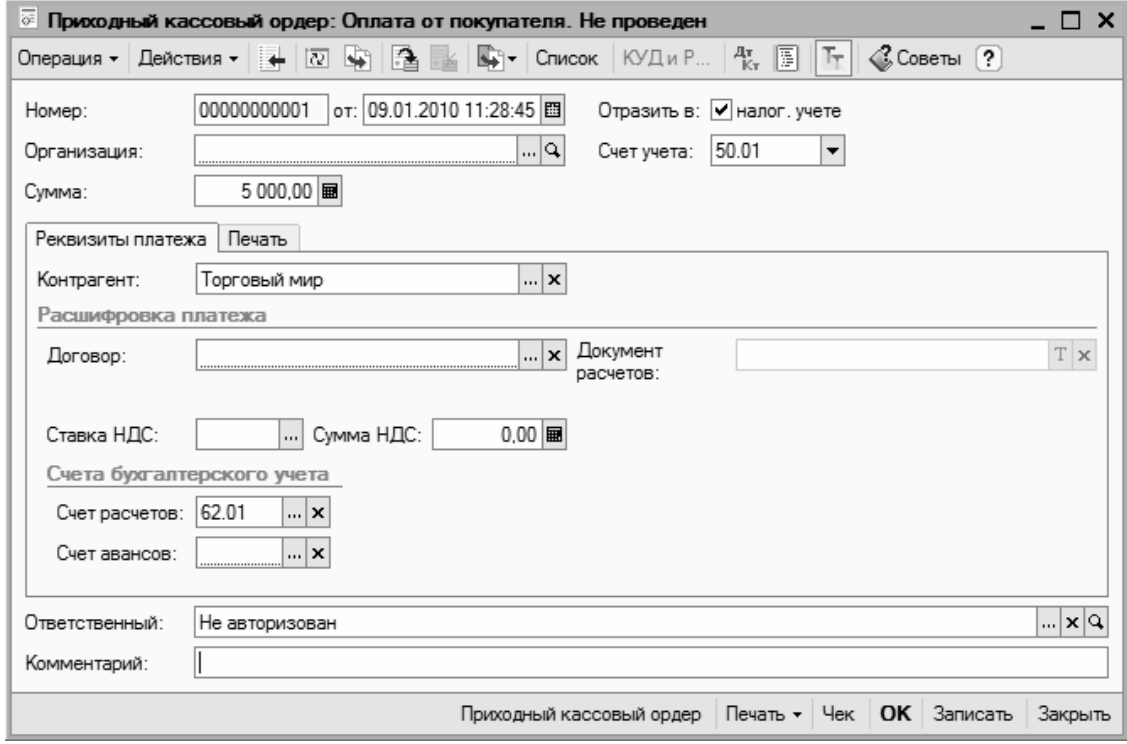

Рис. 1.22. Пример окна редактирования

В данном режиме осуществляются ввод и редактирование данных, после чего для их сохранения нужно нажать кнопку ОК или Записать. В первом случае введенные данные будут не только сохранены, но и проведены по учету, а во втором случае только сохранены, без проведения документа.

Еще один типичный и важный интерфейс – это интерфейс настройки и формирования отчетности. Пример такого окна показан на рис. 1.23.

| <sup>2</sup> Карточка счета 01 (01.01.2009 - 01.01.2010)<br>– □ × |                                      |                                       |      |                          |      |                |  |                               |  |
|-------------------------------------------------------------------|--------------------------------------|---------------------------------------|------|--------------------------|------|----------------|--|-------------------------------|--|
| Действия -                                                        | ▶ Сформировать                       | Настройка $\mathbb{R}$ ?<br>Заголовок |      |                          |      |                |  |                               |  |
| Период с:                                                         | $ 01.01.2009 $ $  01.01.2010    1  $ | Счет: 01                              |      | Организация:<br>$\cdots$ |      |                |  |                               |  |
| Карточка счета 01<br>Период: без ограничения.                     |                                      |                                       |      |                          |      |                |  |                               |  |
| Дата                                                              | Документ                             | Операция                              |      | Дебет<br>Кредит          |      | Текущее сальдо |  |                               |  |
|                                                                   |                                      |                                       | Счет | Сумма                    | Счет | Сумма          |  |                               |  |
| Сальдо на начало                                                  |                                      |                                       |      | 0.00                     |      | 0,00           |  |                               |  |
| Обороты за период                                                 |                                      |                                       |      | 0,00                     |      | 0,00           |  |                               |  |
| Сальдо на конец                                                   |                                      | 0,00<br>0,00                          |      |                          |      |                |  |                               |  |
| $\overline{\left($                                                |                                      |                                       |      |                          |      |                |  | $\checkmark$<br>$\rightarrow$ |  |

Рис. 1.23. Интерфейс настройки и формирования отчета

Здесь показано окно настройки и формирования одного из самых популярных отчетов – Карточки счета, но и большинство других отчетов формируются аналогичным образом. В верхней части окна задаются параметры формирования отчета (интервал времени, данные которого должны быть включены в отчет, счет бухгалтерского учета или наименование контрагента и др.), а в нижней части после нажатия кнопки Сформировать отобразится сам отчет. Позже мы подробно рассмотрим порядок получения наиболее популярных отчетов в программе "1С:Бухгалтерия 8".

Мы познакомились с основными, наиболее типичными интерфейсами программы. Конечно, здесь мы рассматривали не все из них, а лишь те, с которыми придется столкнуться в первую очередь. По мере дальнейшего изучения программы будем знакомиться и с другими режимами ее работы.

#### <span id="page-29-0"></span>**Урок № 8. Основные инструменты программы**

Теперь пришло время познакомиться с основными инструментами программы "1С:Бухгалтерия 8". Этому и будет посвящен наш следующий урок.

В рассматриваемой конфигурации программы используются следующие инструменты: главное меню, панель функций, инструментальные панели и контекстное меню, а также комбинации "горячих" клавиш.

Главное меню находится вверху основного интерфейса программы (см. рис. 1.12). По умолчанию оно включает в себя следующие пункты:

• **Файл**. Команды данного меню предназначены для работы с файлами. Эти команды наверняка знакомы пользователям Windows. К ним относятся, например, команды Новый, Открыть, Сохранить, Сохранить как, Печать, Предварительный просмотр, Выход и др;

• **Правка**. В состав данного меню включены команды редактирования, поиска данных и замены данных. Они также знакомы пользователям Windows: Вырезать, Копировать, Вставить, Выделить все, Найти и др;

• **Операции**. С помощью команд данного меню осуществляется выбор режимов работы с данными информационной базы. Например, при выполнении команды Операции | Справочники на экране откроется окно выбора справочника (см. рис. 1.13). Некоторые команды меню Операции дублируют пункты главного меню;

• **Банк, Касса, Покупка, Продажа, Склад, Производство, ОС, НМА, Зарплата, Кадры**. Каждое из этих перечисленных меню предназначено для ведения соответствующего участка бухгалтерского учета. По мере изучения книги мы подробно познакомимся с каждым из них;

• **Отчеты**. Команды этого меню предназначены для настройки, формирования и вывода на печать самой разнообразной отчетности;

• **Предприятие**. Это меню содержит команды общего характера. С их помощью можно перейти, например, в режим настройки корректных корреспонденций счетов, определения учетной политики, настройки параметров учета, просмотра и редактирования производственного календаря и др.;

• **Сервис**. Это меню включает в себя команды, предназначенные для перехода в режим работы с сервисными функциями системы;

• **Окна**. В этом меню содержатся команды, предназначенные для управления окнами программы;

• **Справка**. В состав этого меню включены команды, предназначенные для вызова справочной информации, а также для просмотра сведений о программе.

Непосредственно под главным меню программы располагается инструментальная панель. Ее кнопки дублируют соответствующие команды главного меню. Пользователь может самостоятельно изменять содержимое панели инструментов, предложенное по умолчанию.

Кроме этого, в каждом интерфейсе программы имеется своя инструментальная панель, расположенная, как правило, в верхней части окна. Например, в интерфейсах списка (см. рис. 1.14 и 1.21) она может начинаться с кнопки Действия, а в окнах редактирования (см. рис. 1.22) – с кнопки Операция.

В большинстве интерфейсов программы нажатием правой кнопки мыши вызывается контекстное меню. Содержимое этого меню зависит от того, в каком месте оно вызвано. Многие команды контекстного меню дублируются командами меню Действия, а также соответствующими кнопками инструментальной панели.

Еще одним удобным и полезным инструментом программы является панель функций. Она занимает основную часть главного окна программы и состоит из нескольких вкладок (на рис. 1.12 панель функций открыта на вкладке Предприятие). С помощью панели функций вы можете быстро (одним щелчком мыши) перейти в требуемый режим работы сразу после запуска программы.

Также в программе можно использовать так называемые "горячие" клавиши. Например, переход в режим редактирования документа осуществляется нажатием клавиши <F2>, удаление позиции из списка – с помощью комбинации клавиш <Shift>+<Delete>. По мере знакомства с программой мы будем пользоваться наиболее востребованными "горячими" клавишами, поэтому здесь приводить их описание нет необходимости.

#### <span id="page-31-0"></span>**Урок № 9. Предварительная настройка программы**

Перед тем как приступить к эксплуатации программы "1С:Бухгалтерия 8", рекомендуется просмотреть, а при необходимости и отредактировать параметры ее настройки. Напомним, что все основные действия по настройке и администрированию выполняются в Конфигураторе, который здесь рассматривать не будем. Однако и в режиме 1С:Предприятие имеется несколько настроек, с которыми познакомимся на данном уроке. Отметим, что зачастую параметры, предложенные по умолчанию, являются оптимальными.

Чтобы защитить свои данные от несанкционированного доступа, можно воспользоваться паролем. Для перехода в режим ввода и редактирования пароля следует выполнить команду главного меню программы Сервис | Параметры пользователя. При этом на экране откроется окно, изображенное на рис. 1.24.

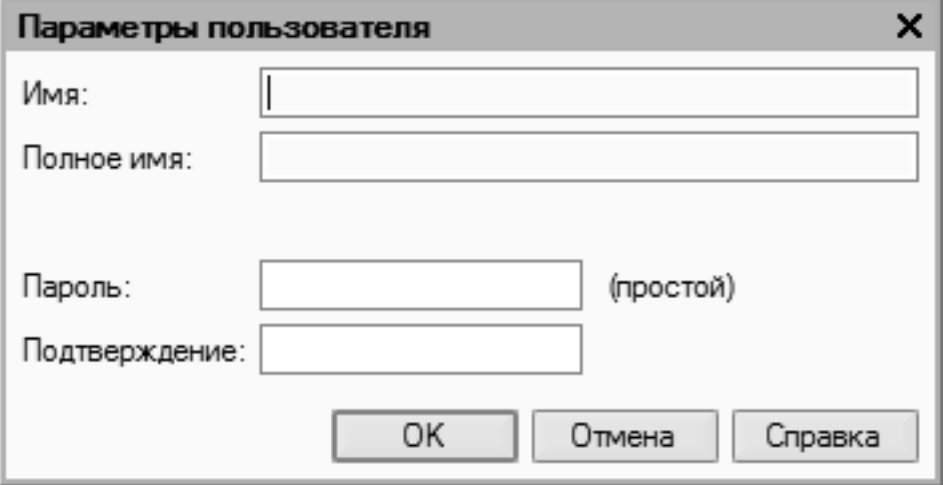

Рис. 1.24. Защита данных паролем

Пароль вводится с клавиатуры в полях Пароль и Подтверждение. Двойной ввод пароля необходим для того, чтобы исключить возможность ошибки.

При необходимости введенный пароль можно впоследствии изменить. Если программа защищена паролем, то при активизации команды Сервис | Параметры пользователя на экране откроется окно, в котором нужно будет ввести имеющийся пароль. Только после ввода имеющегося пароля откроется окно, изображенное на рис. 1.24, в котором этот пароль можно изменить.

Если программа защищена паролем, то необходимо сохранить его в надежном месте (при утере пароля доступ к данным будет невозможен).

Вы можете самостоятельно выполнить настройку некоторых элементов интерфейса. Для перехода в соответствующий режим предназначена команда главного меню Сервис | Настройка. При ее активизации на экране отобразится окно, показанное на рис. 1.25.

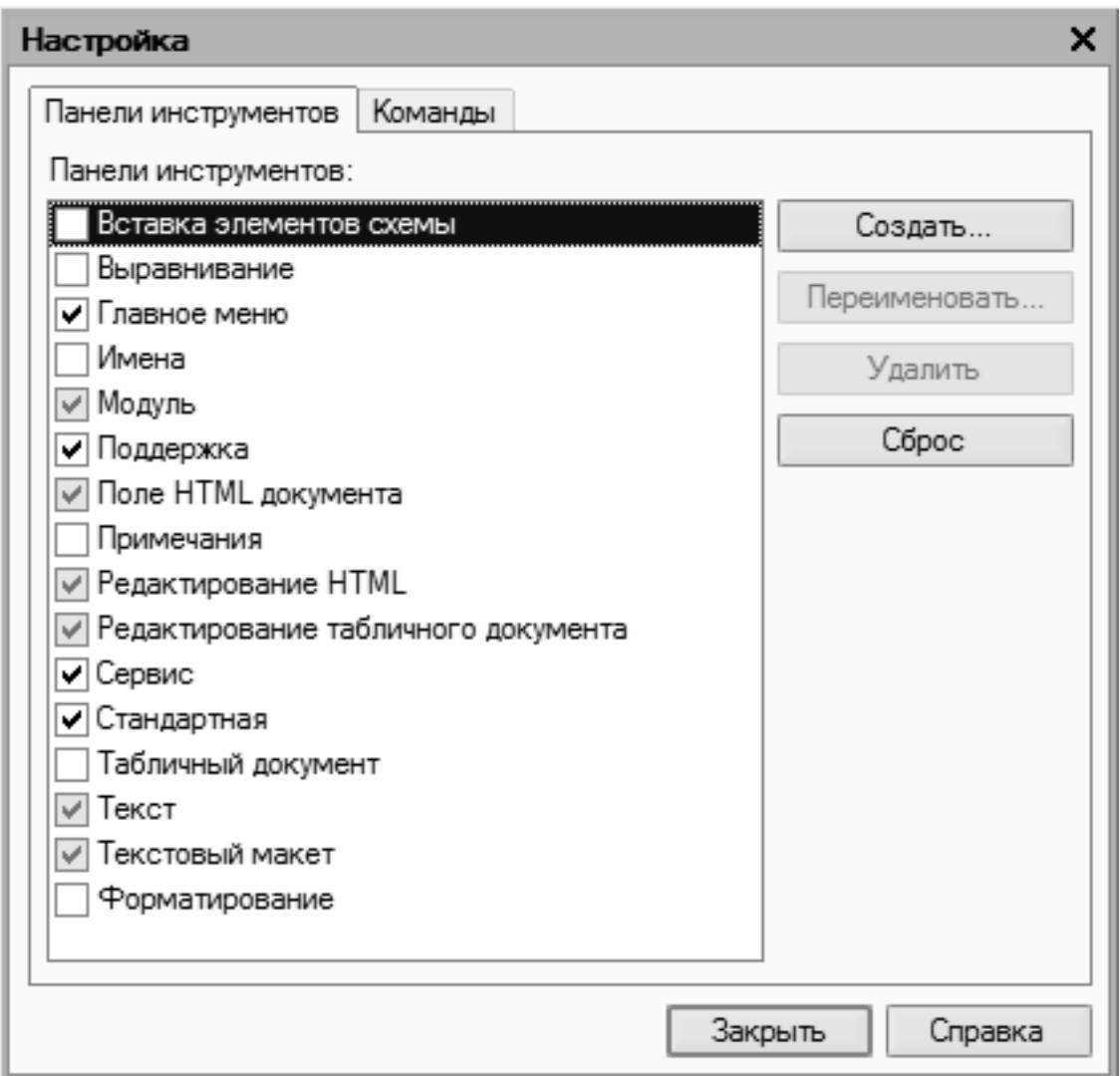

Рис. 1.25. Настройка элементов интерфейса

Окно настройки пользовательского интерфейса состоит из двух вкладок: Панели инструментов и Команды. Рассмотрим порядок работы на каждой из них.

Вкладка Панели инструментов (содержимое данной вкладки показано на рис. 1.25) предназначена для управления отображением инструментальных панелей. Чтобы включить отображение требуемой панели, необходимо установить соответствующий флажок.

Обратите внимание, что на рис. 1.25 некоторые флажки показаны черным цветом, а некоторые серым. Черными флажками помечаются инструментальные панели, использование которых возможно в текущем режиме работы, а серыми – те панели, которые станут доступными при переходе в соответствующие режимы работы. Например, на рисунке мы видим, что панель Стандартная обозначена черным флажком, а панель Текст серым. Это означает, что инструментальная панель Стандартная будет отображаться в составе пользовательского интерфейса постоянно, а панель Текст только в режиме работы с текстовыми документами.

Изначально на вкладке Панели инструментов представлен перечень системных инструментальных панелей, заложенных в конфигурации. Эти панели нельзя переименовывать либо удалять. Однако вы можете самостоятельно создать любое необходимое количество пользовательских инструментальных панелей.

Для создания пользовательской панели инструментов следует нажать кнопку Создать. В результате на экране откроется окно, изображенное на рис. 1.26.

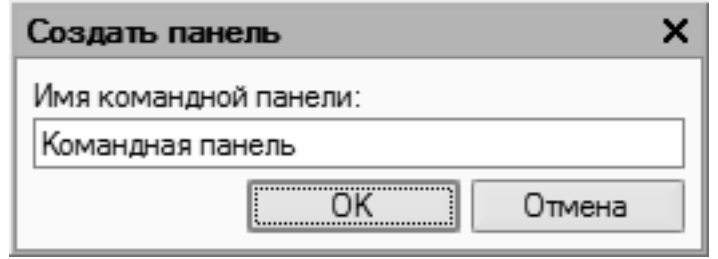

Рис. 1.26. Создание инструментальной панели

В данном окне в поле Имя командной панели следует с клавиатуры ввести произвольное имя создаваемой панели инструментов и нажать кнопку ОК. В результате новая панель будет добавлена в список на вкладке Панели инструментов. При необходимости пользовательскую инструментальную панель можно переименовать (для перехода в соответствующий режим следует выделить ее в списке курсором и нажать кнопку Переименовать). Чтобы удалить из списка пользовательскую панель инструментов, нужно установить на нее курсор и нажать кнопку Удалить.

#### **Важно**

При удалении пользовательской инструментальной панели следует учитывать, что программа не выдает дополнительный запрос на подтверждение операции удаления, а сразу удаляет ее из списка.

Вкладка Команды предназначена для добавления в состав той или иной инструментальной панели новых команд. Содержимое вкладки показано на рис. 1.27.

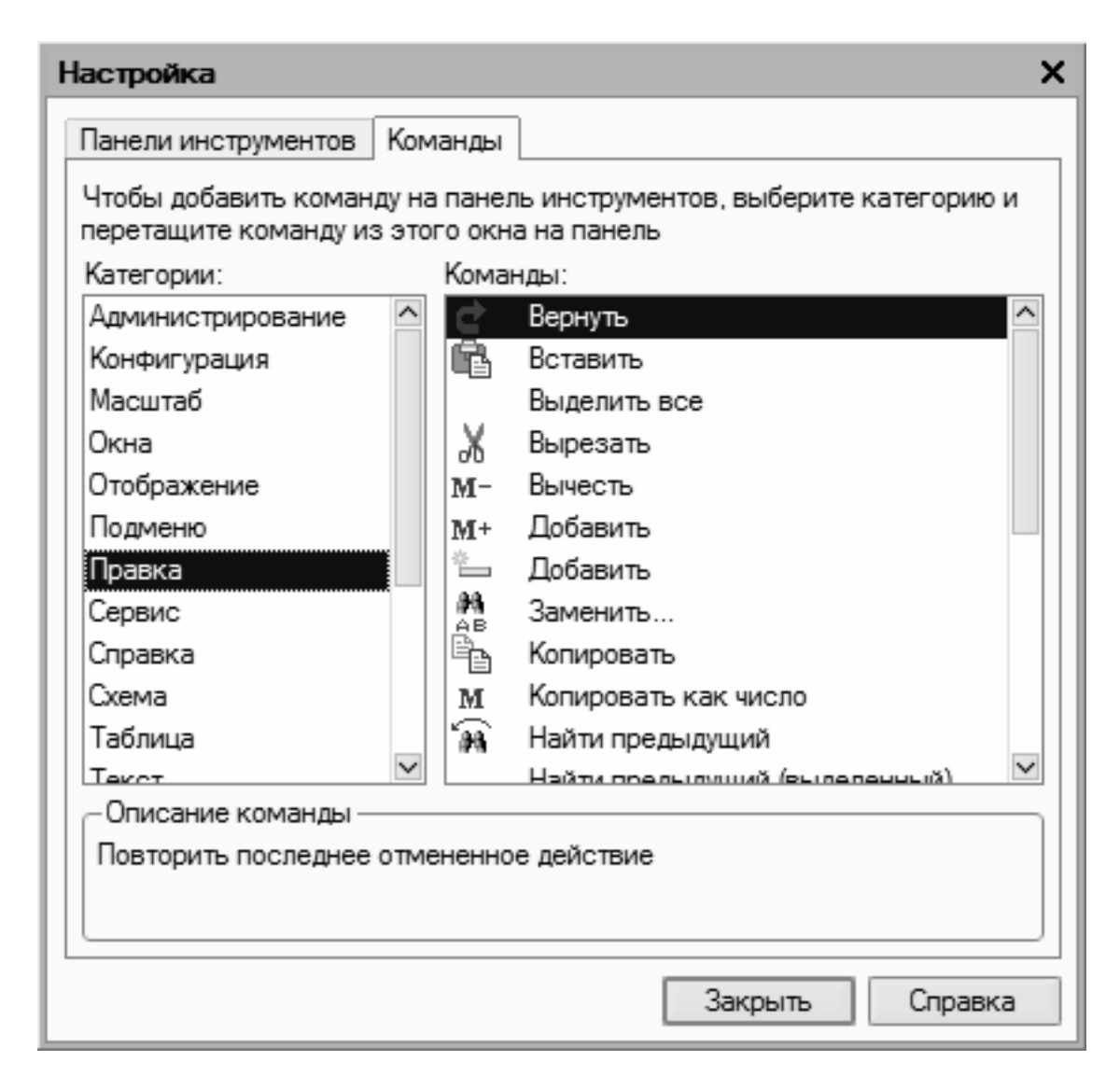

Рис. 1.27. Содержимое вкладки Команды

Все команды, имеющиеся в системе, в зависимости от своего функционального назначения объединены в тематические категории. Перечень этих категорий представлен в левой части вкладки Команды в поле Категории. В правой части этой вкладки в поле Команды отображается перечень команд, входящих в текущую категорию. Кроме этого, в поле Категории есть категория Все команды, включающая в себя все команды, имеющиеся в конфигурации.

Чтобы добавить требуемую команду (а точнее – соответствующую ей кнопку) на панель инструментов, следует выбрать ее в поле Команды и просто перетащить мышью в нужное место. Для удаления кнопки из панели инструментов нужно щелкнуть на ней правой кнопкой мыши и выполнить команду контекстного меню Удалить (данная операция возможна только при открытом окне Настройка, независимо от выбранной вкладки).

Для перехода в режим настройки прочих параметров работы программы предназначена команда главного меню Сервис | Параметры. При активизации данной команды на экране открывается окно, изображенное на рис. 1.28.

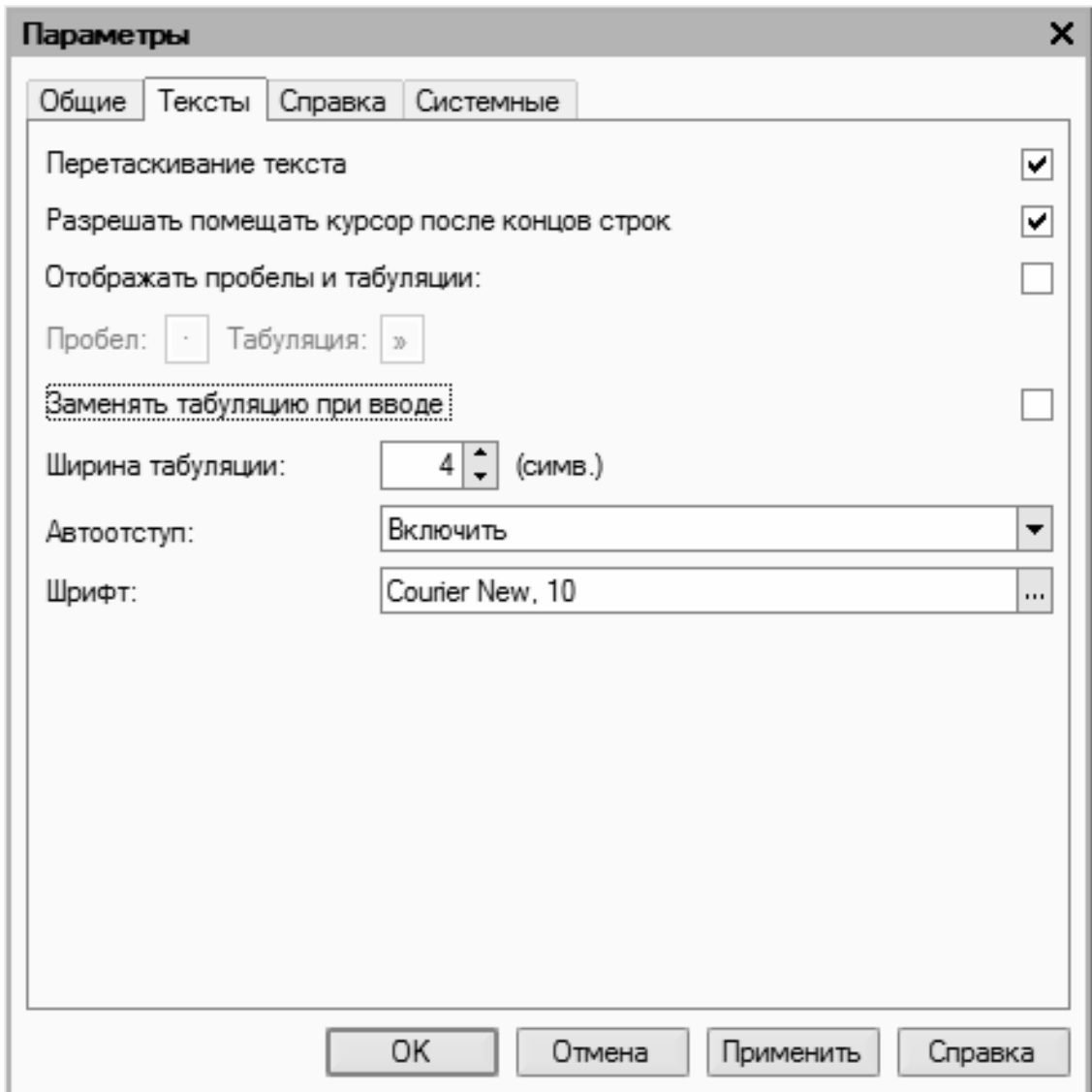

Рис. 1.28. Настройка прочих параметров программы

На вкладке Общие определяется значение рабочей даты, используемой в конфигурации. Рабочая дата – это дата, которая будет по умолчанию подставляться во вновь создаваемые документы и формы, использоваться при расчете курсов валют, а также в иных случаях, когда конкретная дата не указана. Если на данной вкладке установить флажок Использовать текущую дату компьютера, то в качестве рабочей даты будет использоваться текущая дата компьютера. Если же данный флажок снят, то рабочую дату нужно будет ввести в расположенном ниже поле Использовать значение (по умолчанию здесь отображается системная дата компьютера).

На вкладке Тексты выполняется настройка параметров работы с текстовыми данными. Если установлен флажок Перетаскивание текста, то при работе с блоками (выделенными фрагментами) текста можно будет выполнять его перетаскивание мышью с помощью метода *drag & drop.* При установленном флажке Разрешать помещать курсор после концов строк курсор в тексте можно будет помещать в конце строк; в противном случае – только перед символом "перевод строки", который устанавливается нажатием клавиши <Enter>.

Если установлен флажок Отображать пробелы и табуляции, то в текстовом документе будут отображаться символы пробела и табуляции. В этом случае становятся доступными
поля Пробел и Табуляция, в которых с клавиатуры вводятся символы, соответственно, пробела и табуляции. Режим удобно использовать при форматировании текстовых документов.

При необходимости можно включить режим, при котором символ табуляции будет автоматически заменяться определенным количеством пробелов. Для этого нужно установить флажок Заменять табуляцию при вводе, а в расположенном ниже поле Ширина табуляции ввести требуемое число пробелов (с клавиатуры либо с помощью кнопок счетчика).

В поле Автоотступ можно установить либо отключить режим автоматического отступа при нажатии клавиши <Enter>. Требуемое значение выбирается из раскрывающегося списка, возможные варианты: Включить либо Отключить.

В поле Шрифт осуществляется выбор шрифта, который будет использоваться при наборе текста. При нажатии на кнопку выбора на экране открывается окно настройки параметров шрифта, в котором выполняются необходимые действия.

На вкладке Справка с помощью переключателя Справочная информация выбирается способ представления справочной информации. Если данный переключатель установлен в положение Выводить в одном окне, то все элементы справки будут показываться в одном окне. Если же выбрано значение Выводить в разных окнах (это значение установлено по умолчанию), то разные элементы справочной информации будут выводиться по отдельности – каждый элемент в своем окне. Первый вариант позволяет избежать нагромождения окон при частом вызове разных элементов и разделов справочной информации. С помощью второго варианта можно одновременно просматривать несколько разных элементов (разделов) справки.

Все изменения, выполненные на вкладках окна настройки параметров, вступают в силу только после нажатия кнопок ОК либо Применить. С помощью кнопки Отмена осуществляется выход из данного режима без сохранения выполненных изменений.

### **Урок № 10. Быстрый старт или ввод исходных данных в режиме "Стартовый помощник"**

Для ввода исходных данных в рассматриваемой конфигурации предусмотрен специальный механизм, называемый Стартовый помощник. Пользователю предлагается последовательно в пошаговом режиме ввести все минимально необходимые сведения, причем этот процесс сопровождается подсказками и рекомендациями.

Отметим, что вы можете отказаться от Стартового помощника и ввести все необходимые данные позже, используя другие режимы работы. Однако здесь мы рассмотрим именно этот способ ввода исходных данных, поскольку он весьма популярен у начинающих пользователей программы.

Стартовый помощник отображается на экране по умолчанию при первом запуске программы. Если по каким-то причинам этого не произошло, его всегда можно вызвать с помощью команды главного меню Справка | Стартовый помощник.

На начальном этапе интерфейс Стартового помощника выглядит так, как показано на рис. 1.29.

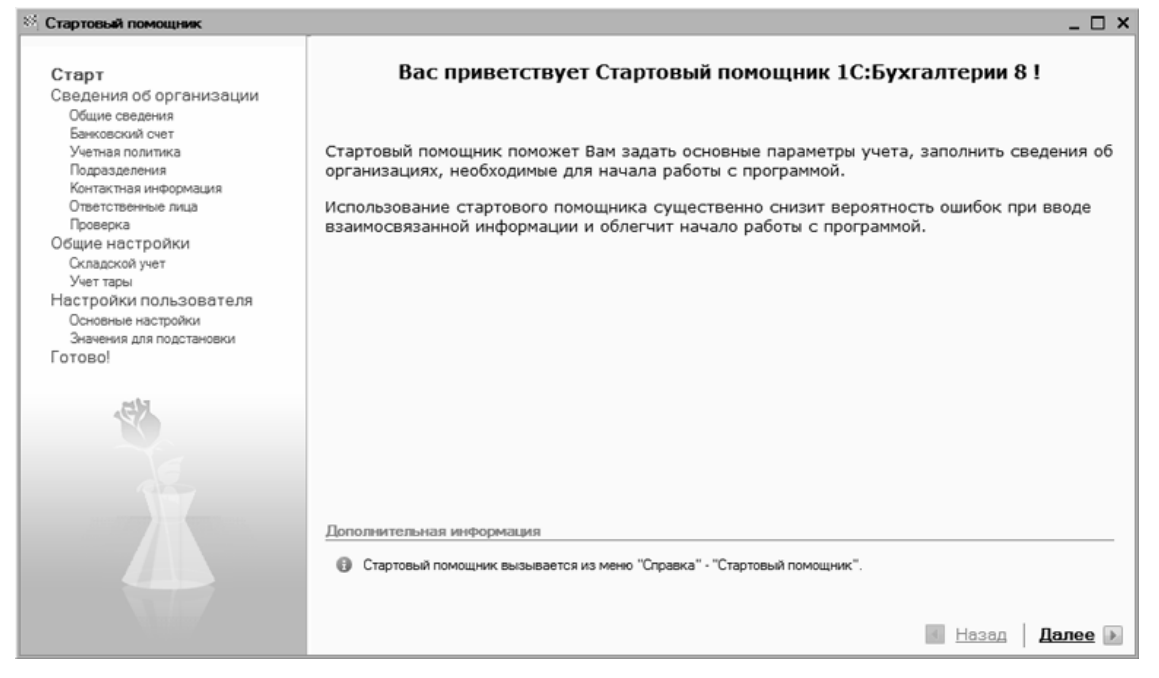

Рис. 1.29. Начальный этап работы Стартового помощника

Для перехода к следующему этапу нужно щелкнуть мышью на ссылке Далее, расположенной в правом нижнем углу окна. В результате на экране отобразится окно, в котором с помощью переключателя нужно выбрать способ ввода данных об организации: ввод новых данных либо редактирование введенной ранее информации. Поскольку до настоящего момента никаких сведений об организации не вводилось, нужно установить переключатель в положение Ввести сведения о новой организации и щелкнуть мышью на ссылке Далее. После этого откроется окно, которое представлено на рис. 1.30.

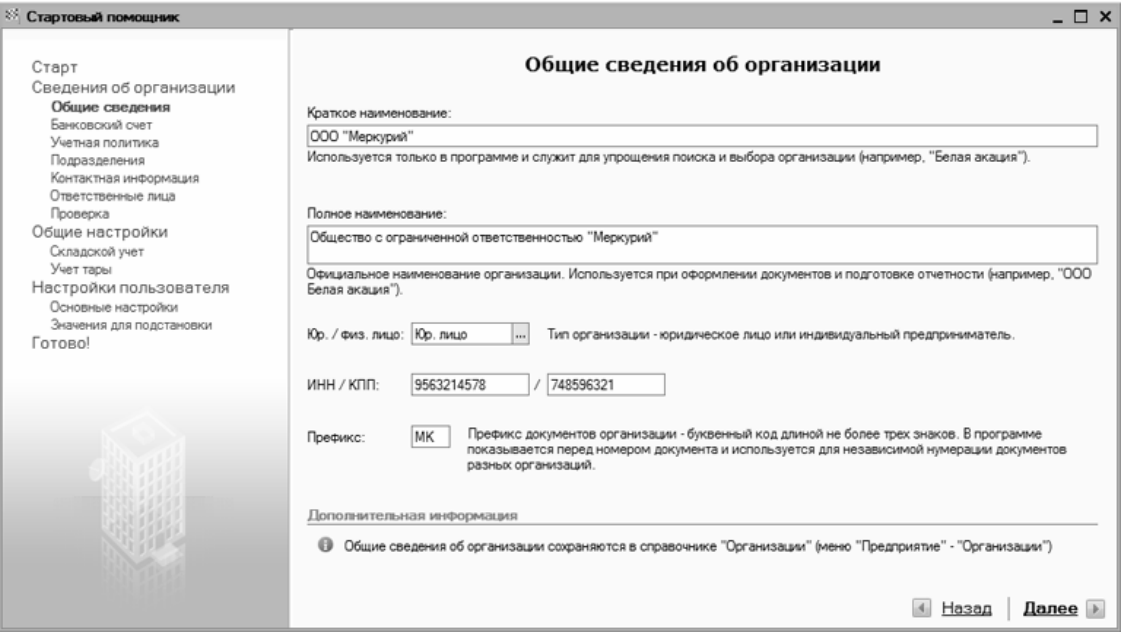

Рис. 1.30. Ввод сведений об организации

В этом окне вводятся общие сведения об организации: краткое и полное наименование, индивидуальный номер налогоплательщика и код причины постановки на учет, префикс (это полезно, если предполагается эксплуатировать программу от имени нескольких организаций). Отметим, что краткое наименование используется только внутри программы для упрощения идентификации предприятия, а полное наименование необходимо для формирования официальных документов и форм отчетности. Корректность заполнения полей ИНН и КПП программа контролирует автоматически. В случае ввода некорректного значения справа от данных полей красным шрифтом отображается соответствующее информационное сообщение.

#### **Примечание**

Сведения об организации, введенные на этом и последующих этапах работы Стартового помощника, будут автоматически сохранены в справочнике организаций, с которым мы познакомимся позже.

На следующем этапе, переход к которому осуществляется щелчком мыши на ссылке Далее, вводятся банковские реквизиты предприятия (рис. 1.31).

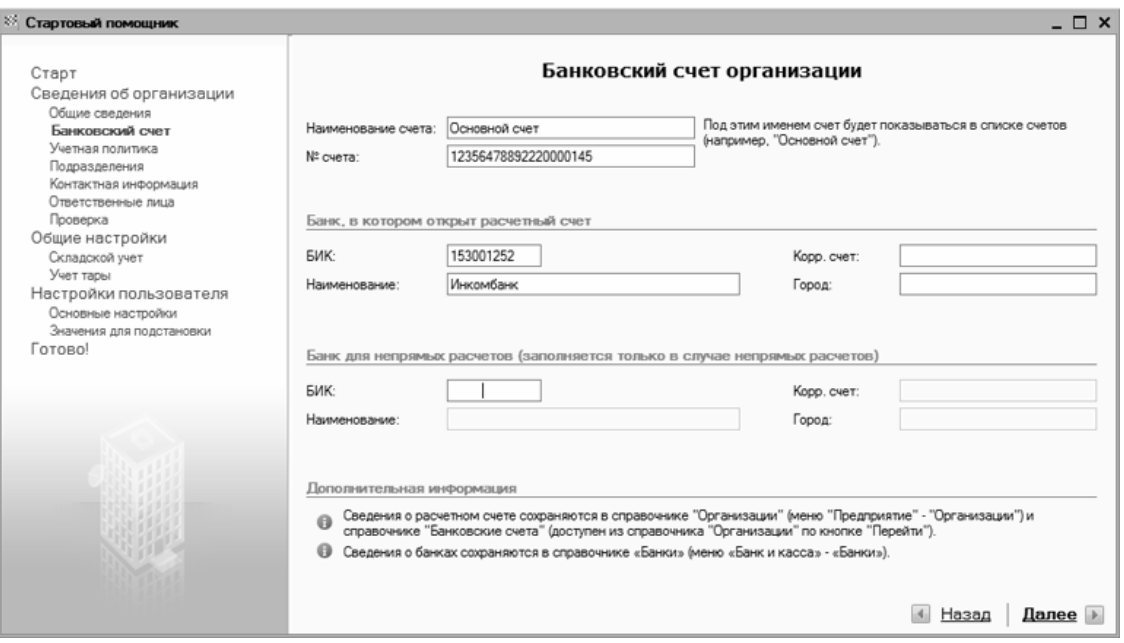

Рис. 1.31. Ввод банковских реквизитов предприятия

В соответствующих полях данного окна вводится основной расчетный счет предприятия, корреспондентский счет, наименование и БИК обслуживающего банка, а также город, в котором он находится. Все перечисленные параметры заполняются путем ввода значений с клавиатуры. Введенные сведения будут отражены не только в справочнике организаций, но и в справочниках банков и банковских счетов.

На следующем этапе (рис. 1.32) вводится информация об учетной политике предприятия применительно к бухгалтерскому и налоговому учету.

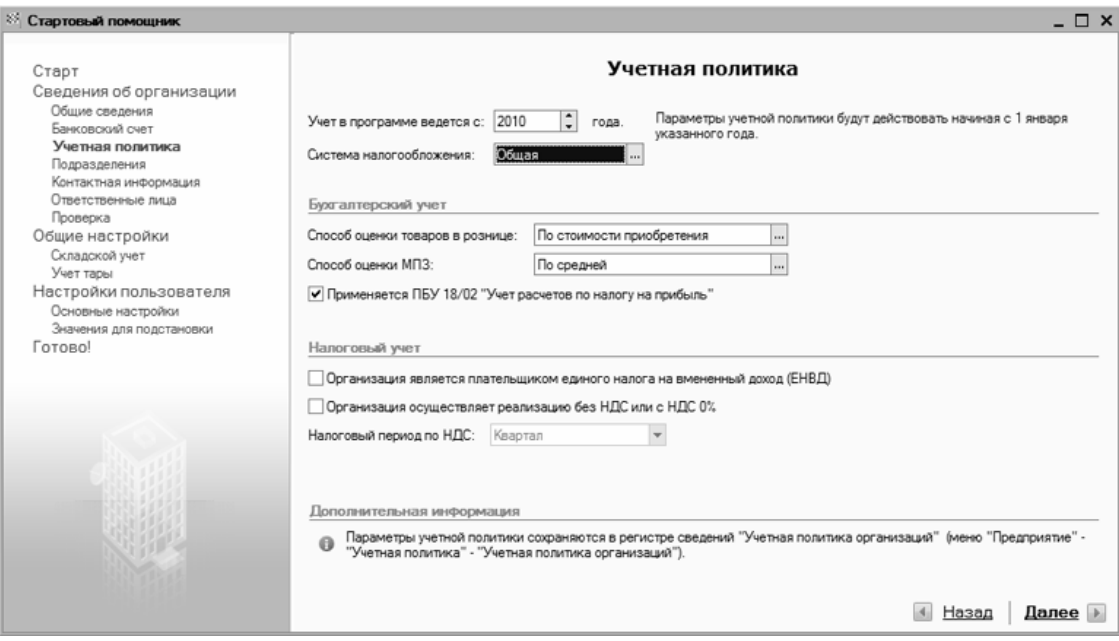

Рис. 1.32. Ввод сведений об учетной политике

Здесь указывается год, начиная с которого будет действовать данная учетная политика, затем из раскрывающегося списка выбирается система налогообложения (Общая или Упрощенная), выбирается способ оценки товаров в рознице и материальнопроизводственных запасов, а также указываются иные необходимые сведения.

На следующем этапе осуществляется формирование организационной структуры предприятия путем составления иерархического списка его структурных подразделений, отделов и служб (рис. 1.33).

| 88.<br>Стартовый помощник                                                                                                    |                                                                                                    | $ \Box$ $\times$ |
|----------------------------------------------------------------------------------------------------|----------------------------------------------------------------------------------------------------|------------------|
| Старт<br>Сведения об организации<br>Общие сведения<br>Банковский счет<br>Учетная политика<br>Подразделения<br>Контактная информация<br>Ответственные лица<br>Проверка<br>Общие настройки<br>Складской учет<br>Учет тары<br>Настройки пользователя<br>Основные настройки | Подразделения организации<br>三Добавить   <a> Изменить   三 Скопировать   <a> <a> <a> <a> </a> </a> Yдалить<br/>⊟- = Подразделения организаций<br/><b>В- = Бухгалтерия</b><br/>Ф… ш Отдел кадров<br/>Е - Ш Отдел продаж<br/><b>E</b>- В Отдел снабжения<br/>В- = Производственный цех<br/><b>⊞-</b> ш Склад № 1</a></a></a> |                  |
| Значения для подстановки<br>Готово!                                                                                                    | Дополнительная информация<br>Введенные данные сохраняются в справочнике "Подразделения организаций" (меню "Предприятие" - "Подразделения<br>$\Omega$<br>организаций")<br>4 Назад                                                                                                    | Далее            |

Рис. 1.33. Построение организационной структуры предприятия

По умолчанию список подразделений будет включать в себя только одну корневую позицию – Подразделения организаций. Чтобы добавить новое подразделение, нужно нажать в инструментальной панели данного окна кнопку Добавить, после чего в появившейся позиции необходимо с клавиатуры ввести наименование структурного подразделения.

#### **Важно**

В процессе построения организационной структуры предприятия не забывайте о том, что при нажатии кнопки Добавить новое подразделение добавляется в подчинение той позиции, на которой установлен курсор. Поэтому перед каждым нажатием данной кнопки проверяйте местоположение курсора.

Вы можете добавлять новые позиции в список на основании введенных ранее. Для этого выделите в списке щелчком мыши позицию-источник и нажмите на инструментальной панели кнопку Скопировать, после чего с клавиатуры отредактируйте название.

Чтобы отредактировать название введенной ранее позиции, выделите ее в списке щелчком мыши, нажмите в инструментальной панели на кнопку Изменить и с клавиатуры внесите требуемые изменения.

С помощью кнопки Удалить можно пометить текущую позицию на удаление. При этом программа выдаст дополнительный запрос на подтверждение данной операции. Аналогичным образом при необходимости осуществляется снятие пометок на удаление. Последующее удаление помеченных объектов осуществляется с помощью специального механизма, вызываемого при активизации команды главного меню Операции | Удаление помеченных объектов.

Вся введенная на данном этапе информация автоматически переносится в справочник подразделений, с которым мы познакомимся позже.

После построения организационной структуры следует ввести контактные данные своей организации (рис. 1.34).

| <sup>25</sup> Стартовый помощник *                                            | $- \Box x$                                                                                                    |
|-------------------------------------------------------------------------------|----------------------------------------------------------------------------------------------------|
| Старт<br>Сведения об организации<br>Общие сведения                            | Контактная информация<br>Ш Юридический адрес:                                                                                                    |
| Банковский счет<br>Учетная политика<br>Подразделения<br>Контактная информация | Москва г. Тверская, дом № 25, оф.17<br><br><b>[44]</b> фактический адрес:<br>Москва г, Тверская, дом № 25, оф.17<br>$\cdots$                                                                                |
| Ответственные лица<br>Проверка<br>Общие настройки                             | ■ Телефон:<br>222-22-22                                                                                                    |
| Складской учет<br>Учет тары<br>Настройки пользователя<br>Основные настройки   | 2<br>Факс:<br>333-33-33<br>■ Почтовый адрес:                                                                                                    |
| Значения для подстановки<br>Готово!                                           | 1.11<br>Ш Учредительный адрес иностранной организации:<br>ass.                                                                                                    |
|                                                                               | e<br>Телефон по юридическому адресу:                                                                                                    |
|                                                                               | <b>Email:</b><br>Дополнительная информация                                                                                                    |
|                                                                               | Введенные данные сохраняются в регистре сведений "Контактная информация". Посмотреть и отредактировать<br>A<br>контактную информацию можно в справочнике "Организации" (меню "Предприятие" - "Организации") |
|                                                                               | Далее  <br>Назад                                                                                                    |

Рис. 1.34. Ввод контактных данных организации

Здесь в соответствующих полях нужно ввести юридический, фактический, почтовый и электронный адреса организации, а также номера контактных телефонов и факса. Отметим, что в одно поле можно ввести более одного номера телефона (для этого нужно разделить вводимые номера запятой).

Нажатием кнопки Далее осуществляется переход к вводу сведений об ответственных лицах организации (рис. 1.35).

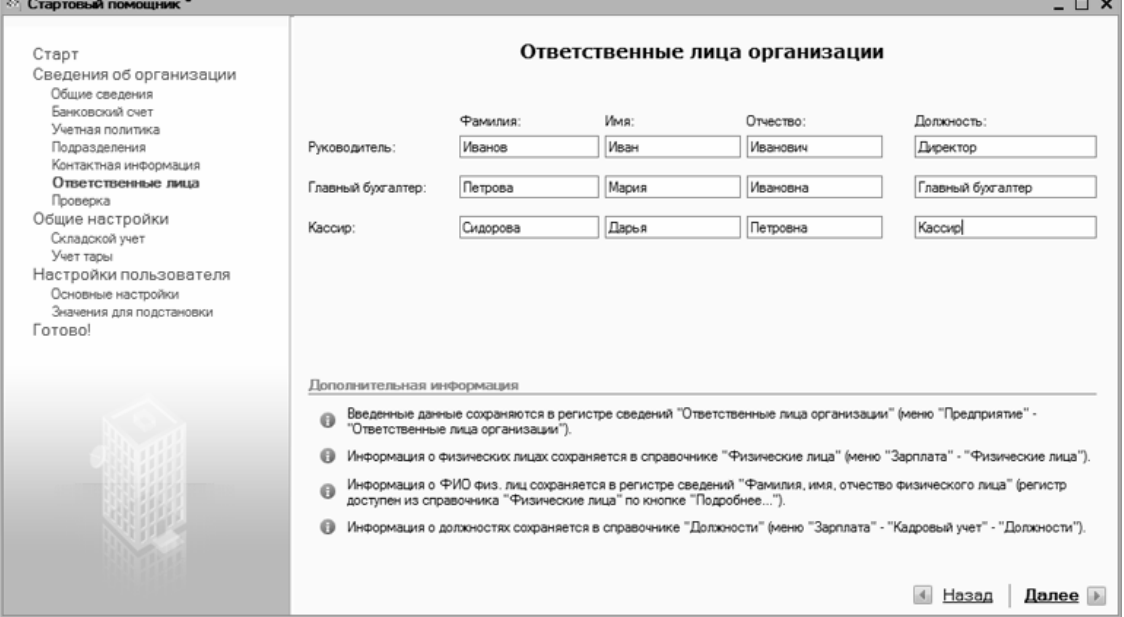

Рис. 1.35. Ввод сведений об ответственных лицах организации

Все параметры этого окна заполняются путем ввода значений с клавиатуры. Здесь нужно указать фамилию, имя, отчество каждого ответственного работника, а также название занимаемой должности. Введенные данные автоматически сохраняются в справочнике

ответственных лиц организации, справочнике физических лиц, а также в справочнике должностей.

На этом ввод основных сведений об организации завершается. На следующем этапе (рис. 1.36) можно проверить их с помощью соответствующих ссылок.

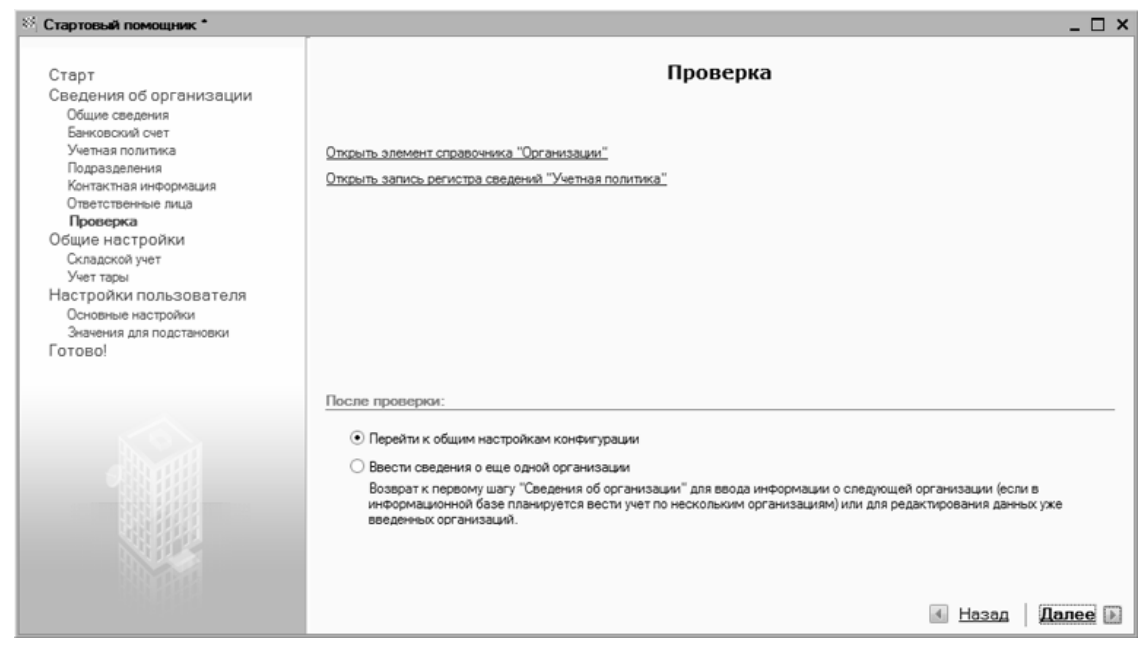

Рис. 1.36. Ссылки для проверки введенных данных

Если все в порядке, то устанавливаем переключатель в положение Перейти к общим настройкам конфигурации и щелкаем по кнопке Далее. После этого на экране откроется окно, изображенное на рис. 1.37.

| <sup>85</sup> Стартовый помощник *                                                        | $ \Box$ $\times$                                                                                                    |
|-------------------------------------------------------------------------------------------|----------------------------------------------------------------------------------------------------|
| Старт<br>Сведения об организации<br>Общие сведения<br>Банковский счет<br>Учетная политика | Складской учет                                                                                                    |
| Подразделения<br>Контактная информация<br>Ответственные лица<br>Проверка                  | • Не вести учет по складам (текущее значение)<br>Не устанавливать аналитику по складам на счетах учета товарно-материальных ценностей (10, 41 и т.д.).                                                                          |
| Общие настройки<br>Складской учет<br>Учет тары<br>Настройки пользователя                  | ○ Вести только количественный учет по складам<br>Установить аналитику по складам, учет остатков по складам вести только в количественном выражении (стоимость<br>товарно-материальных ценностей для всех складов будет единой). |
| Основные настройки<br>Значения для подстановки<br>Готово!                                 | ○ Вести количественно-суммовой учет по складам<br>Установить аналитику по складам, вести количественно-суммовой учет по складам (стоимость товарно-материальных<br>ценностей на разных складах может отличаться).               |
|                                                                                           | Дополнительная информация<br>- "Параметры аналитического учета ТМЦ можно изменить в форме настройки параметров учета (меню "Предприятие"<br>a<br>"Настройка параметров учета")                                                  |
|                                                                                           | Далее<br>Назад                                                                                                    |

Рис. 1.37. Выбор способа ведения складского учета

В этом окне с помощью переключателя нужно указать, каким образом должен вестись складской учет. По умолчанию переключатель установлен в положение Не вести учет по складам.

После выбора подходящего варианта переходим к следующему этапу с помощью ссылки Далее.

На следующем этапе (рис. 1.38) следует указать, должен ли вестись учет возвратной тары.

| <sup>85</sup> Стартовый помощник *                                                        | $ \Box$ $\times$                                                                                                    |
|-------------------------------------------------------------------------------------------|----------------------------------------------------------------------------------------------------|
| Старт<br>Сведения об организации<br>Общие сведения<br>Банковский счет<br>Учетная политика | Учет возвратной тары                                                                                                    |
| Подразделения<br>Контактная информация<br>Ответственные лица                              | Вести учет возвратной тары?<br>$O$ Da                                                                                                    |
| Проверка<br>Общие настройки<br>Складской учет<br>Учет тары                                | • Нет (текущее значение)<br>Определяет, надо ли показывать в документах реквизиты, используемые для учета возвратной тары. Данная настройка может<br>быть изменена в процессе ведения учета. |
| Настройки пользователя<br>Основные настройки<br>Значения для подстановки<br>Готово!       |                                                                                                    |
|                                                                                           | Дополнительная информация                                                                                                    |
|                                                                                           | Значение константы "Использовать возвратную тару" можно изменить в форме настройки параметров учета (меню<br>$\Theta$<br>"Предприятие" - "Настройка параметров учета")<br>Далее  <br>Назад   |

Рис. 1.38. Выбор варианта учета возвратной тары

По умолчанию в данном окне переключатель Вести учет возвратной тары? установлен в положение Нет (в этом случае в документах будут отсутствовать реквизиты для учета возвратной тары).

После щелчка мышью на ссылке Далее программа предложит просмотреть и изменить некоторые пользовательские настройки (рис. 1.39).

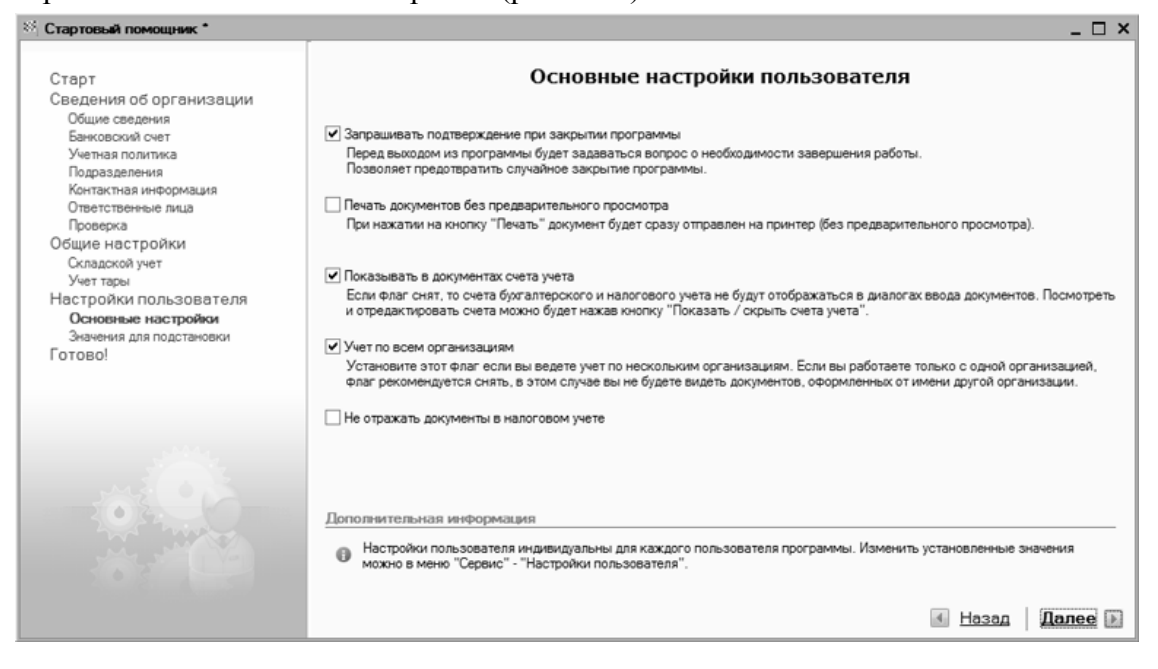

Рис. 1.39. Основные настройки пользователя

Как видно из рисунка, в этом окне содержится пять параметров. Рассмотрим подробнее каждый из них.

Если установлен флажок Запрашивать подтверждение при выходе из программы, то каждый раз при попытке закрыть программу на экране будет отображаться запрос на подтверждение выхода. Это позволит предотвратить случайное закрытие программы, что иногда чревато потерей несохраненных данных.

Если вы хотите, чтобы отправляемые на печать документы распечатывались без предварительного просмотра, установите флажок Печать документов без предварительного просмотра.

Отметим, что в большинстве случаев этот параметр целесообразно отключить (поэтому данный флажок по умолчанию снят).

**Показывать в документах счета учета**. При установленном данном флажке в интерфейсах редактирования документов будут отображаться счета бухгалтерского и налогового учета. В противном случае управление отображением этих счетов будет осуществляться с помощью кнопки Показать/скрыть счета учета.

Если вы намереваетесь вести учет по нескольким организациям, установите флажок Учет по всем организациям. В противном случае (если вам предстоит работать только с одной организацией) данный параметр целесообразнее отключить, в этом случае вы не будете видеть документы, оформленные от имени других организаций.

**Не отражать документы в налоговом учете**. Этот параметр нужно установить лишь в том случае, если вы не планируете вести налоговый учет.

После настройки перечисленных параметров щелкаем мышью на ссылке Далее, чтобы перейти к следующему этапу работы Стартового помощника (рис. 1.40).

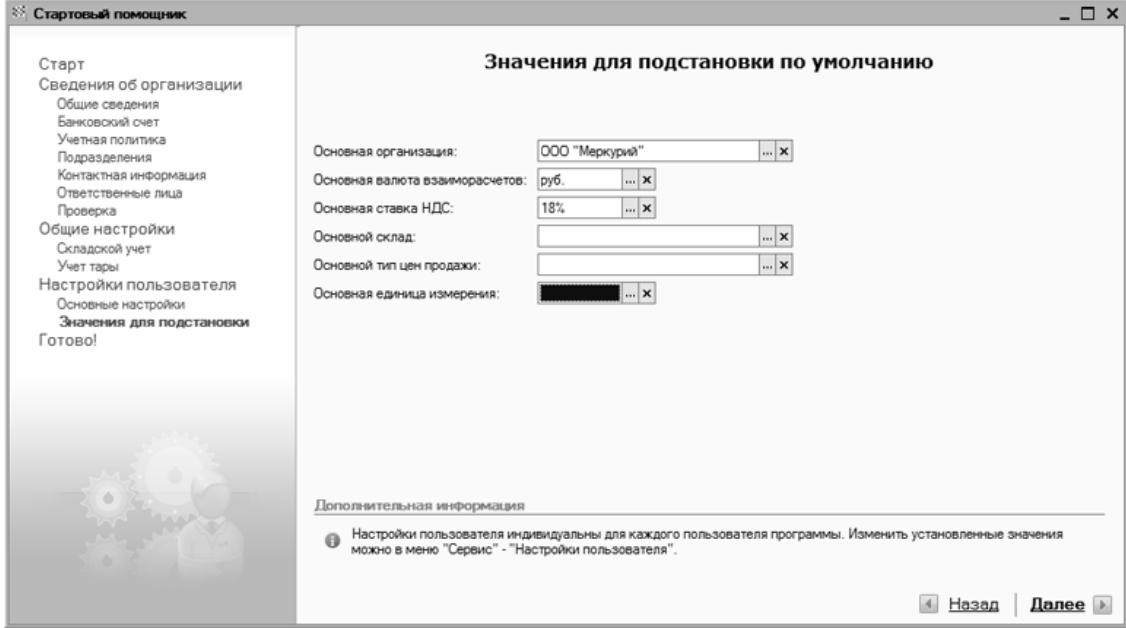

Рис. 1.40. Ввод значений по умолчанию

На данном этапе стартовый помощник предлагает определить некоторые значения по умолчанию, которые будут автоматически подставляться в соответствующие параметры интерфейсов ввода и редактирования. Это избавит вас от необходимости, например, при формировании каждого документа вводить название своей организации или указывать стандартную ставку НДС. Требуемые значения выбираются из соответствующих раскрывающихся списков, открываемых нажатием кнопки выбора.

После настройки значений по умолчанию щелкаем мышью на ссылке Далее для перехода к заключительному этапу работы Стартового помощника (рис. 1.41).

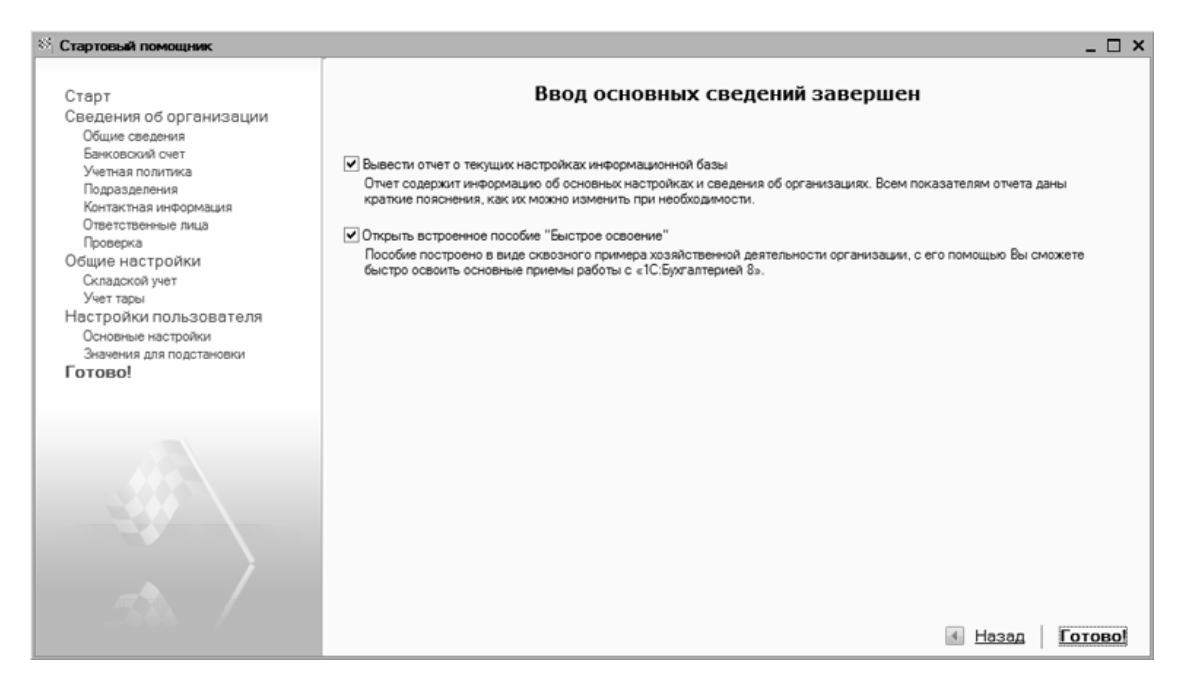

Рис. 1.41. Завершение работы Стартового помощника

При желании вы можете вывести на экран подробный отчет о текущих настройках информационной базы, а также открыть имеющееся в программе учебное пособие. Для этого нужно установить соответствующие флажки.

После щелчка мышью на ссылке Готово работа Стартового помощника завершается. Теперь можно приступать к следующему этапу подготовки программы к работе – к заполнению ее справочников, каталогов и классификаторов. Этому мы научимся с помощью уроков, содержащихся в следующей главе нашей книги.

# **Глава 2 Заполнение справочников и классификаторов**

В программе "1С:Бухгалтерия 8" справочник – это хранилище основной базовой информации, на которой строится вся последующая работа. В справочниках хранятся сведения об организациях и контрагентах, о физических лицах компании, об используемых валютах, структурных подразделениях компании, единицах измерения товарно-материальных ценностей и др.

Помните, что эксплуатация программы возможна только после заполнения основных справочников. Если этого не сделать сразу, то придется вводить соответствующие сведения уже в процессе работы с документами, что неудобно.

## **Урок № 11. Справочник организаций**

В справочнике организаций осуществляются ввод, редактирование и хранение сведений о собственных организациях, входящих в состав корпорации, холдинга и т. п. Для перехода в режим работы с данным справочником нужно выполнить команду главного меню Операции | Справочники, затем в открывшемся окне (см. рис. 1.13) выделить щелчком мыши позицию Организации и нажать кнопку ОК. В результате на экране отобразится окно справочника, представленное на рис. 2.1.

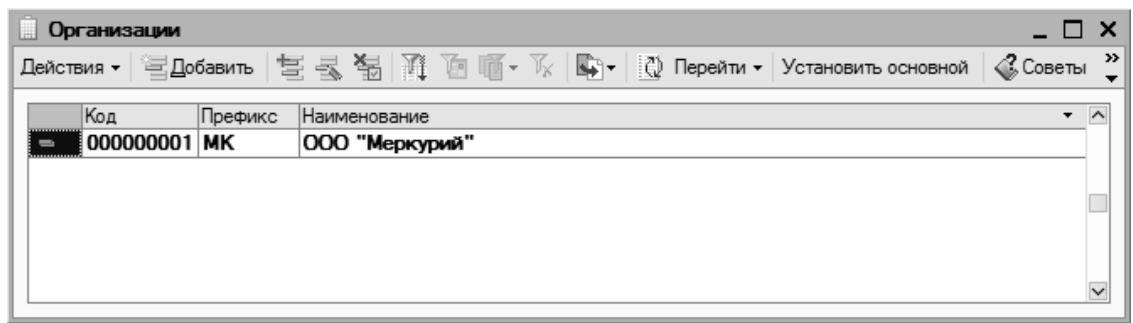

Рис. 2.1. Справочник организаций

Как видно из рисунка, в справочнике уже имеется информация о собственном предприятии ООО " Меркурий", которую мы ввели в режиме работы Стартового помощника (подробнее см. урок № 10). Теперь рассмотрим, каким образом осуществляется добавление в справочник новых организаций.

Предположим, что нам нужно ввести информацию об организации ЗАО "Капитал". Первое, что нужно для этого сделать – это выполнить в окне справочника команду Действия | Добавить либо нажать клавишу <Insert> (также можно воспользоваться соответствующей командой контекстного меню, вызываемого нажатием правой кнопки мыши). В результате любого из перечисленных действий на экране отобразится окно ввода и редактирования организации (рис. 2.2).

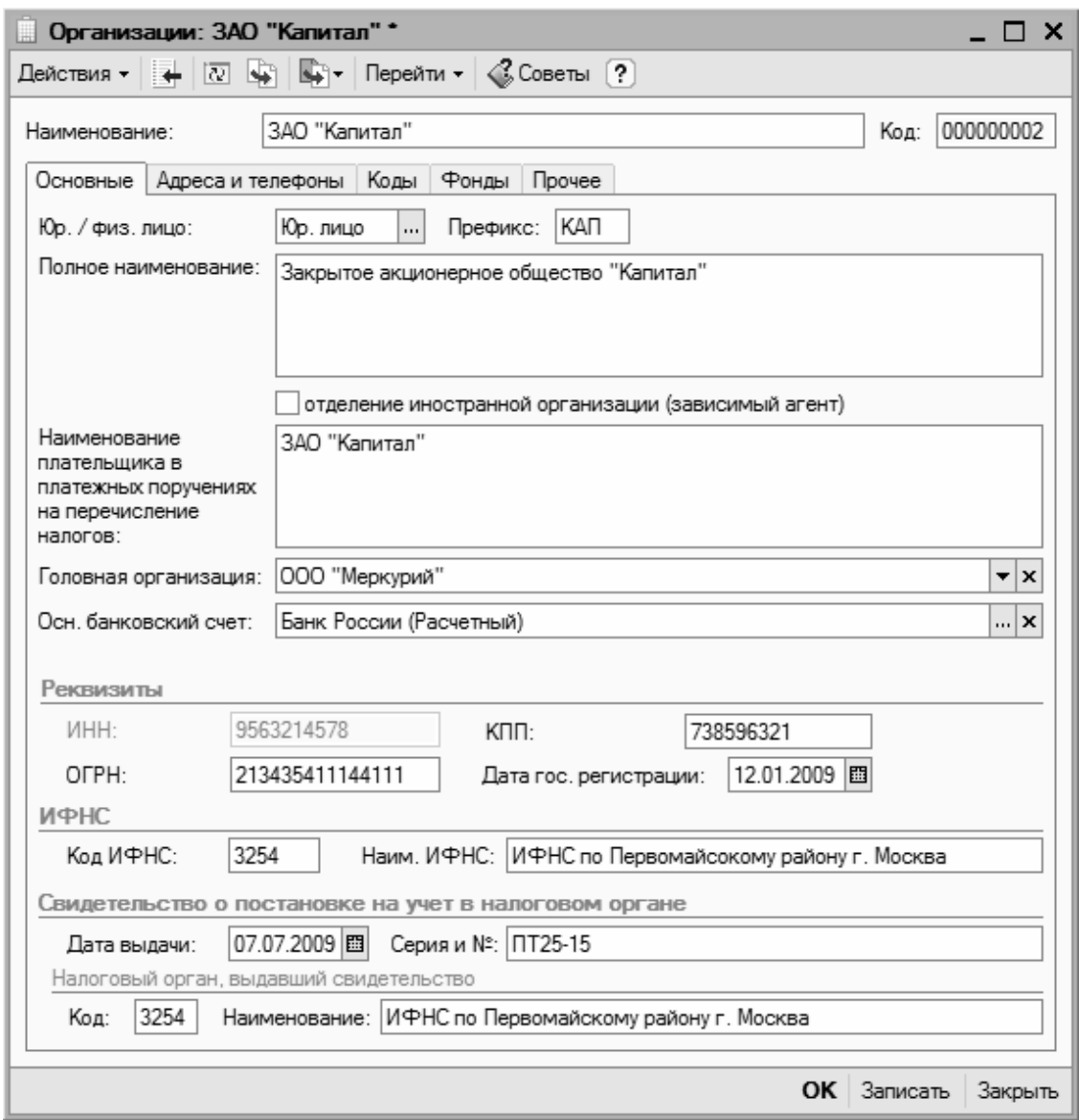

Рис. 2.2. Окно ввода и редактирования организации

Теперь в поле Наименование с клавиатуры введем краткое наименование организации – ЗАО "Капитал". Значение поля Код будет сформировано программой автоматически при сохранении введенных данных, поэтому его не заполняем.

Основная часть интерфейса ввода и редактирования состоит из нескольких вкладок: Основные, Адреса и телефоны, Коды, Фонды и Прочее. На этих вкладках сгруппированы однотипные, сходные по назначению и функциональности параметры. Ключевые сведения об организации содержатся на вкладке Основные, содержимое которой показано на рис. 2.2.

На данной вкладке в поле Префикс укажем префикс, который будет использоваться при нумерации документов – КАП, а в поле Юр./физ. лицо из раскрывающегося списка выберем значение Юр. лицо, поскольку организация является юридическим лицом.

#### **Примечание**

После щелчка мышью в любом поле вкладки Основные автоматически в соответствии со значением поля Наименование заполнятся параметры Полное наименование и Наименование плательщика в платежных поручениях на перечисление налогов. Значения этих параметров вы можете отредактировать по своему усмотрению.

Будем считать, что для организации ЗАО "Капитал" головной организацией является ООО "Меркурий". Поэтому в поле Головная организация из раскрывающегося списка выберем значение ООО "Меркурий". Отметим, что сразу после этого автоматически заполнится расположенное ниже поле ИНН (его значением станет индивидуальный номер налогоплательщика головной организации). Вручную отредактировать это значение невозможно.

Далее введем информацию о банковском счете организации. Но учтите, что предварительно необходимо записать элемент: после щелчка мышью на кнопке выбора в поле Осн. банковский счет на экране появится соответствующий запрос, на который следует ответить утвердительно. В результате введенная информация о новой организации будет сохранена в справочнике организаций.

После этого на экране отобразится окно списка банковских счетов для организации ЗАО "Капитал". В этом окне нужно выделить щелчком мыши требуемый банковский счет и нажать кнопку Выбрать или клавишу <Enter>. Если до настоящего момента информация о банковских счетах ЗАО "Капитал" не вводилась, ее нужно ввести. О том, как вводить данные в справочник банковских счетов, мы узнаем позже.

Теперь в поле КПП с клавиатуры введем код причины постановки предприятия на учет, а в поле Дата гос. регистрации с помощью календаря, открываемого нажатием кнопки выбора, укажем дату государственной регистрации организации ЗАО "Капитал". Затем последовательно нажмем кнопки Записать и ОК. Результат выполненных действий показан на рис. 2.3.

| 圓<br>Организации<br>$- \Box$ $\times$ |              |            |                |                   |  |
|---------------------------------------|--------------|------------|----------------|-------------------|--|
|                                       |              |            |                |                   |  |
|                                       | Код          | Префикс    | Наименование   | $\sim$<br>$\cdot$ |  |
| $\equiv$                              | 000000002    | <b>KAN</b> | ЗАО "Капитал"  |                   |  |
| $\equiv$                              | 000000001 MK |            | 000 "Меркурий" |                   |  |
|                                       |              |            |                |                   |  |
|                                       |              |            |                |                   |  |
|                                       |              |            |                |                   |  |
|                                       |              |            |                |                   |  |
|                                       |              |            |                |                   |  |

Рис. 2.3. Добавление новой организации в справочник

#### **Важно**

Обратите внимание: в справочнике организаций одна позиция выделена жирным шрифтом. Так обозначается основная организация, которая будет использоваться в программе по умолчанию. Чтобы назначить организацию основной, нужно выделить ее щелчком мыши и нажать кнопку Установить основной.

Впоследствии вы всегда сможете отредактировать сведения по любой организации, введенной ранее в справочник. Для перехода в режим редактирования нужно выделить эту организацию щелчком мыши и выполнить команду Действия | Изменить либо нажать клавишу <F2> (можно также воспользоваться соответствующей командой контекстного меню). В результате на экране отобразится окно ввода и редактирования организации (см. рис. 2.2), в котором выполняются необходимые действия.

### **Урок № 12. Справочник валют**

В справочнике валют осуществляются ввод, редактирование и хранение данных об используемых в программе валютах. Отметим, что даже если в организации не ведется многовалютный учет, справочник валют должен содержать сведения как минимум об одной валюте – о национальной денежной единице.

Урок посвящен освоению приемов и методов работы со справочником валют в программе "1С:Бухгалтерия 8".

Для перехода в режим работы с данным справочником нужно выполнить команду главного меню Операции | Справочники, затем в открывшемся окне (см. рис. 1.13) выделить щелчком мыши позицию Валюты и нажать кнопку ОК. После этого на экране отобразится окно справочника валют, которое показано на рис. 2.4.

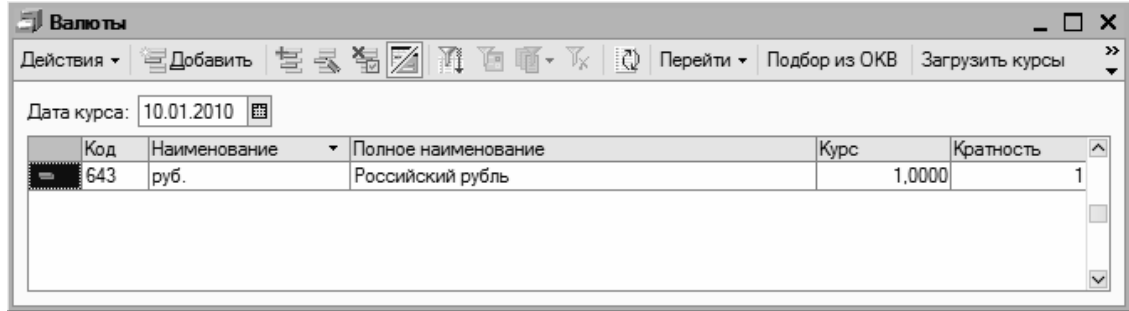

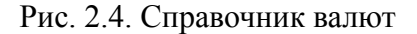

В этом окне содержится список введенных ранее валют. Для каждой позиции списка в соответствующих колонках указываются код валюты, ее краткое и полное наименование, курс и кратность. В качестве краткого наименования можно использовать обозначение валюты (например, USD, RUR и т. д.). Как видно из рисунка, по умолчанию справочник содержит информацию об одной валюте – российском рубле.

Курс валюты указывается на рабочую дату. Чтобы установить рабочую дату, следует выполнить команду главного меню Сервис | Параметры и в открывшемся окне перейти на вкладку Общие. В качестве рабочей даты можно установить текущую дату компьютера – для этого на данной вкладке нужно установить флажок Использовать текущую дату компьютера. Если же данный параметр отключен, то становится доступным поле Использовать значение, где можно ввести значение, которое будет использоваться в качестве рабочей даты.

В окне списка валют значение рабочей даты отображается в левом верхнем углу окна в поле Дата курса.

Значение Кратность представляет собой котировочную единицу валюты и обычно используется в работе с валютами, имеющими достаточно низкий курс. Например, если курс какой-то валюты по отношению к базовой валюте (обычно в качестве базовой валюты используется российский рубль) составляет 3,2174 рубля за 1000 единиц валюты, то в поле Кратность следует ввести значение 1000, а в поле Курс – 3,2174.

Добавление новой и редактирование текущей валюты можно выполнять как непосредственно в окне списка, так и в специально предназначенном окне редактирования.

Для переключения режимов редактирования предназначена команда Действия | Редактировать в диалоге либо аналогичная команда контекстного меню. При включенном режиме Редактировать в диалоге все действия по формированию новой и редактированию текущей валюты выполняются в окне, изображенном на рис. 2.5.

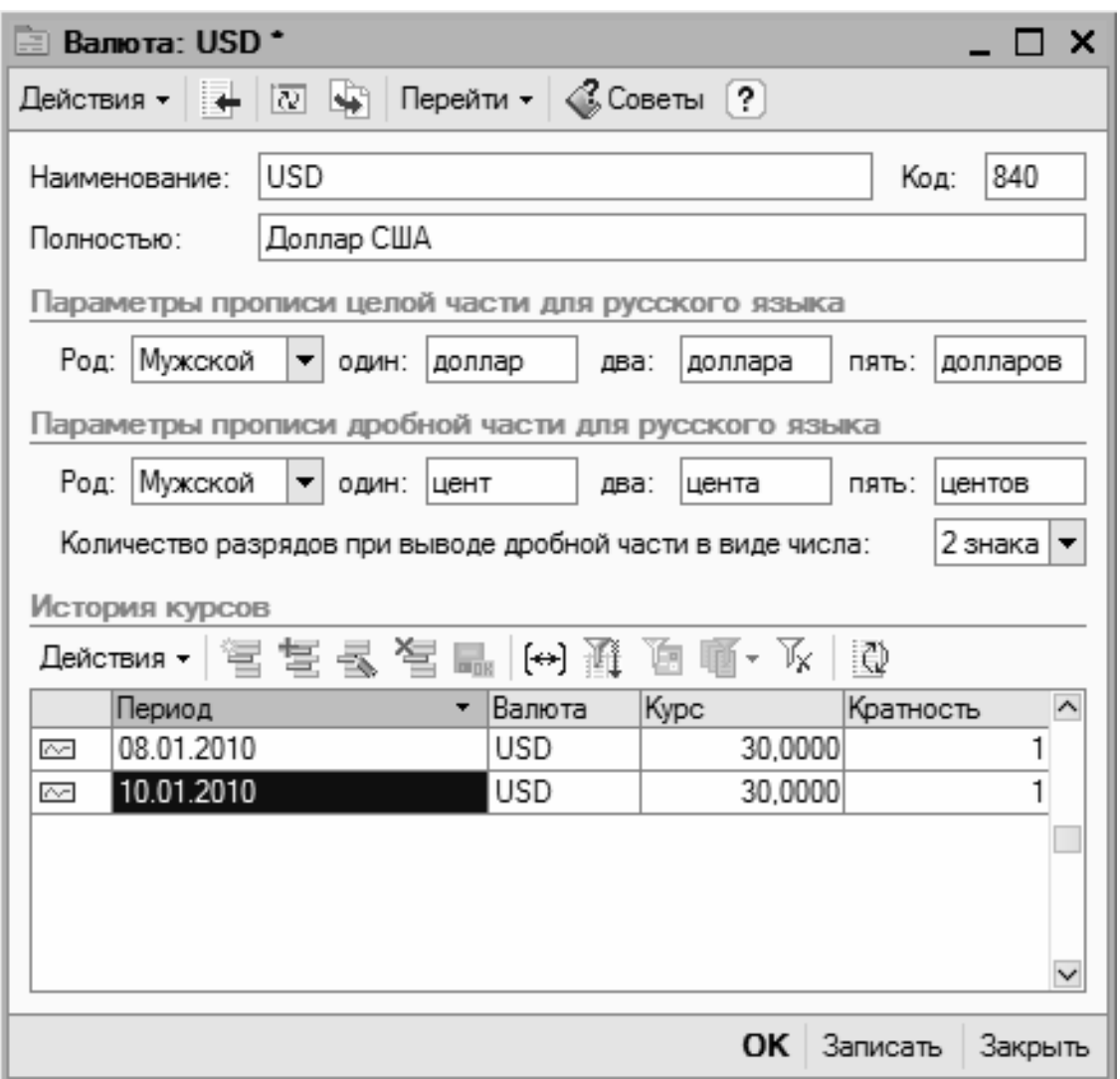

Рис. 2.5. Ввод и редактирование валюты

В данном окне необходимо определить значения следующих параметров:

• **Наименование**. В это поле с клавиатуры вводится краткое название текущей валюты. Длина краткого наименования не может превышать 10 символов. Рекомендуется в качестве краткого наименования вводить обозначение валюты, используемое в Общероссийском классификаторе валют;

• **Код**. Здесь указывается числовой код валюты; длина числового кода не может превышать 3 символов. Рекомендуется вводить такой же числовой код, который используется для данной валюты в Общероссийском классификаторе валют;

• **Полностью**. В этом поле с клавиатуры вводится полное наименование валюты;

• **Параметры прописи целой части для русского языка** и **Параметры прописи дробной части для русского языка**.

В этих выделенных областях определяется порядок отображения прописью целой и дробной частей валюты. В частности, указывается род (Мужской, Женский либо Средний) и варианты написания при разных числовых величинах. Для дробной части в отдельном поле указывается количество выводимых символов. Из раскрывающегося списка выбирается требуемое значение – 1 знак, 2 знака либо 3 знака (для большинства валют – 2 знака).

В нижней части окна редактирования в выделенной области История курсов ведется список курсов данной валюты. Для каждой позиции списка в соответствующих колонках

отображаются дата курса, название валюты, величина курса и кратность. Чтобы добавить в список новую позицию, нужно выполнить команду Действия | Добавить (в данном случае имеется в виду кнопка Действия, расположенная сразу над списком курсов валют; также для этого можно воспользоваться расположенной рядом кнопкой инструментальной панели либо нажать клавишу <Insert>). При активизации данной команды в списке появится новая позиция для ввода необходимых сведений.

Завершается процесс формирования/редактирования валюты нажатием кнопки ОК либо Записать, после чего изменения отразятся в окне списка. С помощью кнопки Закрыть осуществляется выход из данного режима без сохранения выполненных изменений.

Для добавления в справочник новой валюты можно воспользоваться также кнопкой Подбор из ОКВ, которая расположена справа вверху окна списка (см. рис. 2.4). При нажатии на эту кнопку на экране откроется окно Общероссийского классификатора валют, в котором нужно выделить щелчком мыши добавляемую валюту и нажать клавишу <Enter>. В результате на экране откроется окно редактирования валюты (см. рис. 2.5), в котором будут заполнены поля Наименование, Код и Полностью (при необходимости значения данных полей можно отредактировать с клавиатуры). Заполнение остальных полей данного окна выполняется в обычном порядке.

# **Урок № 13. Классификатор номеров ГТД**

Классификатор номеров ГТД предназначен для хранения номеров всех грузовых таможенных деклараций, по которым когда-либо было поступление импортных товарно-материальных ценностей. Содержимое справочника используется, например, в режиме редактирования номенклатурных позиций.

Для перехода в режим просмотра и редактирования классификатора грузовых таможенных деклараций нужно выполнить команду главного меню Операции | Справочники, после чего в открывшемся окне (см. рис. 1.13) выделить щелчком мыши позицию Номера ГТД и нажать кнопку ОК. В результате на экране откроется окно справочника, изображенное на рис. 2.6.

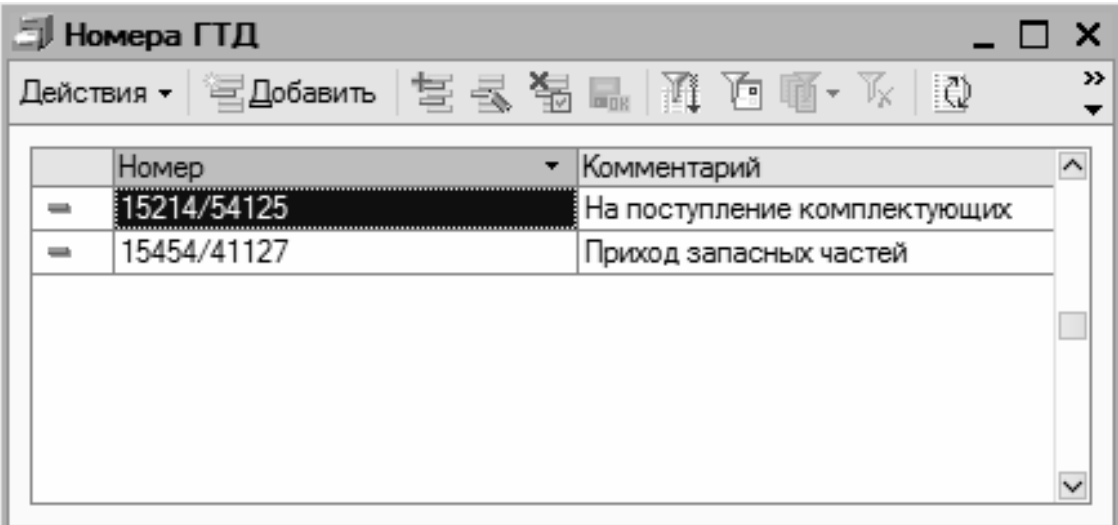

Рис. 2.6. Справочник номеров ГТД

В окне содержится перечень имеющихся грузовых таможенных деклараций. Для каждой позиции списка в соответствующих колонках отображаются ее номер и произвольный комментарий.

Все работы по созданию и редактированию списка грузовых таможенных деклараций производятся непосредственно в окне справочника (использование диалогового окна редактирования не предусмотрено). Для создания новой ГТД нужно выполнить команду Действия | Добавить либо нажать клавишу <Insert>, для редактирования текущей – выполнить команду Действия | Изменить либо нажать клавишу <F2>. После этого следует с клавиатуры ввести номер ГТД, а при необходимости – произвольный комментарий. Чтобы завершить процесс ввода/редактирования, достаточно щелкнуть мышью в любом месте окна (кроме текущей строки) либо нажать клавишу <Enter>.

### **Урок № 14. Классификатор единиц измерения**

Учет каждой номенклатурной позиции ведется в установленных для нее единицах измерения, причем данный реквизит является обязательным. Если при вводе номенклатурной позиции (этой теме будет посвящен отдельный урок) не указать единицу измерения, то сохранить или записать эту позицию не получится – на экране отобразится соответствующее информационное сообщение.

Для ввода, редактирования и хранения информации об используемых единицах измерения предназначен специальный классификатор. Чтобы войти в режим работы с классификатором единиц измерения, его можно выбрать в окне выбора справочников (см. рис. 1.13) либо открыть с помощью команды главного меню Склад | Классификатор единиц измерения. Окно классификатора показано на рис. 2.7.

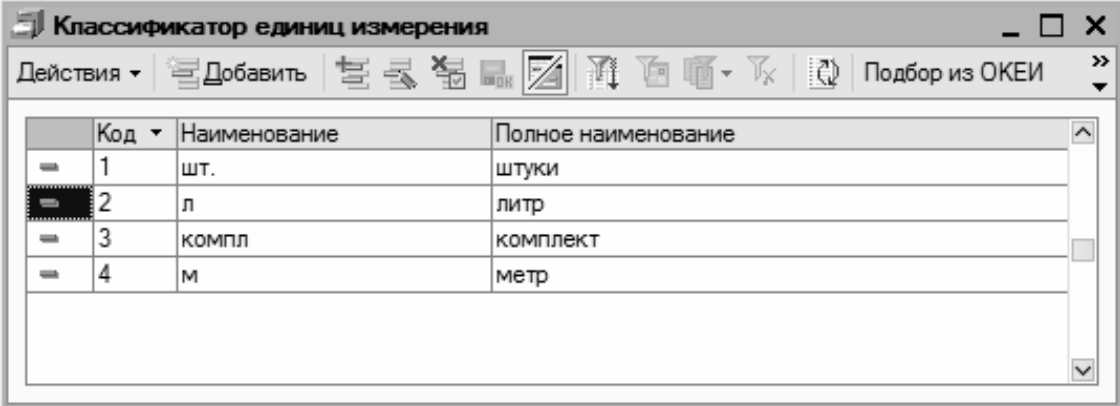

Рис. 2.7. Классификатор единиц измерения

В окне содержится перечень введенных ранее единиц измерения. Для каждой позиции списка в соответствующих колонках указывается ее код, а также краткое и полное наименование.

Для создания новой единицы измерения нужно нажать клавишу <Insert> либо выполнить команду Действия | Добавить; для редактирования текущей – нажать клавишу <F2> либо выполнить команду Действия | Изменить. Если включен режим редактирования в диалоговом окне (для переключения режимов редактирования предназначена команда Действия | Редактировать в диалоге), то на экране откроется окно редактирования единицы измерения, которое представлено на рис. 2.8 (в противном случае ввод и редактирование единиц измерения осуществляются непосредственно в окне списка).

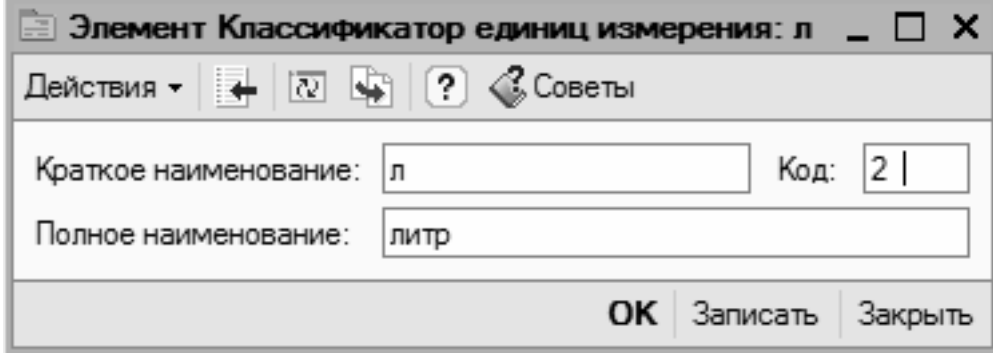

Рис. 2.8. Ввод и редактирование единиц измерения

В соответствующих полях данного окна с клавиатуры вводятся краткое и полное наименования единицы измерения, а также ее код. Завершается процесс ввода/редактирования единицы измерения нажатием кнопки ОК или Записать. С помощью кнопки Закрыть осуществляется выход из данного режима без сохранения изменений.

Для добавления в классификатор новых единиц измерения можно использовать также Общероссийский классификатор единиц измерения, который выводится на экран нажатием в окне списка кнопки Подбор из ОКЕИ (см. рис. 2.7). В окне ОКЕИ необходимо установить курсор в требуемую позицию и нажать клавишу <Enter> либо дважды щелкнуть левой кнопкой мыши. В результате на экране откроется окно редактирования единицы измерения (см. рис. 2.8), в котором будут заполнены все поля. Для добавления в список выбранной единицы измерения нужно, как обычно, нажать в данном окне кнопку ОК либо Записать.

## **Урок № 15. Классификатор стран мира**

В классификаторе стран мира ведется перечень государств, из которых поступают импортные товарно-материальные ценности либо услуги, а также те страны, гражданами которых являются физические лица. Информация, которая находится в данном классификаторе, применяется в справочниках номенклатуры и физических лиц. Кроме того, такая информация используется и в некоторых иных режимах работы.

Чтобы открыть классификатор стран мира, нужно выполнить команду главного меню Операции | Справочники, затем в открывшемся окне (см. рис. 1.13) установить курсор в позицию Классификатор стран мира и нажать кнопку ОК либо клавишу <Enter>. Окно классификатора показано на рис. 2.9.

| Классификатор стран мира |          |     |               |                                                  |  |  |
|--------------------------|----------|-----|---------------|--------------------------------------------------|--|--|
|                          |          |     |               |                                                  |  |  |
|                          |          | Код | Наименование  | $\widehat{\phantom{a}}$<br>• Полное наименование |  |  |
|                          | $\equiv$ | 112 | БЕЛАРУСЬ      | Республика Беларусь                              |  |  |
|                          | ▄        | 156 | КИТАЙ         | Китайская Народная Республика                    |  |  |
|                          |          | 192 | КУБА          | Республика Куба                                  |  |  |
|                          |          | 643 | <b>POCCUR</b> | Российская Федерация                             |  |  |
|                          | $\equiv$ | 246 | ФИНЛЯНДИЯ     | Финляндская Республика                           |  |  |
|                          |          |     |               |                                                  |  |  |

Рис. 2.9. Классификатор стран мира

В окне представлен список введенных ранее стран. Для каждой позиции списка в соответствующих колонках отображается код, а также краткое и полное наименование страны.

Вводить и редактировать позиции можно как в отдельном диалоговом окне, так и непосредственно в окне списка. Переключение режимов редактирования осуществляется с помощью команды Действия | Редактировать в диалоге. Если ввод и редактирование осуществляется в окне списка, то после выполнения команды Действия | Добавить или нажатия клавиши <Insert> в списке появится новая позиция, которую нужно заполнить с клавиатуры. В противном случае на экране отобразится окно, которое показано на рис. 2.10.

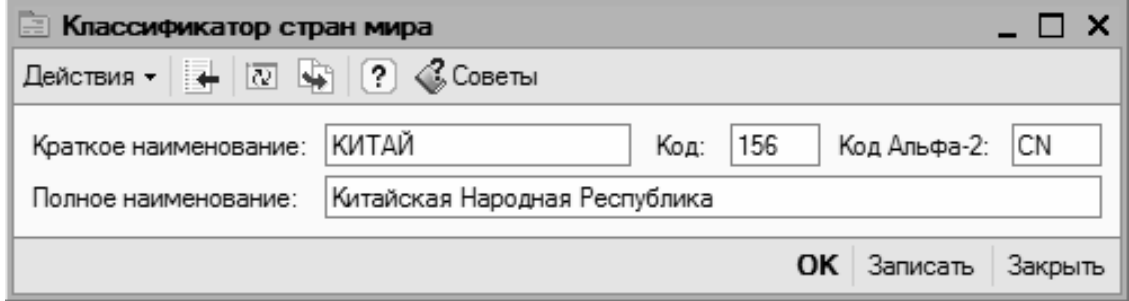

Рис. 2.10. Ввод информации о стране

В окне следует ввести краткое и полное наименование страны, а также ее числовой код и код Альфа-2, после чего нажать кнопку ОК или Записать.

Добавлять новые страны в классификатор можно с помощью Общероссийского классификатора стран мира, который открывается при нажатии в окне списка на кнопку Подбор из ОКСМ. В окне Общероссийского классификатора стран мира нужно установить курсор в требуемую позицию и нажать клавишу <Enter> либо дважды щелкнуть левой кнопкой мыши. В результате на экране откроется окно редактирования (см. рис. 2.10), в котором будут заполнены все поля. Добавление новой страны в список произойдет после нажатия в данном окне кнопки ОК либо Записать. С помощью кнопки Закрыть осуществляется выход из данного режима баз сохранения изменений.

### **Урок № 16. Справочник контрагентов**

Независимо от вида деятельности предприятия, его формы собственности, особенностей организации учета и иных факторов, у него всегда будут поставщики, покупатели, заказчики и т. д., одним словом – контрагенты. Для ввода, редактирования и хранения информации о контрагентах в программе предназначен соответствующий справочник, с которым мы и познакомимся в данном разделе. Перед началом работы рекомендуется ввести в него основных контрагентов, чтобы не тратить на это время впоследствии.

Для перехода в режим работы со справочником контрагентов нужно выполнить команду главного меню Операции | Справочники, затем в открывшемся окне выделить щелчком мыши позицию Контрагенты и нажать кнопку ОК. В результате на экране откроется окно справочника, изображенное на рис. 2.11.

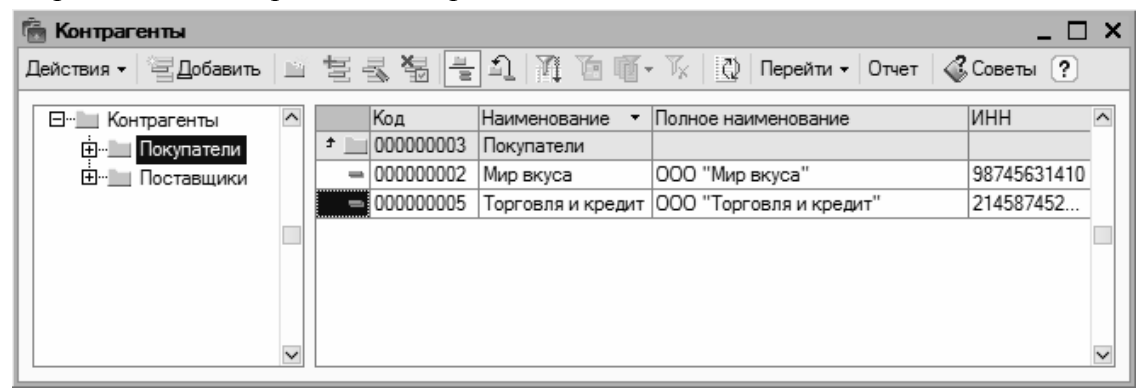

Рис. 2.11. Справочник контрагентов

Как видно на рисунке, окно состоит из двух панелей – левой и правой. В левой панели отображается иерархический перечень групп контрагентов, а в правой показано содержимое группы, на которой установлен курсор. Отметим, что возможность группировки контрагентов довольно удобный механизм, поскольку он позволяет разделить их по категориям (Поставщики, Покупатели, Заказчики, Подрядчики, Прочие и т. д.).

Вначале мы рассмотрим, каким образом в справочник добавляются группы контрагентов, а затем изучим порядок ввода и редактирования контрагентов.

Чтобы добавить в справочник группу контрагентов, нужно в правой панели окна установить курсор на ту позицию, которая должна являться родительской для создаваемой группы, и выполнить команду Действия | Новая группа либо нажать комбинацию клавиш <Ctrl>+<F9>. В результате на экране отобразится окно ввода и редактирования группы контрагентов, показанное на рис. 2.12.

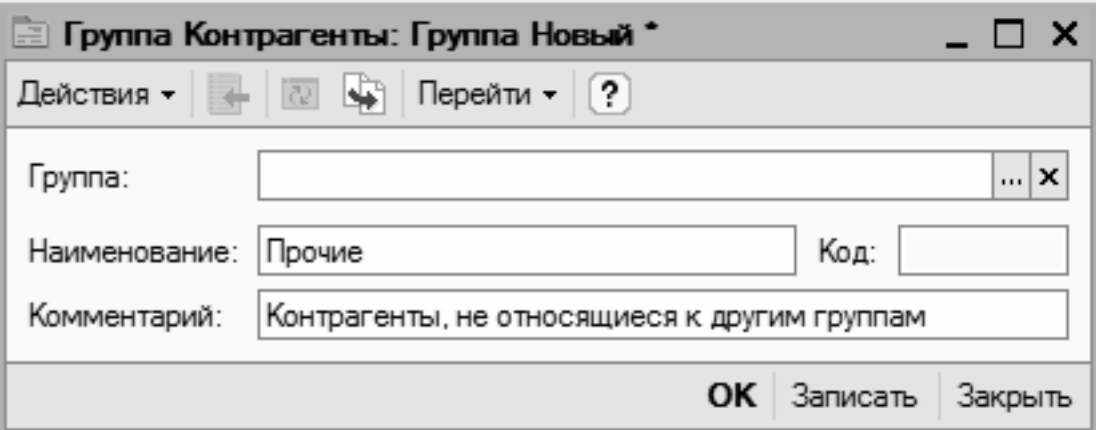

Рис. 2.12. Ввод и редактирование группы контрагентов

В поле Наименование нужно с клавиатуры ввести произвольное наименование создаваемой группы. Отметим, что это поле в данном окне является единственным параметром, обязательным для заполнения.

В поле Группа можно выбрать родительскую группу из числа созданных ранее групп. Для этого в данном поле нужно нажать кнопку выбора, затем в открывшемся окне щелчком мыши выделить требуемую позицию и нажать кнопку Выбрать либо клавишу <Enter>.

В поле Комментарий при необходимости можно с клавиатуры ввести произвольный комментарий к создаваемой группе.

Завершается процесс добавления новой группы нажатием в данном окне кнопки ОК либо Записать. В первом случае окно будет закрыто с одновременным сохранением введенных сведений, во втором – данные будут сохранены, но окно закрыто не будет. С помощью кнопки Закрыть осуществляется выход из режима без сохранения выполненных изменений.

При необходимости впоследствии можно отредактировать параметры любой введенной ранее группы – для этого нужно выделить ее в списке щелчком мыши, выполнить команду Действия | Изменить либо нажать клавишу <F2>, после чего в открывшемся окне (см. рис. 2.12) внести требуемые изменения.

Чтобы внести в справочник нового контрагента, нужно выделить щелчком мыши группу, в которую его необходимо поместить, и выполнить команду Действия | Добавить либо нажать клавишу <Insert> (также для этого можно воспользоваться соответствующей командой контекстного меню или нажать кнопку Добавить в инструментальной панели). При выполнении любого из перечисленных действий на экране откроется окно ввода и редактирования контрагента, изображенное на рис. 2.13.

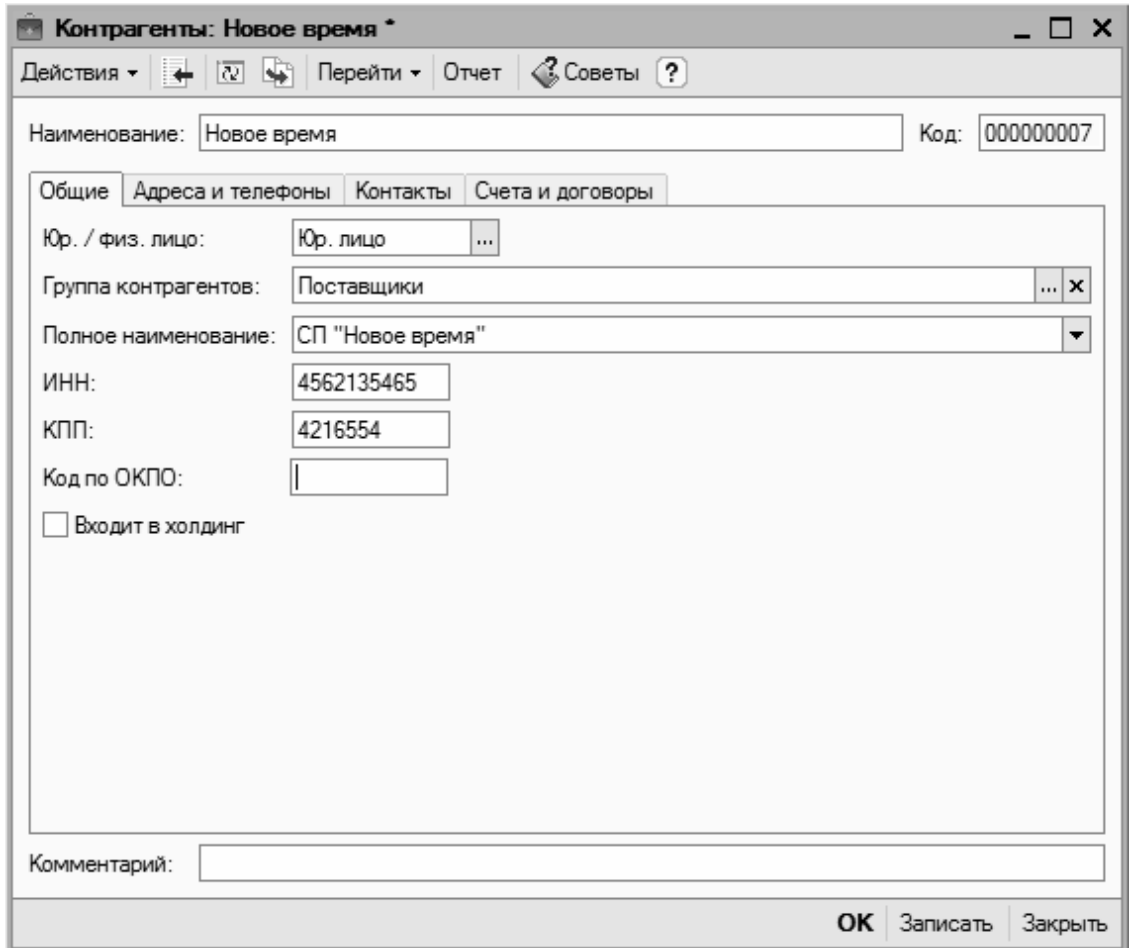

Рис. 2.13. Окно ввода и редактирования контрагентов

Отметим, что в данном окне осуществляется не только ввод новых, но и редактирование введенных ранее контрагентов.

Для перехода в режим редактирования нужно в окне списка выделить контрагента щелчком мыши и выполнить команду Действия | Изменить либо нажать клавишу <F2>.

В поле Наименование нужно с клавиатуры ввести краткое наименование контрагента, под которым оно будет отображаться впоследствии в интерфейсах списка и выбора.

Значение поля Код формируется программой автоматически в момент сохранения введенных данных, поэтому его можно не заполнять.

Все остальные параметры данного окна сгруппированы на четырех вкладках: Общие, Адреса и телефоны, Контакты и Счета и договоры. Рассмотрим содержимое каждой из них.

На вкладке Общие (она открыта на рис. 2.13) вводятся основные сведения о контрагенте. В поле Юр./физ. лицо из раскрывающегося списка нужно выбрать значение: для юридических лиц и организаций – Юр. лицо, для физических лиц и предпринимателей без образования юридического лица – Физ. лицо.

В поле Группа контрагентов можно изменить группу, к которой относится данный контрагент. Для этого нужно нажать кнопку выбора, затем в открывшемся окне списка групп контрагентов выделить щелчком мыши требуемую позицию и нажать кнопку Выбрать (она расположена в инструментальной панели данного окна) либо клавишу <Enter>.

В поле Полное наименование указывается полное наименование контрагента. Введенное здесь значение будет впоследствии использоваться при формировании официальных отчетов и документов.

В полях ИНН и КПП с клавиатуры вводятся, соответственно, индивидуальный номер налогоплательщика и код причины постановки на учет.

Если данный контрагент входит в состав какого-либо холдинга, то можно присвоить ему соответствующий признак, установив флажок Входит в холдинг. При установленном данном флажке ниже открывается поле Головной контрагент, в котором указывается головная организация для данного контрагента. Выбор значения данного поля осуществляется в окне справочника контрагентов, которое открывается при нажатии кнопки выбора.

На вкладке Адреса и телефоны, содержимое которой показано на рис. 2.14, вводятся соответствующие контактные данные контрагента.

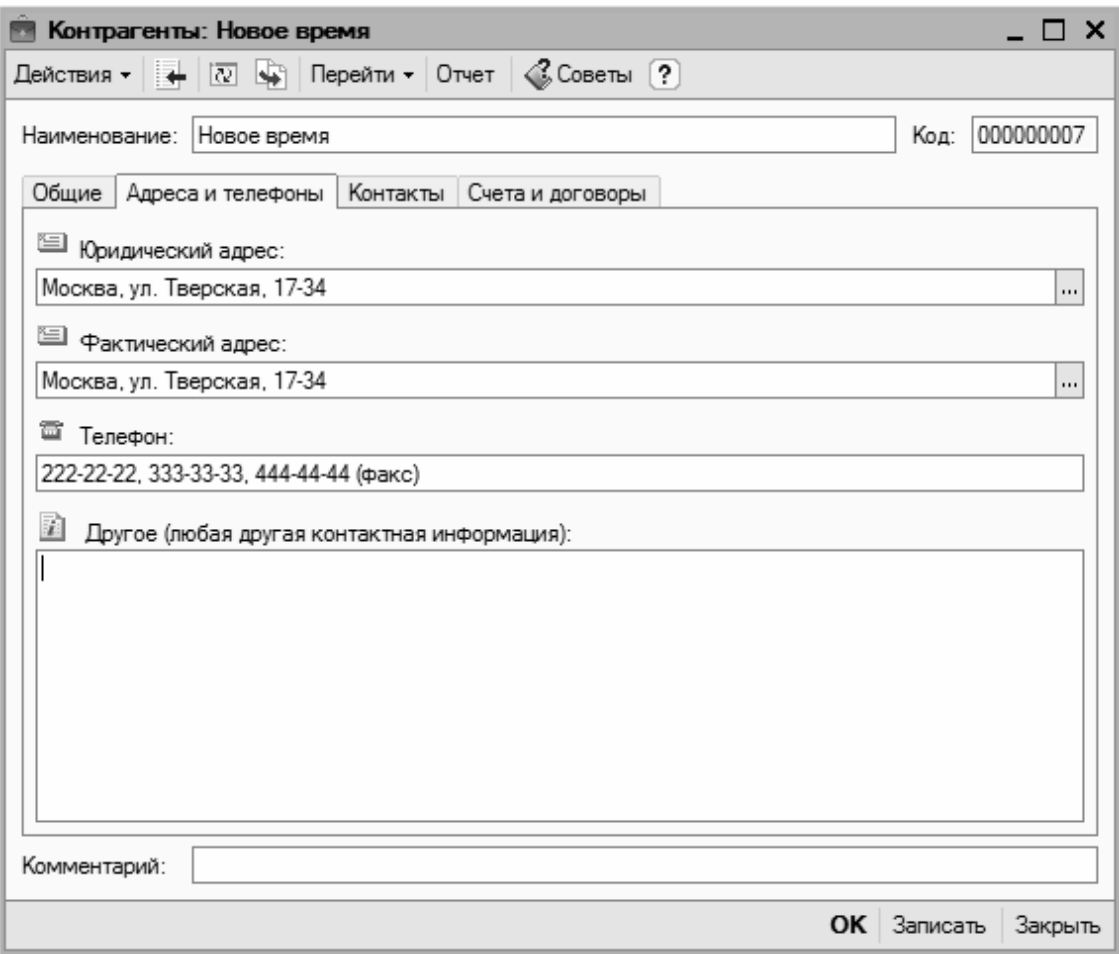

Рис. 2.14. Ввод контактных данных контрагента

В полях Юридический адрес и Фактический адрес нужно ввести соответствующие адреса контрагента. Порядок действий в обоих случаях одинаков: можно ввести адрес либо с клавиатуры, либо в специально предназначенном диалоговом окне (рис. 2.15), открываемом по кнопке выбора.

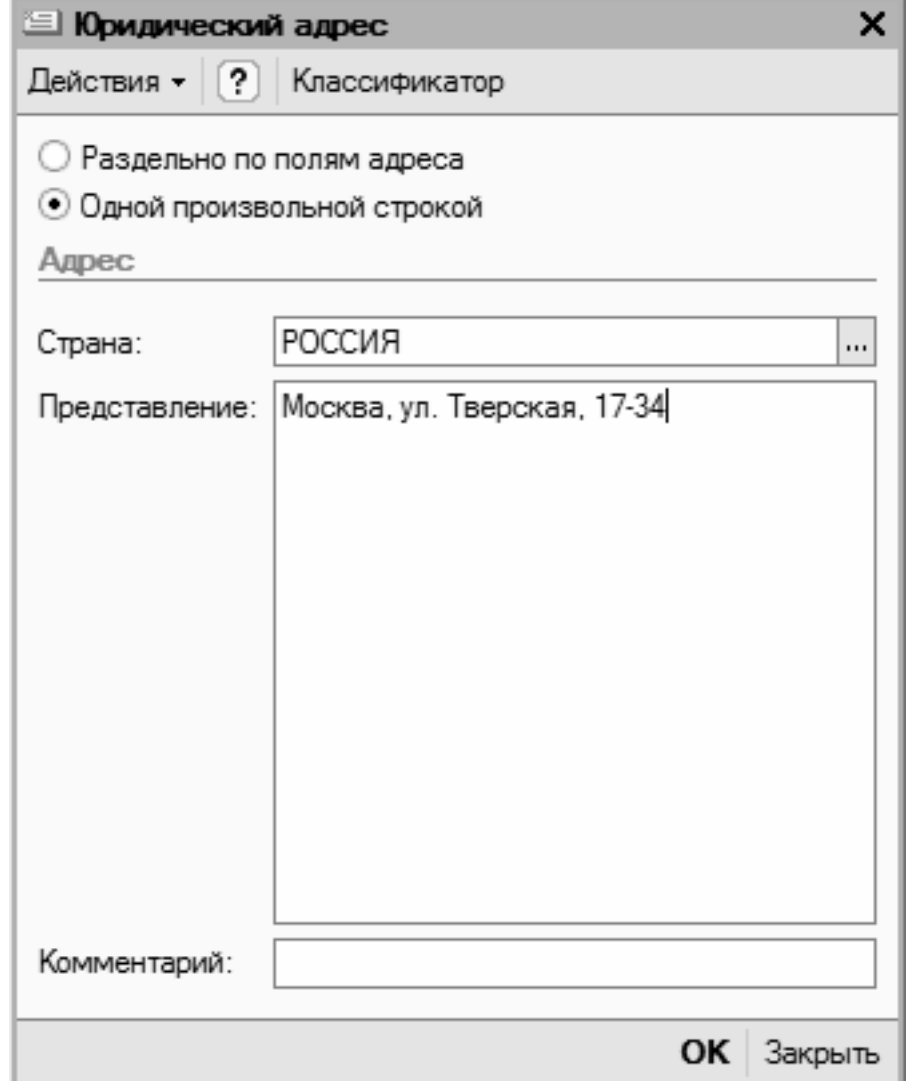

Рис. 2.15. Ввод адреса контрагента

В верхней части данного окна находится переключатель, с помощью которого можно выбрать режим ввода адреса. Если он установлен в положение Раздельно по полям адреса, то в окне для каждого элемента адреса (город, улица, номер дома и др.) будет предназначено отдельное поле.

Если же переключатель установлен в положение Одной произвольной строкой, то окно будет выглядеть так, как показано на рис. 2.15. В этом случае адрес вводится с клавиатуры одной строкой в поле Представление. Отдельно указывается лишь страна, в которой находится контрагент, для этого нужно в поле Страна нажать кнопку выбора, затем в открывшемся окне классификатора стран мира выделить название страны щелчком мыши и нажать кнопку Выбрать либо клавишу <Enter>.

В поле Комментарий при необходимости можно с клавиатуры ввести произвольный комментарий к данному адресу. Завершается ввод адреса нажатием кнопки ОК.

В поле Телефон (см. рис. 2.14) можно ввести один или несколько телефонных номеров контрагента. При вводе нескольких номеров их нужно разделять запятой. В поле Другое при необходимости можно ввести любые другие контактные данные контрагента (электронный адрес, адрес веб-сайта и др.).

На вкладке Контакты (рис. 2.16) формируется перечень контактных лиц данного контрагента.

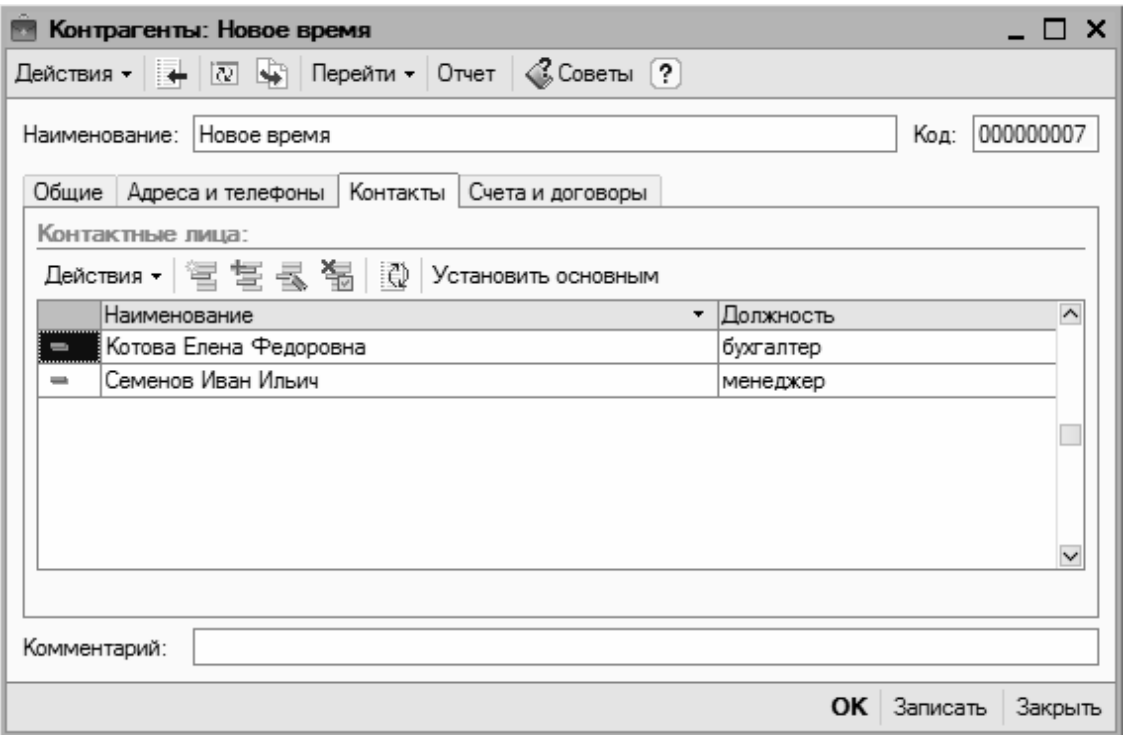

Рис. 2.16. Контактные лица контрагента

Чтобы добавить в список новое контактное лицо, нужно в области Контактные лица выполнить команду Действия | Добавить либо нажать клавишу <Insert>. В результате на экране откроется окно, в котором нужно будет ввести информацию о контактном лице и нажать кнопку ОК. О том, как вводить сведения о контактных лицах контрагентов, мы узнаем при изучении урока № 22, посвященного справочнику контактных лиц.

На вкладке Счета и договоры (рис. 2.17) вводятся данные о банковских счетах контрагента, а также о заключенных с ним договорах.

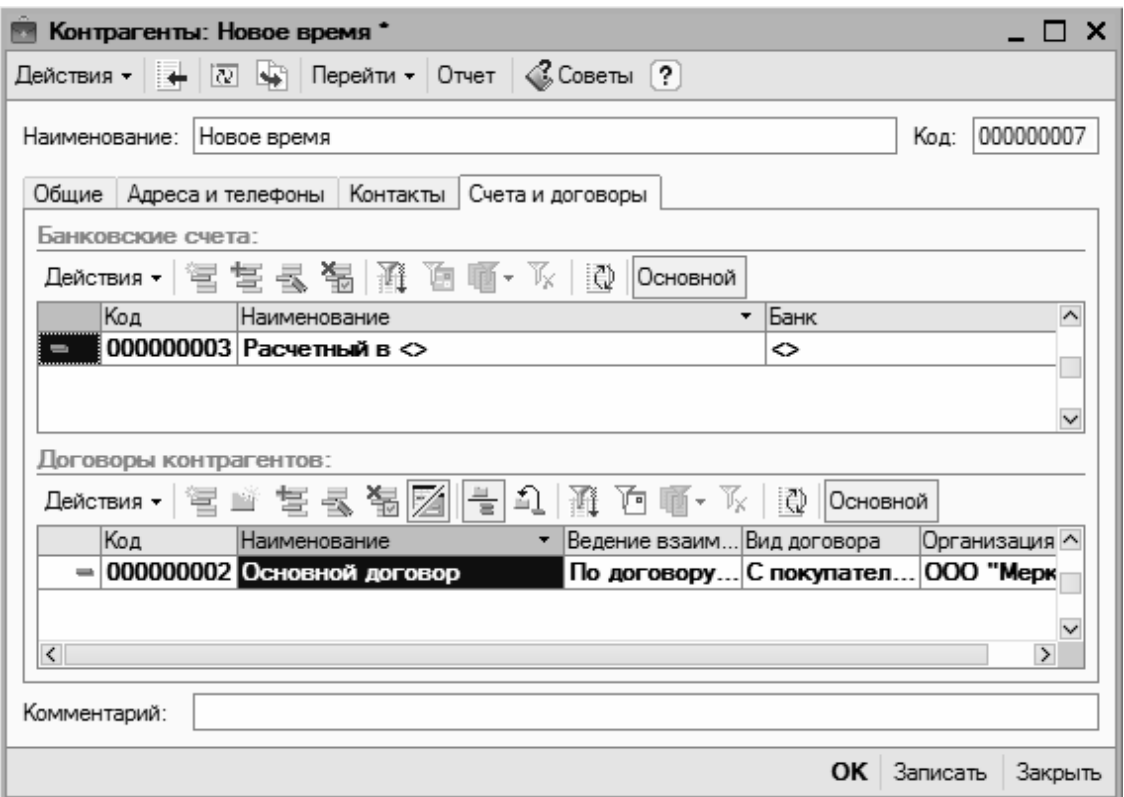

Рис. 2.17. Ввод сведений о банковских счетах и договорах с контрагентом

Для банковских счетов и договоров предназначены соответствующие параметры. Порядок действий в обоих случаях одинаков: для добавления новой позиции в список нужно выполнить команду Действия | Добавить или нажать клавишу <Insert>, после чего в открывшемся окне ввести параметры банковского счета (договора) и нажать кнопку ОК. О том, как вводить данные по банковским счетам и договорам с контрагентами, будет рассказано позже.

В нижней части окна ввода и редактирования контрагента находится поле Комментарий, которое доступно на всех вкладках данного окна. В этом поле при необходимости можно с клавиатуры ввести дополнительную информацию произвольного характера по данному контрагенту.

Завершается ввод и редактирование контрагента нажатием в данном окне кнопки ОК или Записать. С помощью кнопки Закрыть осуществляется выход из данного режима без сохранения выполненных изменений.

### **Урок № 17. Справочник договоров контрагентов**

В справочнике договоров контрагентов хранятся сведения о договорах, заключенных с контрагентами. Отметим, что в программе "1С:Бухгалтерия 8" этот справочник находится в подчинении у справочника контрагентов, с которым мы познакомились на предыдущем уроке.

Для перехода в режим работы со справочником договоров контрагентов нужно выполнить команду главного меню Операции | Справочники, после чего в открывшемся окне (см. рис. 1.13) выделить щелчком мыши позицию Договоры контрагентов и нажать кнопку ОК. В результате на экране отобразится окно справочника, представленное на рис. 2.18.

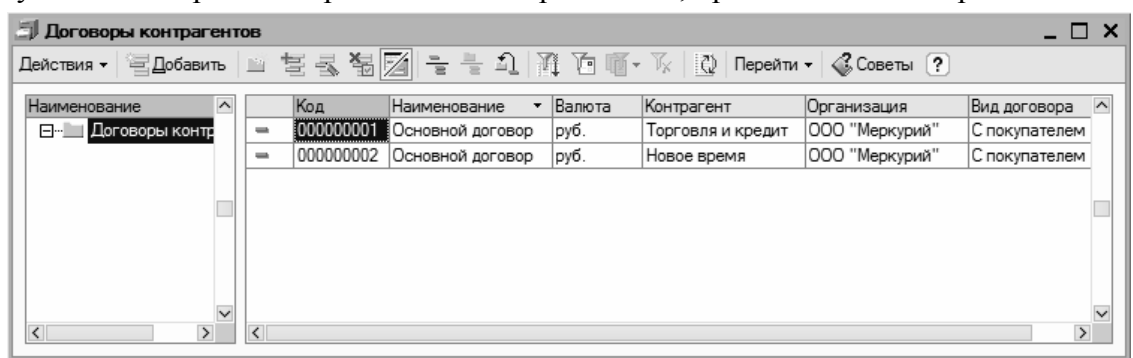

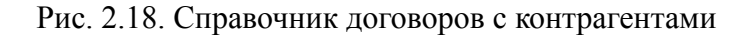

Окно справочника является двухпанельным: в левой панели формируется список групп договоров, а в правой панели отображается содержимое текущей группы.

Чтобы добавить группу договоров, нужно выполнить команду Действия | Новая группа либо нажать комбинацию клавиш <Ctrl>+<F9>. В результате на экране откроется окно, в котором нужно ввести название группы (при необходимости – указать родительскую группу контрагентов) и нажать кнопку ОК.

Чтобы ввести в программу новый договор, следует выделить щелчком мыши группу, в которую его следует поместить, и выполнить команду Действия | Добавить или нажать клавишу <Insert>. Дальнейшие действия зависят от того, какой режим ввода и редактирования включен в данный момент. Если используется режим ввода и редактирования в окне списка, то параметры договора будут вводиться непосредственно в окне справочника (для него появится новая позиция в списке). Если же включен режим редактирования в отдельном диалоговом окне, то на экране отобразится окно, показанное на рис. 2.19.

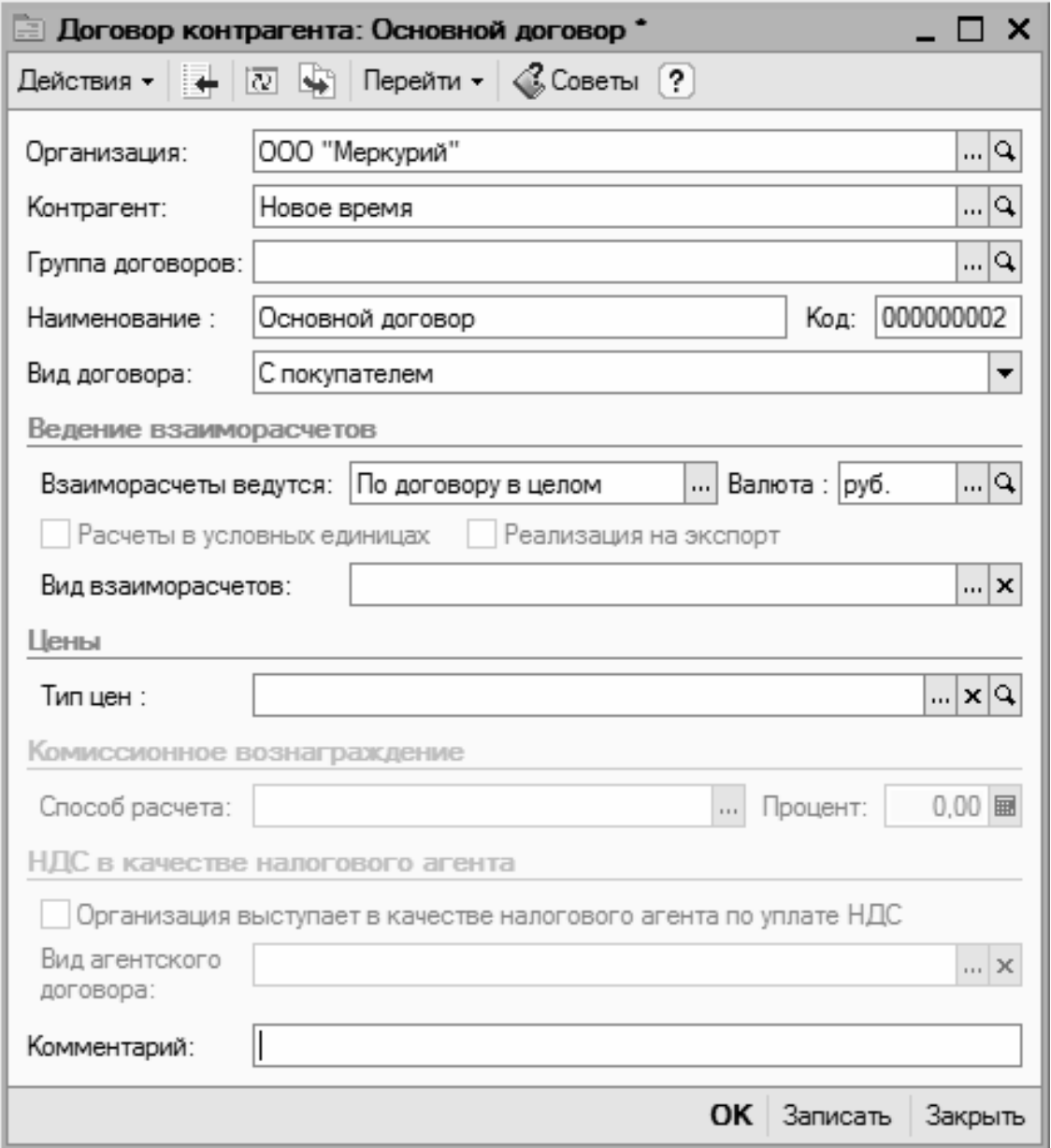

Рис. 2.19. Ввод информации о договоре с контрагентом

#### **Примечание**

Переключение режимов редактирования осуществляется с помощью команды Действия | Редактировать в диалоге либо с помощью кнопки Редактировать в диалоге, находящейся в инструментальной панели данного окна (название кнопки отображается в виде всплывающей подсказки при подведении к ней указателя мыши). Также для этого можно воспользоваться соответствующей командой контекстного меню.

Первое, что нужно сделать в данном окне – это указать наименование организации, от имени которой заключается договор с контрагентом. Требуемое значение выбирается из раскрывающегося списка в поле Организация. Содержимое этого списка формируется в справочнике организаций, с которым мы познакомились на уроке № 11. По умолчанию в поле Организация отображается наименование организации, которая в справочнике выбрана в качестве основной.

В поле Контрагент указывается название контрагента, с которым заключен данный договор. Для этого нужно нажать кнопку выбора, затем в открывшемся окне справочника контрагентов выделить требуемую позицию щелчком мыши и нажать кнопку Выбрать или клавишу <Enter>.

В поле Группа договоров можно указать название группы договоров с контрагентами, к которой следует отнести данный договор. Требуемое значение выбирается в списке групп договоров, который вызывается нажатием в данном поле кнопки выбора. Отметим, что этот параметр не является обязательным для заполнения.

В поле Наименование с клавиатуры вводится произвольное наименование вводимого договора. Под этим названием он будет впоследствии отображаться для данного контрагента в интерфейсах списка и выбора. По умолчанию в данном поле предлагается значение Основной договор.

После этого нужно указать вид данного договора. В поле Вид договора из раскрывающегося списка выбирается один из следующих вариантов:

- **С поставщиком**;
- **С покупателем**;
- **С комитентом**;
- **С комиссионером**;
- **Прочее**.

Отметим, что выбранное в этом поле значение влияет на доступность некоторых других параметров окна.

Способ ведения взаиморасчетов по данному договору выбирается из раскрывающегося списка в поле Взаиморасчеты ведутся. Возможные варианты:

• **По договору в целом**. Если выбрано это значение, то при закрытии договора программа самостоятельно определит необходимые расчетные документы (этот вариант предлагается использовать по умолчанию);

• **По расчетным документам**. В данном случае при проведении платежей или иных расчетов по договору пользователь должен дополнительно указывать расчетный документ.

В поле Валюта из раскрывающегося списка выбирается валюта, в которой заключен договор с контрагентом. Содержимое этого раскрывающегося списка формируется в справочнике валют, с которым мы познакомились на уроке № 12.

Если в поле Валюта выбрано любое значение, кроме основной валюты (которой по умолчанию является российский рубль), и при этом в нижней части окна снят флажок Организация выступает в качестве налогового агента по уплате НДС, то становится доступным флажок Расчеты в условных единицах. Включение этого параметра необходимо, если планируется расчеты по договору вести в условных единицах.

В поле Типы цен из раскрывающегося списка можно выбрать тип цен, который будет по умолчанию предлагаться в тех документах, где будет фигурировать данный контрагент. Содержимое этого раскрывающегося списка формируется в справочнике типов цен.

Параметр Способ расчета становится доступным только тогда, когда в расположенном выше поле Вид договора установлено значение С комитентом или С комиссионером. В этом случае можно указать способ автоматического расчета комиссионного вознаграждения при формировании документов Отчет комиссионера и Отчет комитенту. Выбор осуществляется из раскрывающегося списка. Возможные значения:

#### • **Не рассчитывается**;

- **Процент от разности сумм продаж и поступления**;
- **Процент от суммы продажи**.

При этом процент, на основании которого будет производиться расчет комиссионного вознаграждения, указывается в расположенном справа поле Процент.

Если по данному договору организация является налоговым агентом по НДС, то нужно установить флажок Организация выступает в качестве налогового агента по уплате НДС. По умолчанию данный параметр отключен.

Завершается ввод информации о договоре с контрагентом нажатием кнопки ОК или Записать. В первом случае данные будут сохранены одновременно с закрытием окна ввода/ редактирования договора, во втором данные будут сохранены, но окно не закроется. С помощью кнопки Закрыть осуществляется выход из режима без сохранения выполненных изменений.

### **Урок № 18. Справочник прочих доходов и расходов**

В справочнике прочих доходов и расходов формируется и хранится список доходных и расходных статей, возникновение которых не связано с основным видом деятельности компании (курсовые разницы и др.). Информация, которая содержится в этом справочнике, впоследствии используется для ведения аналитического учета по счету 91 "Прочие доходы и расходы" бухгалтерского учета, и по аналогичным счетам налогового учета.

Чтобы открыть справочник прочих доходов и расходов, нужно выбрать в окне выбора справочника (см. рис. 1.13) позицию Прочие доходы и расходы, либо воспользоваться командой главного меню Предприятие | Доходы и расходы | Прочие доходы и расходы. В любом случае на экране отобразится окно справочника, которое показано на рис. 2.20.

| <b>Прочие доходы и расходы</b>                                                                                                    |                                           |                                                                                                    |                                                                                                    |                                                                                                    |                                       |              |  |
|----------------------------------------------------------------------------------------------------|-------------------------------------------|----------------------------------------------------------------------------------------------------|----------------------------------------------------------------------------------------------------|----------------------------------------------------------------------------------------------------|---------------------------------------|--------------|--|
| Действия ≁                                                                                                    |                                           |                                                                                                    |                                                                                                    |                                                                                                    |                                       |              |  |
| Код<br>e-1<br>∏рочие доходы⊠<br>$\frac{1}{2}$ 00005<br>$=$ 00001<br>$=$ 00007<br>$=$ 00004<br>$=$ 00003<br>$=$ 00006<br>$=$ 00002 |                                           | Наименование<br>Доходы (расходы), связанные с пр<br>Курсовые разницы<br>Курсовые разницы по расчетам в у<br>Отклонения курса продажи (покупк<br>Разницы залоговой и фактической<br>Разницы стоимости возврата и фа<br> Суммовые разницы (до 2007 г.) | Вид прочих дох, и расх.<br>Прочие операционные доходы (рас<br>Курсовые разницы<br>Курсовые разницы по расчетам в у<br>Прочие внереализационные доход<br>Прочие внереализационные доход<br>Прочие внереализационные доход<br>Прочие внереализационные доход | Отнесение расход Приняти ^<br>Не ЕНВД (Расход<br>Не ЕНВД (Расход<br>He EHBД (Расход<br>Не ЕНВД (Расход<br>Не ЕНВД (Расход<br> Не ЕНВД (Расход<br> Не ЕНВД (Расход | ✓<br>✓<br>$\checkmark$<br>v<br>v<br>✓ |              |  |
|                                                                                                    | $\overline{\mathbf{v}}$<br>$\overline{ }$ |                                                                                                    |                                                                                                    |                                                                                                    |                                       | $\checkmark$ |  |

Рис. 2.20. Справочник прочих доходов и расходов

Этот справочник также имеет двухпанельное представление: слева можно сформировать список групп статей доходов и расходов (например, Курсовые разницы, Отклонения в стоимости материалов и др.), а справа отображается содержимое группы, на которой установлен курсор.

Отметим, что в этом справочнике не предусмотрено отдельного окна для ввода и редактирования групп и позиций: все необходимые для этого действия выполняются непосредственно в окне справочника. Поэтому чтобы добавить в справочник новую группу, выполните команду Действия | Новая группа или нажмите комбинацию клавиш <Ctrl> +<F9>, после чего с клавиатуры введите произвольное название группы и нажмите клавишу <Enter>.

Для добавления новой позиции выделите щелчком мыши группу, к которой она должна быть отнесена, и выполните команду Действия | Добавить либо нажмите клавишу <Insert>. В результате в списке появится новая позиция, у которой автоматически будет заполнено поле Код. В поле Наименование нужно с клавиатуры ввести название статьи доходов (расходов), а в поле Вид прочих дох. и расх. из раскрывающегося списка выбирается вид доходов и расходов (например, Прибыль (убыток) прошлых лет, Курсовые разницы, Проценты к получению (уплате) и др.).

После этого в поле Отнесение расходов к деятельности, облагаемой ЕНВД нужно указать, как относятся прочие расходы к деятельности, облагаемой ЕНВД. Из раскрывающегося списка выбирается один из перечисленных вариантов:

- **Не ЕНВД (расходы относятся к деятельности, не облагаемой ЕНВД)**;
- **ЕНВД (расходы относятся к деятельности, облагаемой ЕНВД)**;
- **Расходы распределяются**.

В поле Принятие к НУ указывается, нужно ли отражать данную статью в налоговом учете (установка/снятие соответствующего признака осуществляется двойным щелчком мыши).

Чтобы отредактировать введенную ранее позицию, используйте команду Действия | Изменить или просто дважды щелкните на ней мышью, после чего внесите требуемые изменения.

Завершается ввод и редактирование позиций нажатием клавиши <Enter> или просто щелчком мыши в любом другом месте данного окна.

## **Урок № 19. Справочник подразделений организаций**

В программе "1С:Бухгалтерия 8" реализована возможность ведения аналитического учета в разрезе структурных подразделений предприятия. Для ввода, хранения и редактирования информации об организационной структуре организации предназначен справочник подразделений организаций.

Чтобы войти в режим работы со справочником подразделений, его можно выбрать в окне выбора справочников (см. рис. 1.13), либо открыть с помощью команды главного меню Предприятие | Подразделения организаций. При выполнении любого из указанных действий на экране отобразится окно справочника (рис. 2.21), которое имеет иерархическую структуру: слева формируется список групп подразделений, а справа отображается содержимое группы, выделенной курсором.

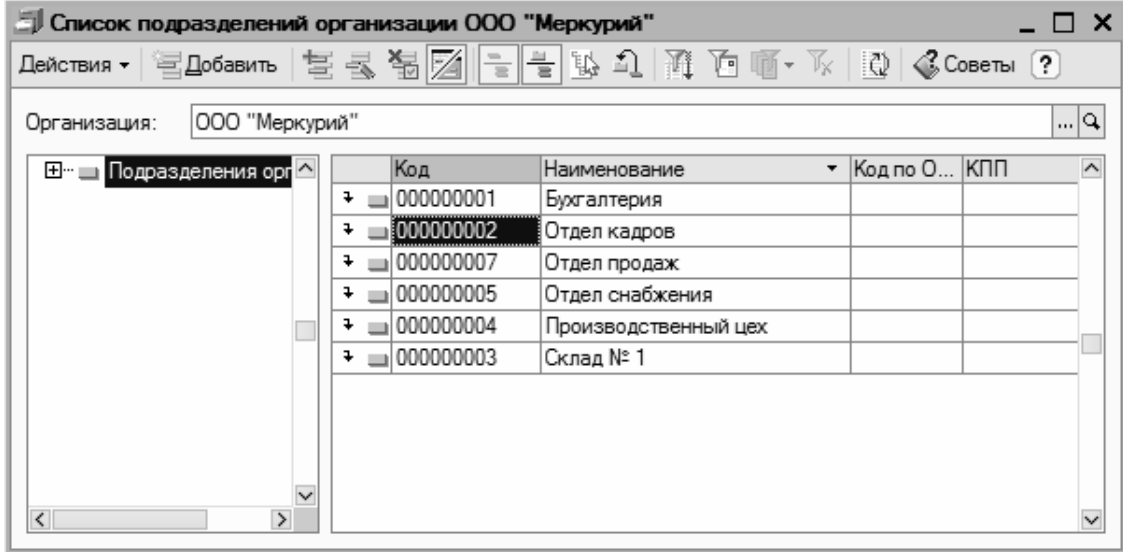

Рис. 2.21. Справочник подразделений организации

Характерной особенностью этого справочника является то, что добавление в него как групп, так и позиций выполняется одинаково: переход в данный режим осуществляется с помощью команды Действия | Добавить, вызываемой также нажатием клавиши <Insert>, или с помощью кнопки Добавить, расположенной в инструментальной панели окна. В любом случае на экране откроется окно ввода и редактирования (рис. 2.22).

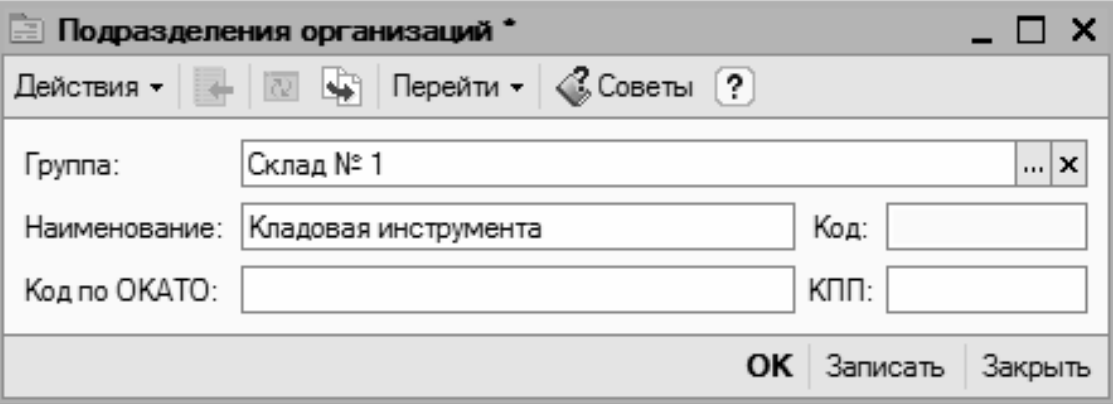

Рис. 2.22. Окно ввода и редактирования подразделений
В поле Наименование с клавиатуры вводится название позиции, а в поле Г руппа выбирается группа, к которой она должна относиться (т. е. подчиняться в иерархии). Отметим, что поле Группа можно и не заполнять, тогда позиция будет находиться в корневом каталоге иерархии, который по умолчанию называется Подразделения организаций.

В полях Код, Код по ОКАТО и КПП при необходимости можно с клавиатуры ввести соответствующие реквизиты. После нажатия кнопки ОК новая позиция появится в окне справочника.

#### **Важно**

Помните, что если программа эксплуатируется от имени нескольких организаций, то в окне справочника нужно выбрать название организации из раскрывающегося списка в поле Организация. После этого в справочнике будут показаны только подразделения данной организации, и все выполненные в справочнике изменения будут отнесены именно к ней.

Чтобы отредактировать позицию справочника, нужно выделить ее щелчком мыши и выполнить команду Действия | Изменить или нажать клавишу <F2>. Если позиция не имеет подчиненных уровней (не является группой), то переход в режим редактирования можно осуществлять двойным щелчком мыши на этой позиции.

# **Урок № 20. Справочник складов (мест хранения) компании**

Справочник складов (мест хранения) предназначен для формирования и редактирования структуры складских подразделений компании. Содержимое справочника используется в документах, отражающих движение товарно-материальных ценностей, а также в других режимах работы.

Для перехода в режим работы со справочником складов нужно выполнить команду главного меню Склад | Склады (места хранения), либо выбрать соответствующую позицию в окне выбора справочника (см. рис. 1.13). В результате на экране откроется окно, изображенное на рис. 2.23.

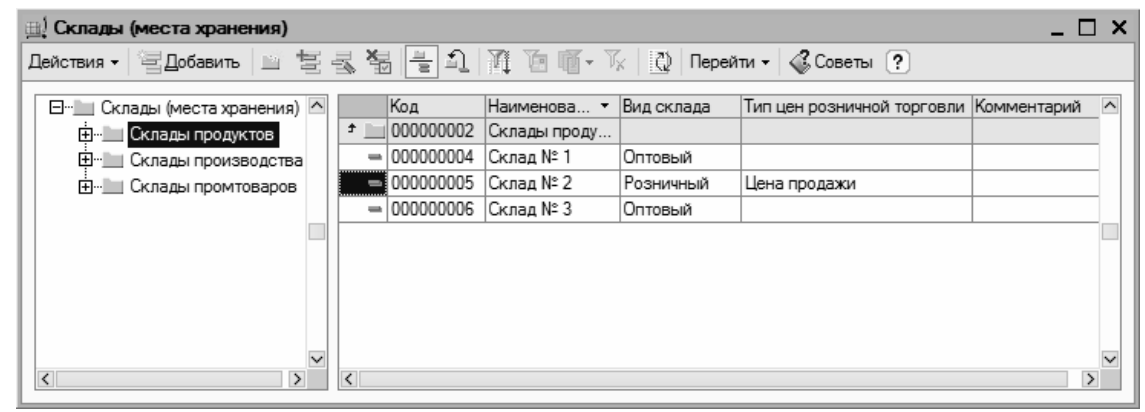

Рис. 2.23. Справочник складов (мест хранения)

Этот справочник имеет иерархическое представление. Однотипные складские помещения целесообразно объединять в группы (например, группа Производственные склады, группа Склады промтоваров и т. п.).

В крайней слева колонке списка отображается символ текущей записи в зависимости от наличия у нее подчиненных уровней. В последующих колонках отображаются код текущей записи, ее наименование, вид склада, тип цен розничной торговли и при необходимости – произвольный комментарий.

С помощью команды Перейти | Ответственные лица осуществляется переход к регистру сведений Ответственные лица. При выполнении команды на экране открывается окно, которое показано на рис. 2.24.

| Список Ответственные лица |                    |                       |                                            |  |  |  |  |  |  |  |
|---------------------------|--------------------|-----------------------|--------------------------------------------|--|--|--|--|--|--|--|
|                           |                    |                       |                                            |  |  |  |  |  |  |  |
|                           | Период             | Структурная единица   | $\widehat{\phantom{a}}$<br>Физическое лицо |  |  |  |  |  |  |  |
| $\sim$                    | 11.01.2010 0:00:00 | ∣Склад № 1            | Иван Петров                                |  |  |  |  |  |  |  |
| $\sim$                    | 11.01.2010 0:00:00 | Склад № 2             | Петрова Мария Ивановна                     |  |  |  |  |  |  |  |
| $\sim$                    | 11.01.2010 0:00:00 | Склад № 3             | Сидорова Дарья Петровна                    |  |  |  |  |  |  |  |
| $\sim$                    | 11.01.2010 0:00:00 | Склад сборочного цеха | Петрова Мария Ивановна                     |  |  |  |  |  |  |  |
| $\sim$                    | 11.01.2010 0:00:00 | Склад цеха лакокраски | Сидорова Дарья Петровна                    |  |  |  |  |  |  |  |
|                           |                    |                       |                                            |  |  |  |  |  |  |  |
|                           |                    |                       | $\checkmark$                               |  |  |  |  |  |  |  |
|                           |                    |                       |                                            |  |  |  |  |  |  |  |

Рис. 2.24. Список ответственных лиц предприятия

Для каждой позиции списка в соответствующих колонках отображается дата назначения ответственного лица, наименование структурного подразделения предприятия (здесь могут быть не только склады, но и, например, кассы), а также ФИО ответственного лица.

#### **Примечание**

Для каждого склада может быть назначено одно либо несколько материально-ответственных лиц; в то же время за одним материальноответственным лицом может быть закреплено несколько складов.

Все работы по формированию и редактированию списка материально-ответственных лиц выполняются по умолчанию в окне, показанном на рис. 2.24.

Для добавления в список новой позиции нужно выполнить команду Действия | Добавить, для редактирования текущей позиции – команду Действия | Изменить (либо воспользоваться клавишами, соответственно, <Insert> и <F2>).

В поле Период значение вводится либо с клавиатуры, либо с помощью календаря, который открывается нажатием расположенной в конце поля кнопки.

В поле Структурная единица указывается структурное подразделение предприятия (выбор осуществляется из справочника структурных подразделений, который вызывается нажатием кнопки выбора).

Значение поля Физическое лицо выбирается из справочника физических лиц, который открывается на экране при нажатии на кнопку выбора.

С помощью команды Действия | Редактировать в диалоге можно включить режим ввода и редактирования данных по ответственным лицам в отдельном диалоговом окне, которое изображено на рис. 2.25.

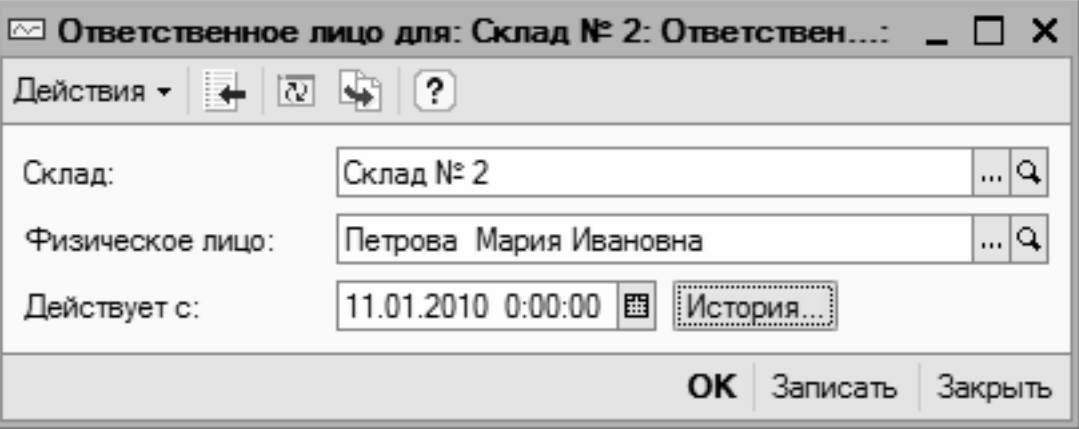

Рис. 2.25. Ввод и редактирование данных по ответственным лицам

В этом окне в поле Склад указывается название склада, а в поле Физическое лицо – ФИО ответственного по этому складу физического лица. Требуемые значения выбираются из соответствующих справочников.

В поле Действует с указывается дата назначения данного лица ответственным по складу. Завершается ввод сведений нажатием кнопки ОК или Записать. Кнопка Закрыть предназначена для выхода из данного режима без сохранения выполненных изменений.

Для перехода в режим формирования либо редактирования группы складов следует выполнить команду Действия | Новая группа (она вызывается также нажатием комбинации клавиш <Ctrl>+<F9>), в результате чего на экране откроется окно, изображенное на рис. 2.26.

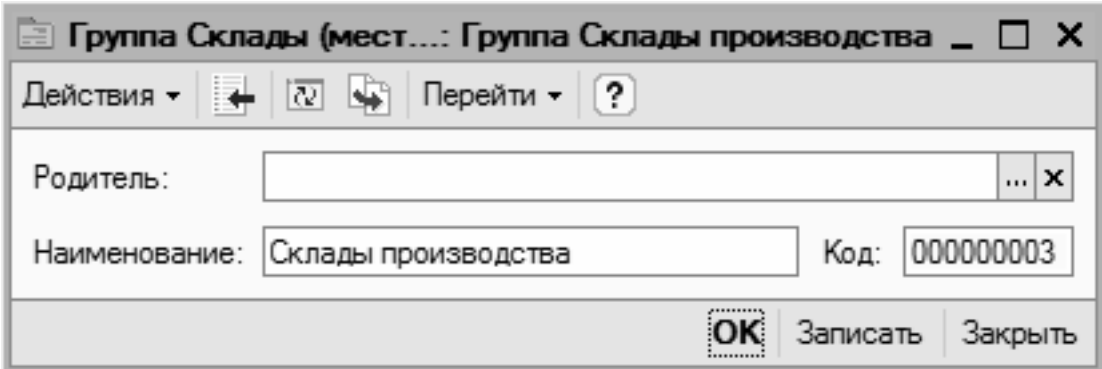

Рис. 2.26. Ввод и редактирование группы складов

В поле Наименование следует с клавиатуры ввести наименование создаваемой группы складов.

В поле Код указывается код создаваемой группы. Значение данного поля формируется автоматически, но его при необходимости можно отредактировать с клавиатуры.

В поле Родитель можно указать группу складов, которая в иерархии будет являться родительской для создаваемой группы. Если создаваемая группа должна находиться в корневом каталоге списка, то это поле заполнять не следует.

После нажатия кнопки ОК либо Записать созданная группа складов будет добавлена в окно списка. При нажатии кнопки Закрыть осуществляется выход из данного режима без сохранения изменений.

Переход в режим формирования нового склада осуществляется с помощью команды Действия | Добавить, либо нажатием клавиши <Insert> (предварительно нужно щелчком мыши выбрать группу складов, в которую должен быть помещен создаваемый склад).

Чтобы отредактировать текущий склад, следует воспользоваться командой Действия | Изменить либо клавишей <F2>. Все необходимые действия по созданию и редактированию склада выполняются в диалоговом окне, которое представлено на рис. 2.27.

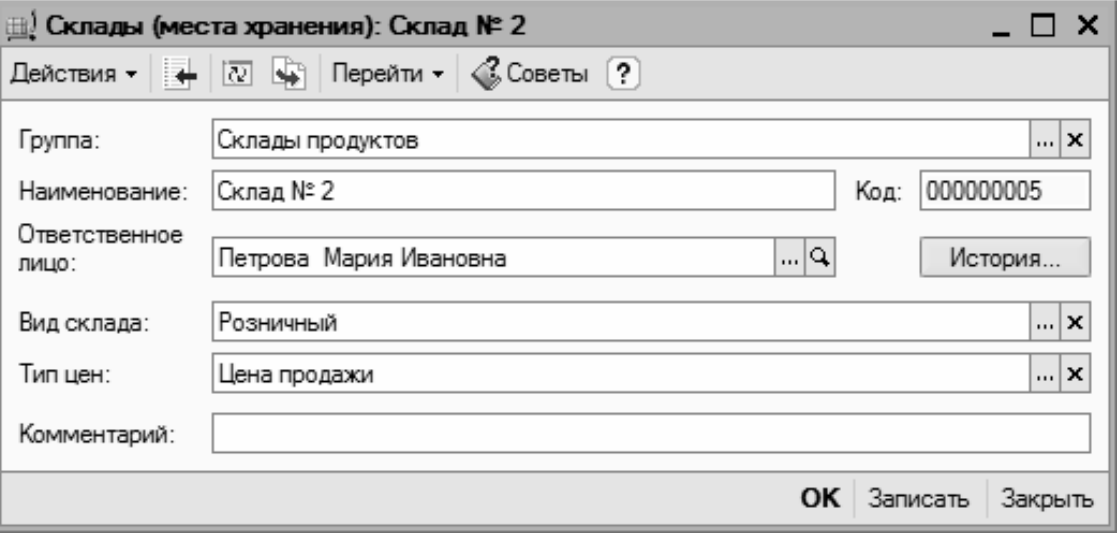

Рис. 2.27. Ввод и редактирование складов

В этом окне определяются значения следующих параметров:

• **Группа**. В этом поле из справочника складов (окно справочника открывается с помощью кнопки выбора) выбирается группа складов, к которой будет отнесен данный склад;

• **Наименование**. Здесь с клавиатуры вводится произвольное наименование создаваемого склада (например, Склад сборочного цеха, Склад промтоваров и т. п.);

• **Ответственное лицо**. В этом поле указывается материальноответственное лицо, за которым будет закреплен текущий склад. Необходимое значение выбирается в окне справочника физических лиц, которое выводится на экран с помощью кнопки выбора. С помощью кнопки История можно просмотреть историю смены материально-ответственных лиц текущего склада;

• **Вид склада**. Здесь нужно указать вид данного склада (в рассматриваемой конфигурации предусмотрено разделение складов по видам). Требуемое значение выбирается из раскрывающегося списка. Возможные варианты: Оптовый, Розничный и Неавтоматизированная торговая точка;

• **Код**. Значение данного поля формируется автоматически и представляет собой числовой код текущего склада. При необходимости это значение можно отредактировать с клавиатуры;

• **Тип цен**. Смысл этого параметра заключается в том, что для каждого склада можно установить тип цен, по которым будет производиться розничная продажа товарно-материальных ценностей. Требуемое значение выбирается в окне справочника Типы цен номенклатуры, которое открывается на экране после нажатия кнопки выбора. Данный параметр является обязательным для заполнения в том случае, если в расположенном выше поле Вид склада выбрано любое значение, кроме Оптовый;

• **Комментарий**. В этом поле при необходимости можно с клавиатуры ввести любую дополнительную информацию произвольного характера, относящуюся к текущему складу.

По окончании ввода данных нужно нажать в окне редактирования кнопку ОК либо Записать. Для выхода из данного режима без сохранения изменений предназначена кнопка Закрыть.

# **Урок № 21. Справочник физических лиц**

Справочник физических лиц предназначен для ввода, редактирования и хранения информации обо всех физических лицах, работающих или работавших на предприятии. Более того, здесь можно хранить сведения и о кандидатах, которые могут стать работниками предприятия. В программе реализована возможность группировки физических лиц по категориям (например, штатные работники, внештатные работники, подотчетные лица, уволенные и т. д.).

Чтобы открыть справочник физических лиц, его можно выбрать в окне выбора справочников (см. рис. 1.13) либо с помощью команды главного меню Кадры | Физические лица. В любом случае на экране отобразится окно справочника, которое показано на рис. 2.28.

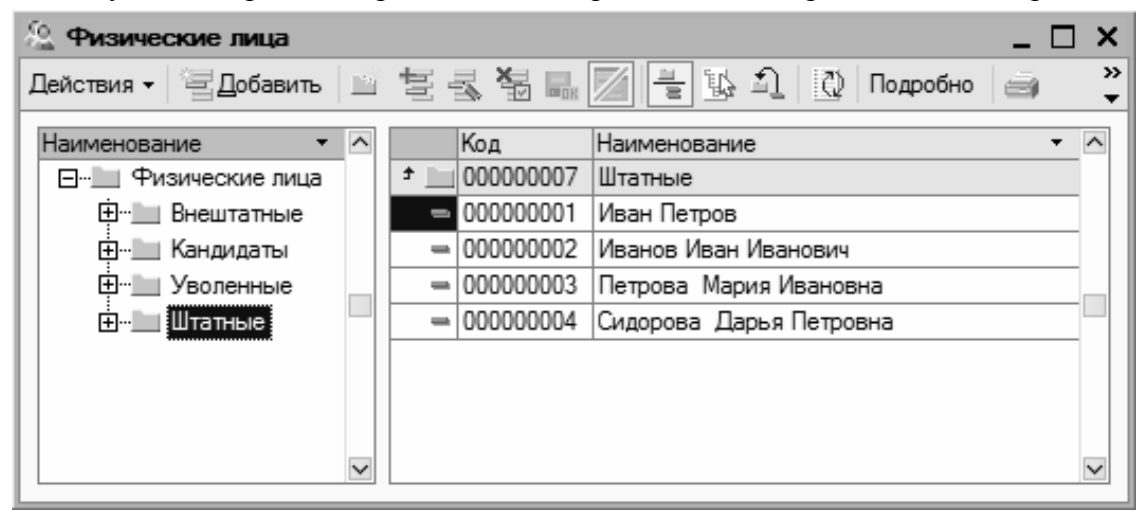

Рис. 2.28. Справочник физических лиц

Окно справочника состоит из двух панелей. В левой части формируется перечень групп физических лиц (Штатные, Внештатные, Уволенные и др.), а в правой части отображается содержимое группы, на которой установлен курсор.

Отметим, что механизм группировки физических лиц очень удобен – он позволяет систематизировать хранение данных о физических лицах в зависимости от текущего статуса или положения каждого лица. К тому же в программе предусматрено использование уровней вложенности (например, в группе Штатные можно создать подгруппы Администрация, Бухгалтерия, Склад, Отдел продаж, Производственный цех и т. д.).

Вы можете в любой момент переместить физическое лицо из одной группы в другую (например, уволившегося человека из группы Штатные в группу Уволенные). Для этого нужно щелкнуть на соответствующей позиции правой кнопкой мыши и в открывшемся контекстном меню выполнить команду Переместить в группу (эта команда вызывается также нажатием комбинации клавиш <Ctrl>+<Shift>+<M>). В результате на экране откроется окно со списком имеющихся групп, в котором нужно щелчком мыши указать требуемую группу и нажать кнопку Выбрать (она находится в инструментальной панели данного окна) или клавишу <Enter>.

Чтобы создать новую группу физических лиц, нужно выполнить команду Действия | Новая группа либо нажать комбинацию клавиш <Ctrl>+<F9>.

Для перехода в режим редактирования группы щелкните на ней правой кнопкой мыши и в открывшемся контекстном меню выберите команду Изменить или нажмите клавишу  $<$ F2 $>$ .

Ввод и редактирование группы физических лиц осуществляются в окне, которое изображено на рис. 2.29.

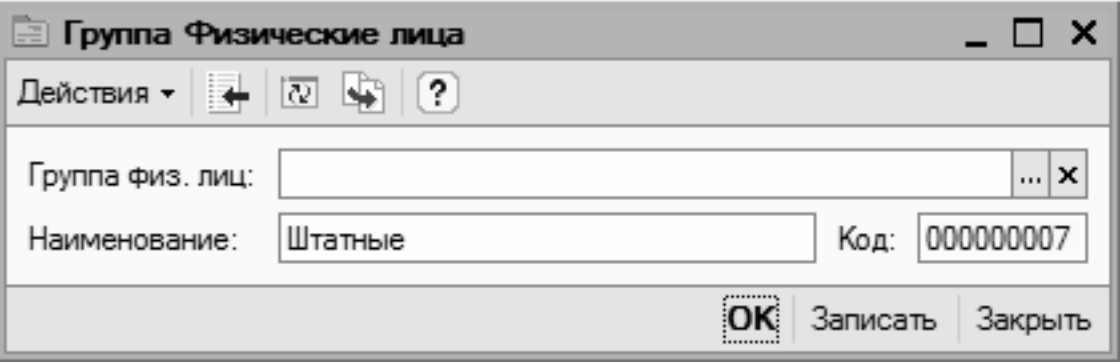

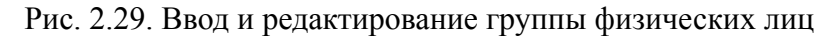

В поле Наименование следует с клавиатуры ввести наименование группы физических лиц.

В поле Код указывается код этой группы. Значение данного поля формируется автоматически, но его при необходимости можно отредактировать с клавиатуры. Отметим, что поле Код не является обязательным для заполнения.

В поле Группа физ. лиц можно указать группу из числа созданных ранее, которая в иерархии будет являться родительской для создаваемой группы. Если создаваемая группа должна находиться в корневом каталоге списка, то это поле заполнять не следует.

Введенные данные будут сохранены после нажатия кнопки ОК либо Записать. При нажатии кнопки Закрыть осуществляется выход из режима без сохранения изменений.

Переход в режим ввода информации о новом физическом лице осуществляется с помощью команды Действия | Добавить либо нажатием клавиши <Insert> (предварительно нужно щелчком мыши выбрать группу, к которой необходимо отнести данное лицо).

Чтобы отредактировать информацию о физическом лице, следует воспользоваться командой Действия | Изменить либо клавишей <F2>. Все необходимые действия по вводу и редактированию данных выполняются в окне, которое представлено на рис. 2.30.

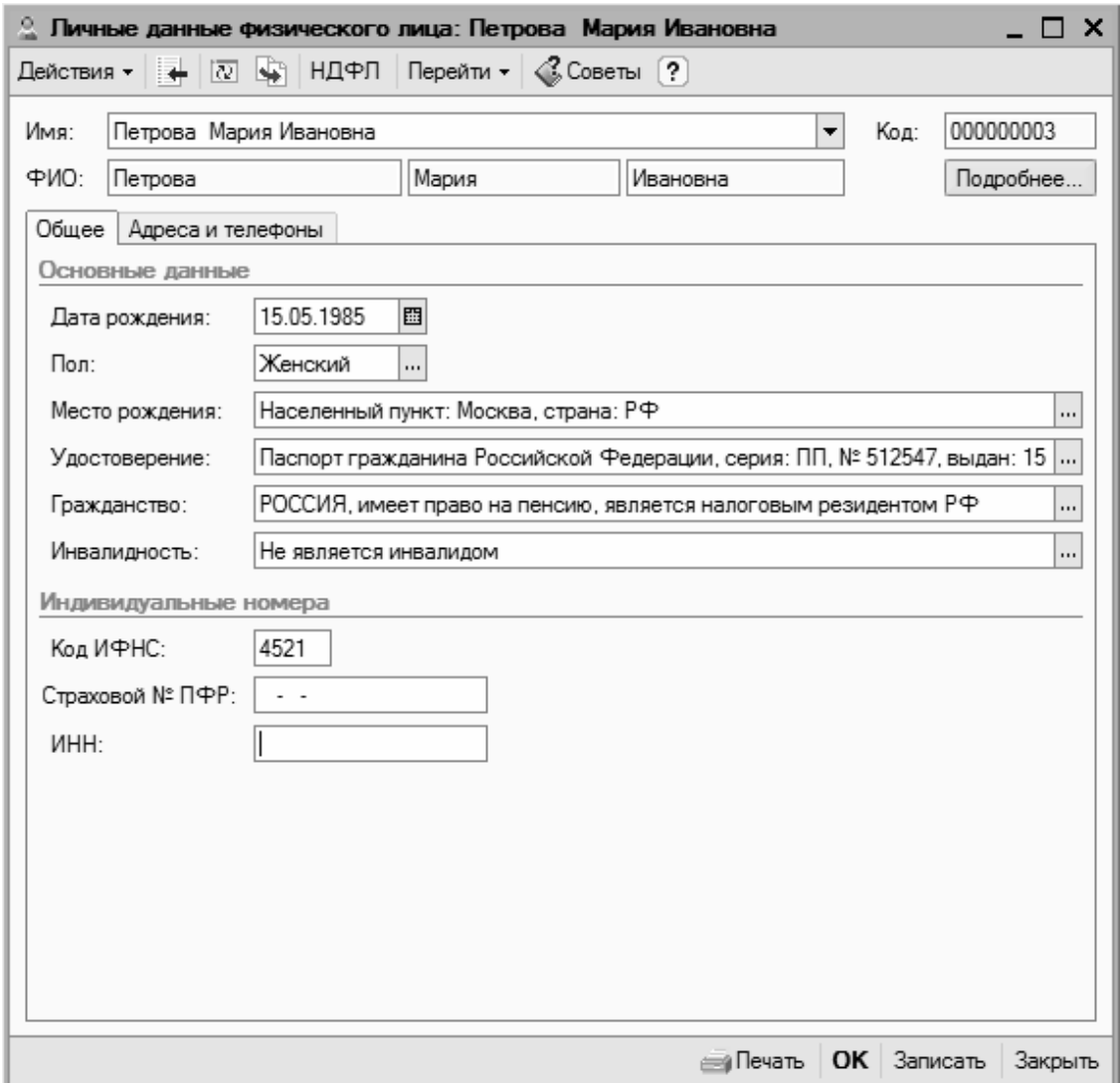

Рис. 2.30. Ввод и редактирование данных о физическом лице

Начинается ввод сведений о физическом лице с указания его ФИО.

В поле Имя нужно с клавиатуры последовательно через пробел ввести фамилию, имя и отчество, а затем щелкнуть мышью в поле ФИО. В результате параметры верхней части окна будут заполнены так, как показано на рис. 2.30. Отметим, что впоследствии в поле Имя из раскрывающегося списка можно будет выбрать вариант представления фамилии, имени и отчества физического лица в интерфейсах списка и выбора (например, Петрова М.И., или Петрова Мария Ивановна, и т. д., причем список вариантов формируется программой автоматически после ввода ФИО).

В поле Дата рождения с помощью календаря, открываемого по кнопке выбора, вводится дата рождения физического лица (это поле можно заполнить и с клавиатуры).

После этого в поле Пол из раскрывающегося списка выбирается пол физического лица (Мужской или Женский).

В поле Место рождения указывается место рождения физического лица. Для ввода данных нужно нажать кнопку выбора, в результате чего на экране отобразится окно (рис. 2.31).

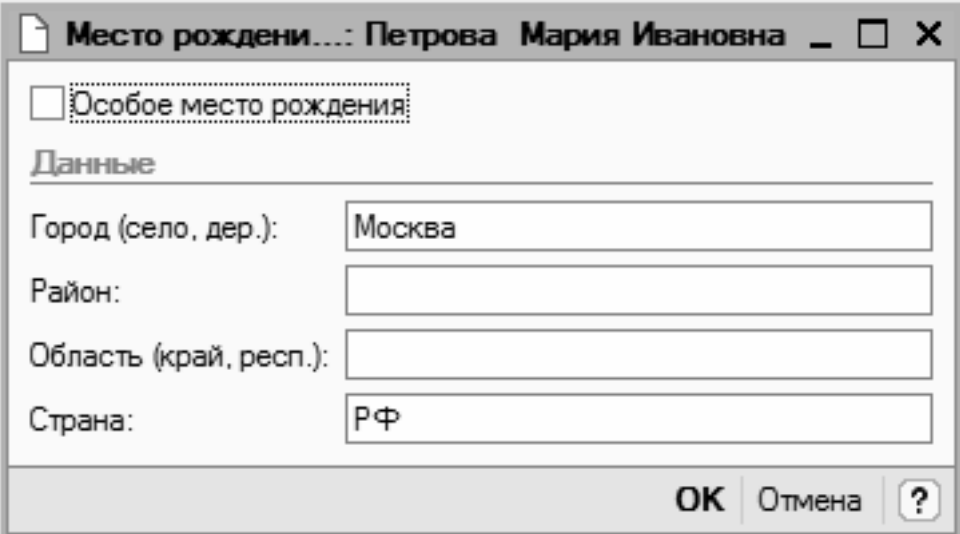

Рис. 2.31. Ввод сведений о месте рождения

В этом окне нужно с клавиатуры ввести соответствующие данные (все параметры заполнять необязательно) и нажать кнопку ОК. На рис. 2.30 значение поля Место рождения сформировано в соответствии со значениями параметров, показанными на рис. 2.31.

В поле Удостоверение указываются параметры документа, удостоверяющего личность. Ввод сведений осуществляется в окне, изображенном на рис. 2.32 (это окно вызывается нажатием кнопки выбора).

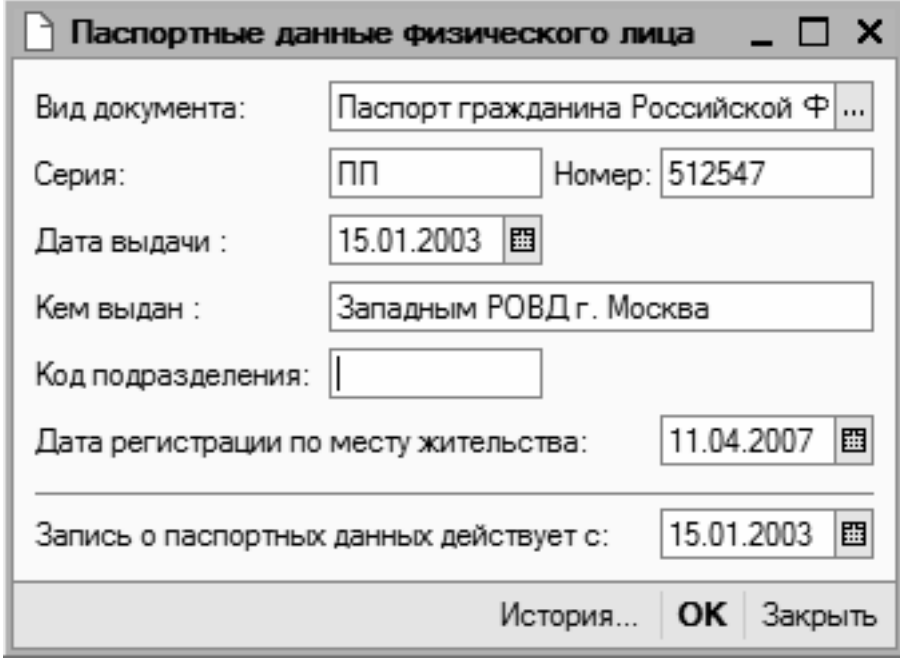

Рис. 2.32. Ввод данных о документе, удостоверяющем личность

В поле Вид документа нужно указать вид документа, удостоверяющего личность. Для этого следует нажать кнопку выбора, затем в открывшемся окне справочника документов, удостоверяющих личность, выделить щелчком мыши требуемую позицию (в большинстве случаев это будет Паспорт гражданина Российской Федерации) и нажать кнопку Выбрать или клавишу <Enter>.

В полях Серия, Номер и Дата выдачи указываются соответствующие реквизиты документа. Первые два поля заполняются с клавиатуры, а дату выдачи можно ввести как вручную, так и выбрать в календаре, открываемом нажатием кнопки выбора.

В поле Кем выдан указывается полное наименование органа, выдавшего данный документ. Затем в соответствующих полях вводится код подразделения в документе, дата регистрации по месту жительства, а также дата, начиная с которой действует запись о паспортных данных физического лица.

С помощью кнопки История можно просмотреть историю изменений данных о документе, удостоверяющем личность (смена фамилии после замужества, замена документа и др.).

Введенные данные будут сохранены после нажатия кнопки ОК или клавиши <Enter>. На рис. 2.30 значение поля Удостоверение сформировано в соответствии со значениями параметров, показанными на рис. 2.32.

В поле Гражданство указываются сведения о гражданстве физического лица. Для этого также предназначено отдельное окно (рис. 2.33), вызываемое по кнопке выбора.

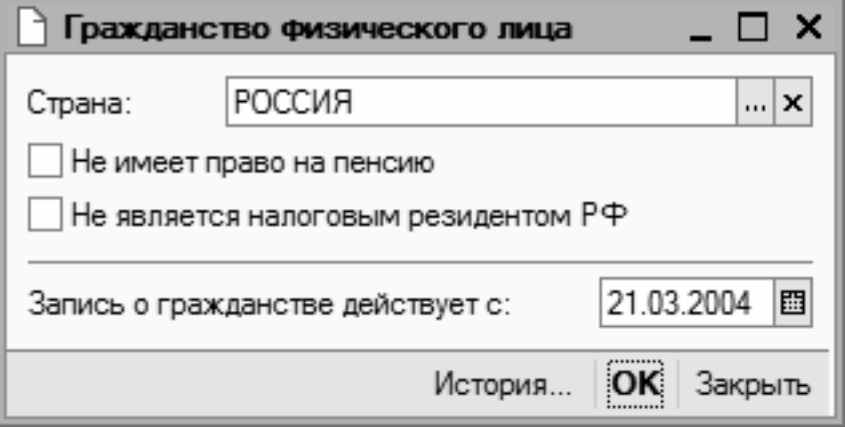

Рис. 2.33. Ввод данных о гражданстве физического лица

В поле Страна следует указать название страны, гражданином которой является человек. Для этого нужно нажать кнопку выбора, затем в открывшемся окне классификатора стран мира выделить щелчком мыши нужную позицию и нажать кнопку Выбрать или клавишу <Enter>.

Если по каким-то причинам человек не имеет права на пенсионное обеспечение либо не является налоговым резидентом Российской Федерации, то нужно установить соответствующие флажки. В отдельном поле указывается дата, начиная с которой запись о гражданстве считается действительной. С помощью кнопки История можно просмотреть историю изменений записей о гражданстве данного физического лица.

На рис. 2.30 значение поля Гражданство сформировано в соответствии со значениями параметров, показанными на рис. 2.33.

Если человек является инвалидом, то нужно в поле Инвалидность нажать кнопку выбора, после чего в открывшемся окне установить признак инвалидности, ввести реквизиты справки об инвалидности, указать группу и нажать кнопку ОК. Если человек не является инвалидом, то значение поля Инвалидность должно выглядеть так, как показано на рис. 2.30.

В соответствующих полях области Индивидуальные номера нужно с клавиатуры ввести код ИФНС, страховой номер Пенсионного фонда России и индивидуальный номер налогоплательщика.

Далее требуется ввести контактные данные физического лица. Для этого предназначены параметры, расположенные на вкладке Адреса и телефоны (рис. 2.34).

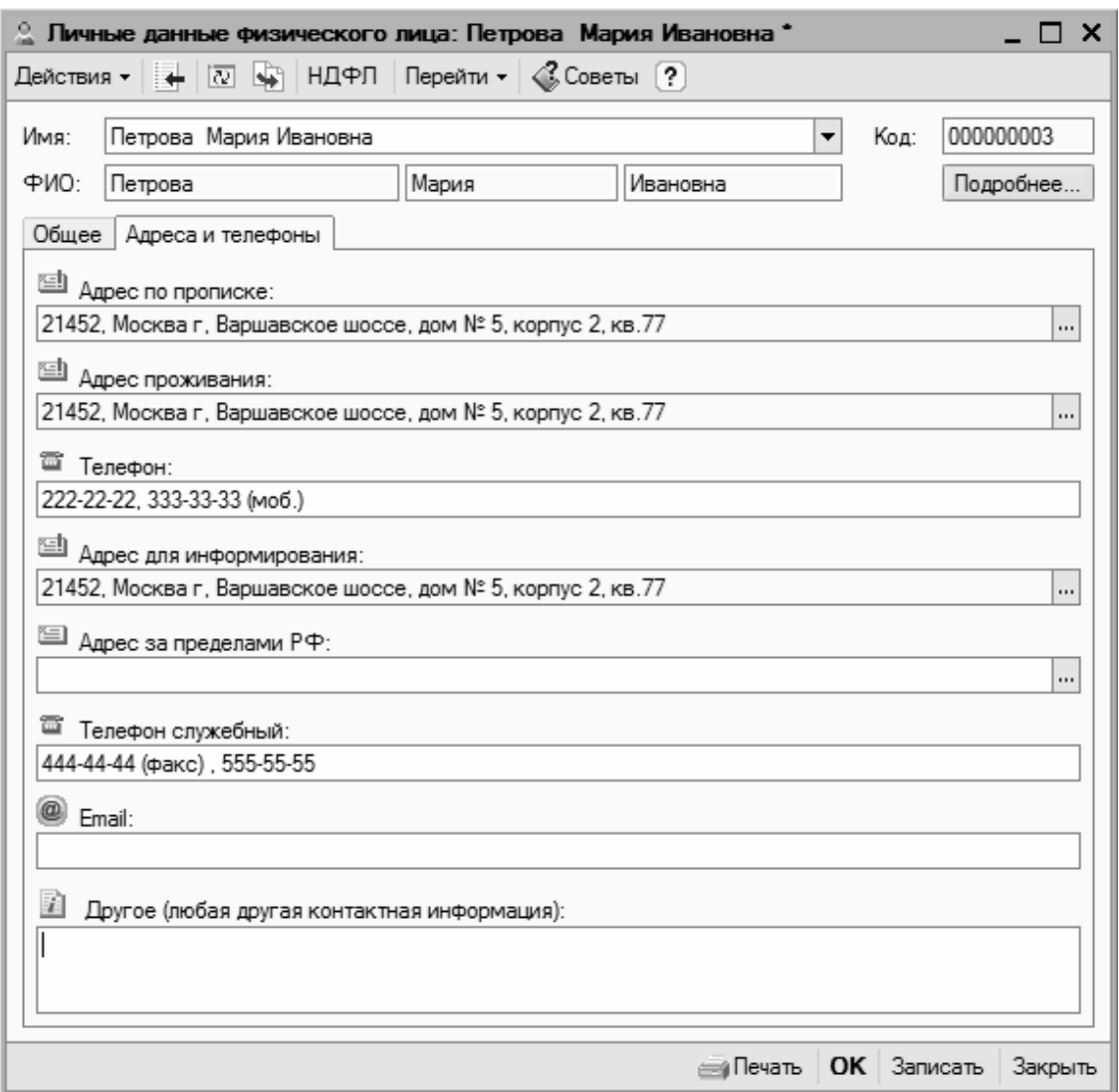

Рис. 2.34. Ввод контактных данных физического лица

В поле Адрес по прописке указывается адрес, указанный в документе, удостоверяющем личность. При щелчке мышью в этом поле на экране отобразится окно, которое показано на рис. 2.35 (впоследствии это окно можно вызвать с помощью кнопки выбора).

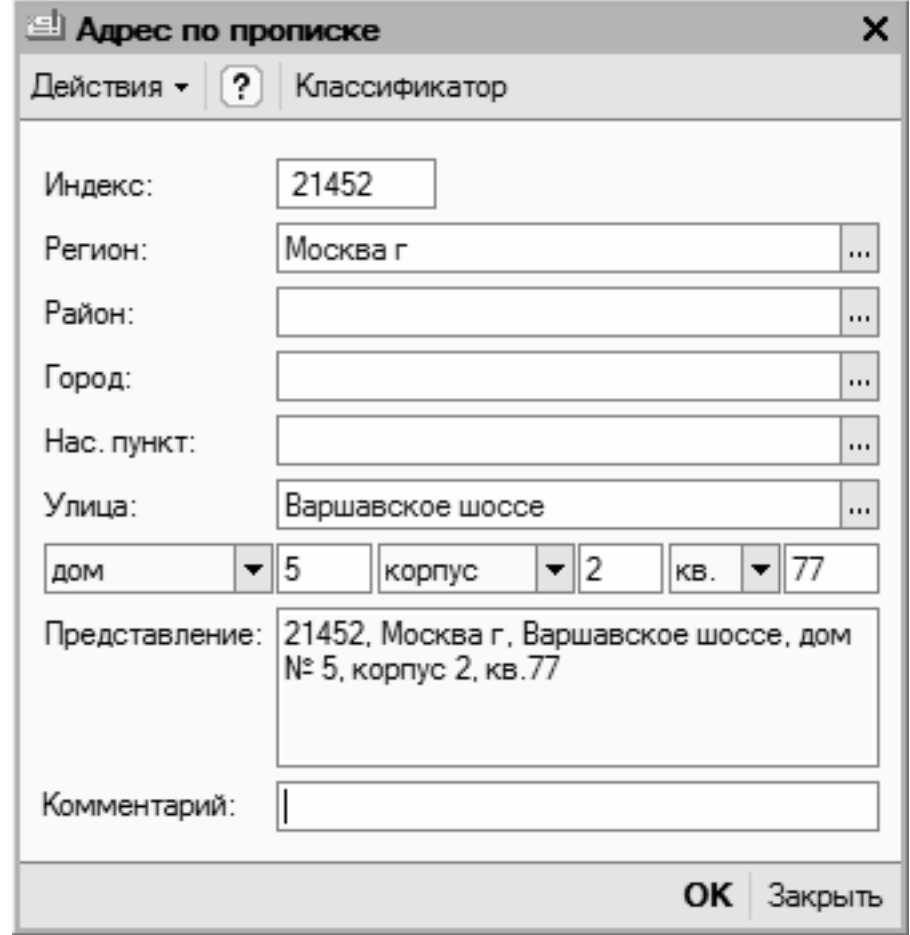

Рис. 2.35. Интерфейс ввода адреса физического лица

В соответствующих полях данного окна указываются почтовый индекс, регион, город, улица и прочие реквизиты адреса. В поле Представления по мере ввода этих реквизитов автоматически формируется представление адреса. Введенные данные будут сохранены после нажатия кнопки ОК.

На рис. 2.34 значение поля Адрес по прописке сформировано в соответствии со значениями параметров, показанными на рис. 2.35.

Поля Адрес проживания и Адрес для информирования заполняются аналогичным образом. Однако их можно заполнить и копированием – когда один адрес совпадает с какимлибо из введенных ранее. Для этого нужно щелкнуть в поле правой кнопкой мыши, затем в открывшемся контекстном меню выполнить команду Скопировать из, после чего в появившемся окне щелчком мыши выбрать название адреса, который нужно скопировать, и нажать кнопку ОК.

В полях Телефон и Телефон служебный указываются контактные телефоны физического лица. В каждое поле можно ввести несколько телефонных номеров, разделяя их запятой или другим разделителем.

Если у человека имеется один или несколько электронных адресов, то их можно указать в поле Email. Прочие контактные данные (веб-сайт, ICQ и др.) можно с клавиатуры ввести в поле Другое (любая другая контактная информация).

Завершается ввод данных о физическом лице нажатием кнопки ОК или Записать. В первом случае данные будут сохранены одновременно с закрытием окна ввода/редактирования, во втором – окно закрыто не будет, но данные сохранятся.

Кнопка Закрыть предназначена для выхода из данного режима без сохранения выполненных изменений. Все эти кнопки доступны на обеих вкладках данного окна.

При необходимости данные о физическом лице можно вывести на печать. Для этого нужно нажать кнопку Печать, которая находится внизу окна слева от кнопки ОК. Пример печатной формы документа показан на рис. 2.36.

|                                          | А Данные по: Петрова Мария Ивановна *                                                                                      |                                                                                                    | $\Box$ $\times$ |  |
|------------------------------------------|----------------------------------------------------------------------------------------------------|----------------------------------------------------------------------------------------------------|-----------------|--|
| Θ                                        | Личные данные                                                                                                    |                                                                                                    |                 |  |
|                                          | Фамилия<br>Имя<br>Отчество<br>Дата рождения<br>Пол                                                                         | Петрова<br>Мария<br>Ивановна<br>15 мая 1985 г.<br>Женский                                                                                                    |                 |  |
|                                          | ИНН<br>Код ИФНС<br>Страховой № ПФР                                                                                         | 4521                                                                                                    |                 |  |
| ⊟                                        | Паспортные данные                                                                                                    |                                                                                                    |                 |  |
|                                          | Паспорт гражданина Российской Федерации<br>Серия<br>Nº<br>Код подразделения<br>Выдан                                       | ПΠ<br>512547<br>15 января 2003 г.<br>Западным РОВД г. Москва                                                                                                    |                 |  |
| 冃                                        | Контактная информация                                                                                                    |                                                                                                    |                 |  |
|                                          | Адрес:<br>Адрес проживания<br>Адрес для<br>информирования<br>Адрес по прописке<br>Телефон:<br>Телефон служебный<br>Телефон | Москва г, Варшавское шоссе, дом № 5, корпус 2, кв.77<br>Москва г, Варшавское шоссе, дом № 5, корпус 2, кв.77<br>Москва г, Варшавское шоссе, дом № 5, корпус 2, кв.77<br>444-44-44 (факс), 555-55-55<br>222-22-22, 333-33-33 (моб.) |                 |  |
| $\overline{\left\langle \right\rangle }$ |                                                                                                    |                                                                                                    | $\rightarrow$   |  |
|                                          |                                                                                                    |                                                                                                    |                 |  |

Рис. 2.36. Печать сведений о физическом лице

Чтобы распечатать данные, нужно выполнить команду главного меню Файл | Печать или нажать комбинацию клавиш <Ctrl>+<P>.

# **Урок № 22. Справочник контактных лиц**

Для ввода, редактирования и хранения информации о контактных лицах в программе "1С:Бухгалтерия 8" предусмотрено ведение справочника контактных лиц. Отметим, что все контактные лица в программе делятся на три категории:

• Контактные лица контрагентов;

• Прочие контактные лица;

• Личные контакты.

Вид контактного лица указывается в процессе ввода информации о нем.

Чтобы открыть справочник контактных лиц, необходимо выполнить команду главного меню Операции | Справочники, затем в появившемся окне (см. рис. 1.13) выделить щелчком мыши позицию Контактные лица и нажать кнопку ОК. В результате на экране отобразится окно справочника (рис. 2.37).

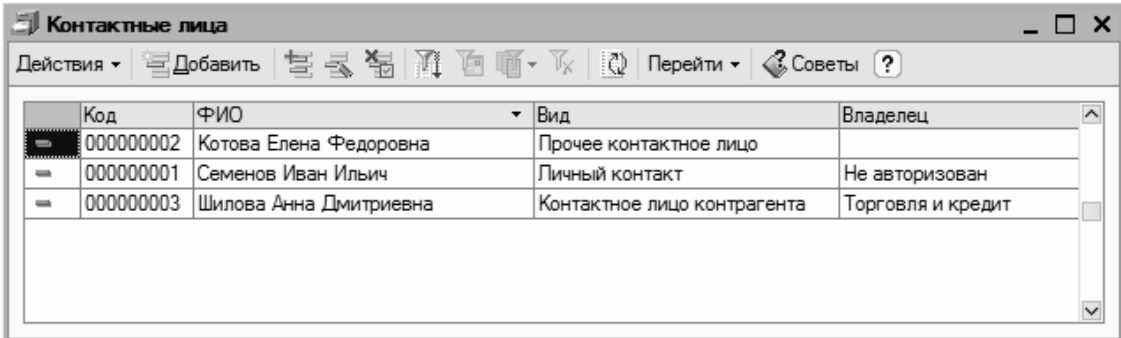

Рис. 2.37. Справочник контактных лиц

В этом окне отображается перечень введенных ранее контактных лиц (при первом открытии справочника он будет пустым). Для каждой позиции списка в соответствующих колонках отображается ее код, ФИО контактного лица, вид контактного лица и к кому оно относится.

Чтобы ввести в справочник информацию о новом контактном лице, нужно выполнить команду контекстного меню Добавить или нажать клавишу <Insert>.

Для перехода в режим редактирования сведений о введенном ранее контактном лице нужно выделить в списке соответствующую позицию и выполнить команду контекстного меню Изменить или нажать клавишу <F2> (также можно просто дважды щелкнуть на этой позиции мышью).

Ввод и редактирование данных о контактных лицах осуществляются в окне, которое показано на рис. 2.38.

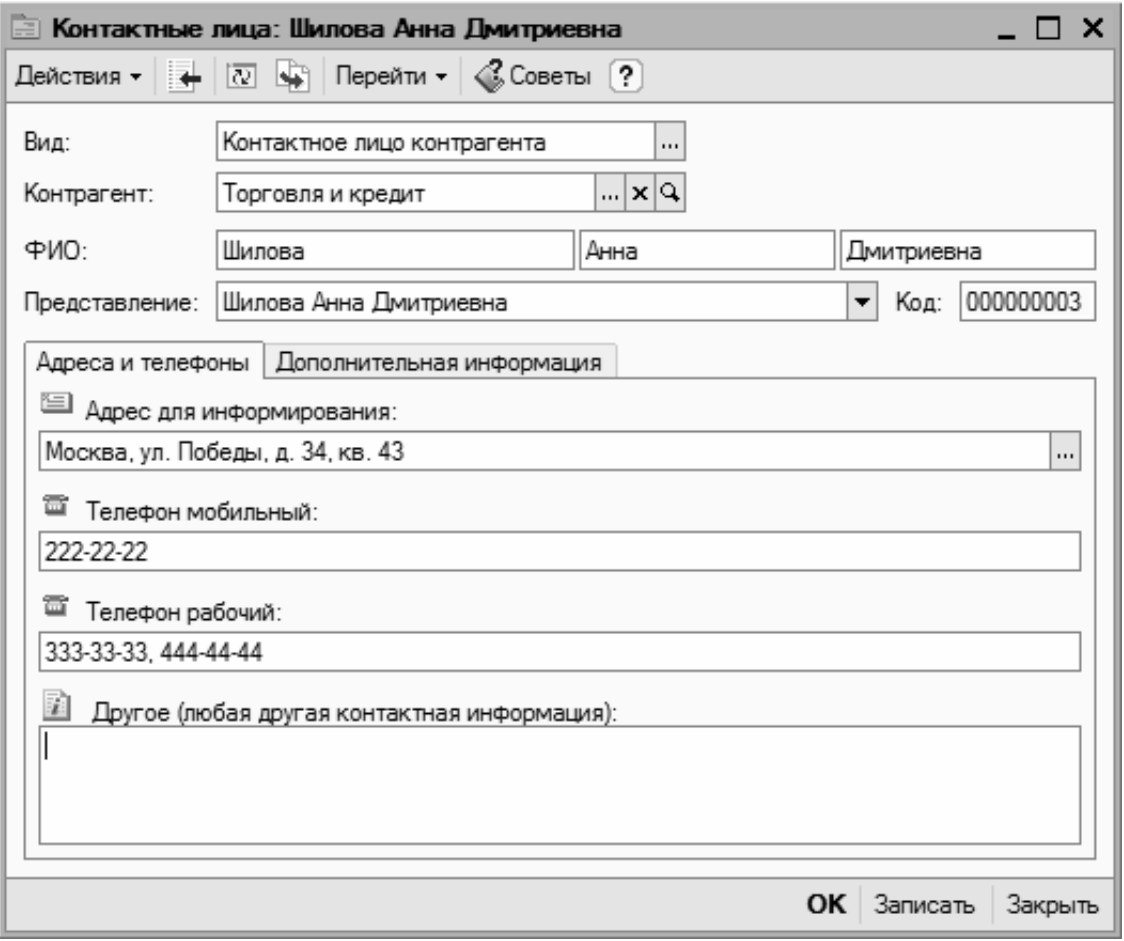

Рис. 2.38. Ввод и редактирование данных о контактном лице

В первую очередь нужно в поле Вид указать вид контактного лица. Из раскрывающегося списка выбирается одно из значений: Контактное лицо контрагента, Прочее контактное лицо или Личный контакт. От указанного здесь значения будет зависеть заполнение расположенного ниже параметра.

Если в поле Вид выбрано значение Контактное лицо контрагента, то расположенное ниже поле будет называться Контрагент. В нем нужно будет указать контрагента, к которому относится данное контактное лицо. Для этого следует нажать кнопку выбора, затем в открывшемся окне справочника контрагентов щелчком мыши выделить требуемую позицию и нажать кнопку Выбрать либо клавишу <Enter>.

Если в поле Вид выбрано значение Прочее контактное лицо, то расположенное ниже поле будет называться Ответственный. В нем указывается пользователь программы, который будет считаться ответственным за это контактное лицо. В частности, именно такому пользователю будут автоматически высылаться напоминания о предстоящем дне рождения данного контактного лица. Выбор значения поля Ответственный осуществляется из справочника пользователей системы, который вызывается нажатием кнопки выбора.

Если же в поле Вид выбрано значение Личный контакт, то данный контакт будет считаться личным. Он будет доступен только создавшему его пользователю, а расположенное ниже поле Ответственный станет недоступным для редактирования.

В группе полей ФИО нужно с клавиатуры ввести, соответственно, фамилию, имя и отчество контактного лица. После этого в расположенном ниже поле Представление из раскрывающегося списка следует выбрать вариант отображения контактного лица в интерфейсах списка и выбора. Содержимое раскрывающегося списка формируется программой автоматически после заполнения полей ФИО.

В поле Код отображается числовой код данного контактного лица. Значение этого поля формируется программой автоматически в момент создания новой позиции в справочнике, но при необходимости вы можете его отредактировать.

#### **Важно**

Учтите, что ручное редактирование числового кода может привести к нарушению нумерации в системе, поэтому выполняйте данную операцию только при наличии серьезных на то оснований.

Чтобы отредактировать код, нужно в данном окне выполнить команду Действия | Редактировать код, затем утвердительно ответить на появившийся запрос программы, после чего с клавиатуры ввести требуемое значение. Не забудьте после этого выключить режим редактирования кода повторным выполнением команды Действия | Редактировать код.

Дальнейшие сведения вводятся на вкладках Адреса и телефоны и Дополнительная информация. Рассмотрим содержимое каждой из них.

В поле Адрес (вкладка Адреса и телефоны, см. рис. 2.38) для информирования нужно ввести адрес контактного лица, по которому с ним можно связаться. Это можно сделать как с клавиатуры, так и в отдельном диалоговом окне (рис. 2.39), открываемом по кнопке выбора.

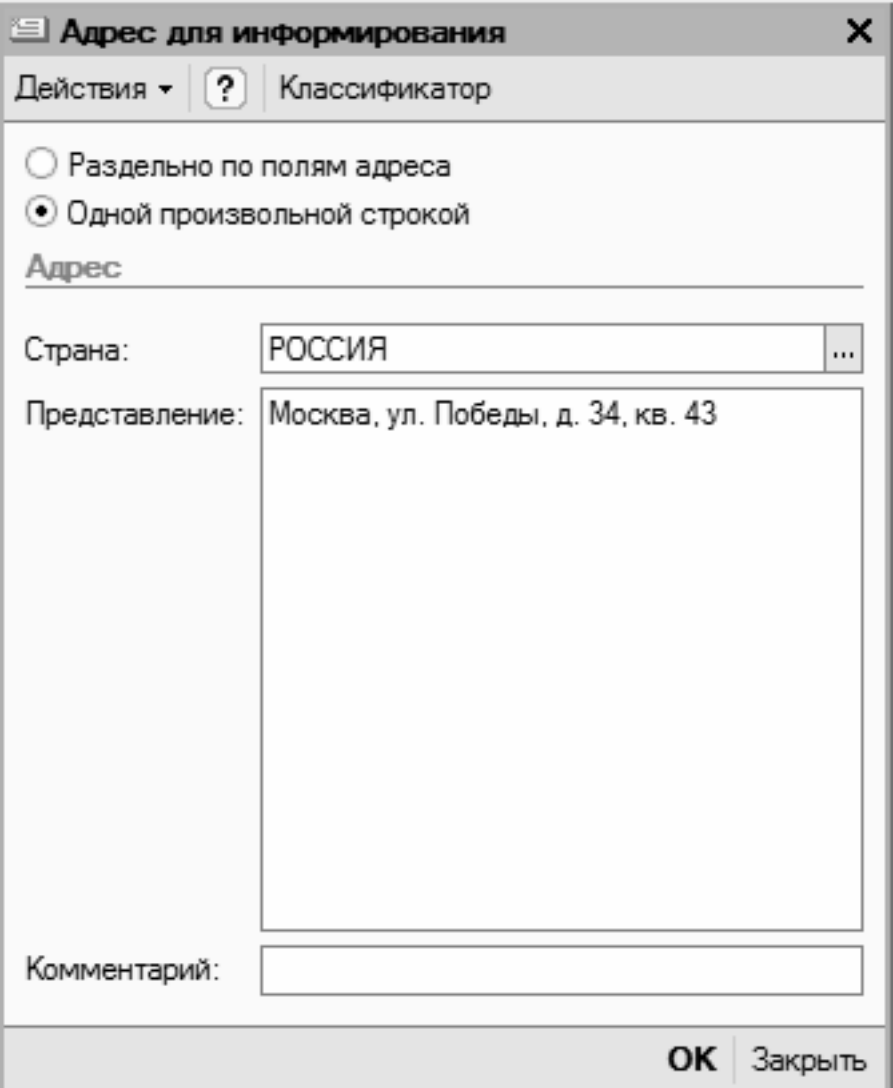

Рис. 2.39. Ввод адреса для информирования

В верхней части окна находится переключатель, с помощью которого можно выбрать режим ввода адреса. Если он установлен в положение Раздельно по полям адреса, то в окне для каждого элемента адреса (город, улица, номер дома и др.) будет предназначено отдельное поле.

Если же переключатель установлен в положение Одной произвольной строкой, то окно будет выглядеть так, как показано на рис. 2.39. В этом случае адрес вводится с клавиатуры одной строкой в поле Представление. Отдельно указывается лишь страна, в которой находится данное контактное лицо. Для этого нужно в поле Страна нажать кнопку выбора, затем в открывшемся окне классификатора стран мира выделить название страны щелчком мыши и нажать кнопку Выбрать либо клавишу <Enter>.

В поле Комментарий при необходимости можно с клавиатуры ввести произвольный комментарий к данному адресу. Завершается ввод адреса нажатием кнопки ОК.

В полях Телефон мобильный и Телефон рабочий (см. рис. 2.38) можно ввести соответствующие телефонные номера. При вводе нескольких номеров их можно разделять запятой.

В поле Другое при необходимости можно ввести любые другие данные контактного лица (электронный адрес, адрес веб-сайта и др.).

Содержимое вкладки Дополнительная информация показано на рис. 2.40.

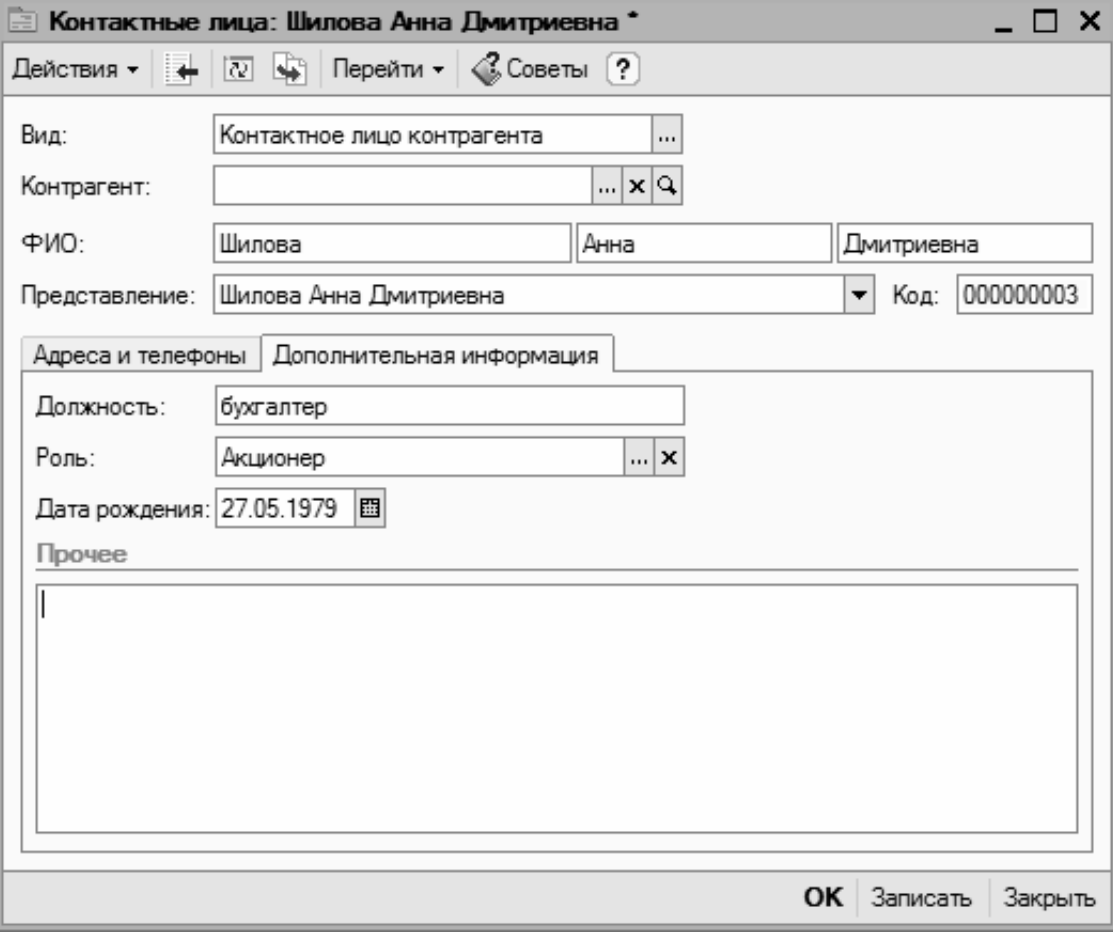

Рис. 2.40. Вкладка Дополнительная информация

Здесь в поле Должность с клавиатуры вводится должность, которую занимает контактное лицо контрагента в своей компании.

В поле Роль можно указать роль, которую данный человек играет в ее структуре: это может быть, например, Акционер, Учредитель, Владелец и т. п. Для заполнения данного поля

нужно нажать кнопку выбора, затем в открывшемся окне справочника ролей контактных лиц щелчком мыши выделить требуемую позицию и нажать кнопку Выбрать или клавишу  $\leq$ Enter $\geq$ 

При необходимости вы можете добавить в справочник ролей новую позицию (если, например, требуемое значение отсутствует в списке). Для этого нажмите в инструментальной панели данного окна кнопку Добавить или клавишу <Insert>, затем с клавиатуры введите наименование роли и нажмите клавишу <Enter>.

#### **Примечание**

Поля Должность и Роль отображаются на вкладке Дополнительная информация только в том случае, если в верхней части окна в поле Вид выбрано значение Контактное лицо контрагента.

В поле Дата рождения с клавиатуры или с помощью календаря, открываемого по кнопке выбора, можно ввести дату рождения данного контактного лица.

В текстовом поле Прочее можно с клавиатуры ввести дополнительную информацию произвольного характера, относящуюся к данному контактному лицу.

Завершается ввод данных о контактном лице нажатием кнопки ОК или Записать. В первом случае окно будет закрыто с сохранением внесенных изменений, во втором случае данные будут сохранены, но окно не закроется.

С помощью кнопки Закрыть осуществляется выход из режима без сохранения выполненных изменений (при этом нужно будет подтвердить свои намерения, положительно ответив на соответствующий запрос программы).

Кнопки ОК, Записать и Закрыть доступны независимо от того, какая вкладка открыта в данный момент.

### **Урок № 23. Справочник банков**

В справочнике банков осуществляются ввод, редактирование и хранение сведений о банках, в которых имеются счета как у собственной организации, так и у ее контрагентов и прочих юридических и физических лиц.

Для перехода в режим работы с данным справочником выполните в меню Операции команду Справочники, затем в открывшемся окне выделите щелчком мыши позицию Банки и нажмите кнопку ОК. Также для этого можно воспользоваться командой главного меню Банк | Банки. В любом случае на экране отобразится окно справочника, которое показано на рис. 2.41.

| <b>El Garron</b><br>$ \Box$ $\times$                                                                                                    |               |                                                 |                        |       |                        |           |               |  |  |  |  |
|----------------------------------------------------------------------------------------------------|---------------|-------------------------------------------------|------------------------|-------|------------------------|-----------|---------------|--|--|--|--|
| Действия $\cdot$ $\frac{1}{2}$ Добавить $\frac{1}{2}$ $\frac{1}{2}$ $\frac{1}{2}$ $\frac{1}{2}$ $\frac{1}{2}$ $\frac{1}{2}$ $\frac{1}{2}$ $\frac{1}{2}$ $\frac{1}{2}$ $\frac{1}{2}$ $\frac{1}{2}$ $\frac{1}{2}$ $\frac{1}{2}$ $\frac{1}{2}$ $\frac{1}{2}$ $\frac{1}{2}$ $\frac{1}{2}$ $\frac{1}{2}$ $\frac{1}{2}$ |               |                                                 |                        |       |                        |           |               |  |  |  |  |
| $\sim$<br>⊟… Банки                                                                                                    | БИК<br>$+$    | Наименование                                    | $\star$ Kopp, cver     | Город | Appec                  | Телефоны  | $\sim$        |  |  |  |  |
| <b>Е - Ш</b> Банки счетов компаний холдинга<br><b>F</b><br>Банки счетов контрагентов                                                                                                    | 512356544     | Банки счетов контрагентов<br>Московский капитал | 512364778210000 Москва |       | Варшавское             | 555-55-55 |               |  |  |  |  |
|                                                                                                    | $= 512364451$ | Сбербанк                                        | 123546879865465 Москва |       | Тверская, 25 222-22-22 |           |               |  |  |  |  |
|                                                                                                    |               |                                                 |                        |       |                        |           |               |  |  |  |  |
|                                                                                                    |               |                                                 |                        |       |                        |           |               |  |  |  |  |
| $\checkmark$                                                                                                    | $\leq$        |                                                 |                        |       |                        |           | $\rightarrow$ |  |  |  |  |
| Сведения<br>Телефоны:                                                                                                    |               |                                                 |                        |       |                        |           |               |  |  |  |  |
| Anpec:                                                                                                    |               |                                                 |                        |       |                        |           |               |  |  |  |  |

Рис. 2.41. Справочник банков

Из рисунка видно, что окно справочника имеет двухпанельное представление. Это сделано для того, чтобы у пользователя была возможность группировать содержимое справочника. В левой панели формируется перечень групп, а в правой отображается содержимое текущей группы (для каждой позиции в соответствующих колонках отображается БИК, наименование, номер корреспондентского счета, название города, адрес и контактные телефоны). Например, можно в отдельных группах хранить банки разных стран, а можно разделить отдельно банки счетов собственных организаций, входящих в состав холдинга, и банки счетов сторонних организаций и т. д.

Чтобы добавить в справочник новую группу банков, нужно выполнить команду Действия | Новая группа или нажать комбинацию клавиш <Ctrl>+<F9>. В результате на экране отобразится окно, которое показано на рис. 2.42.

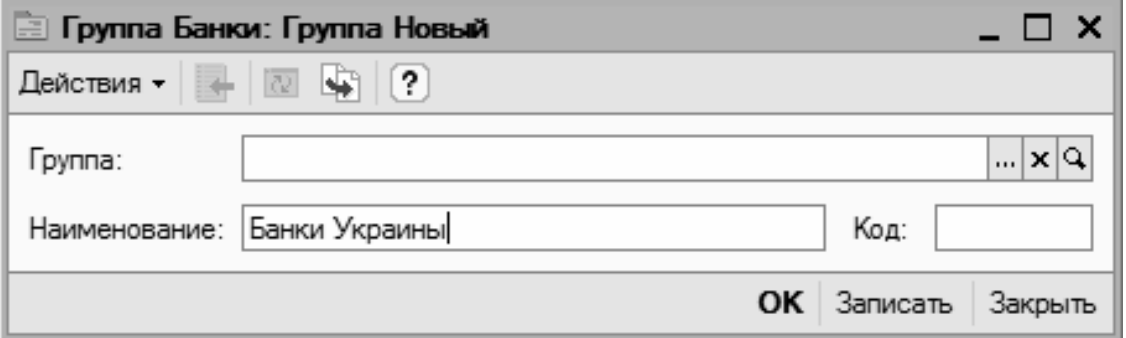

Рис. 2.42. Ввод новой группы банков

В поле Группа указывается название группы, которой будет подчинена создаваемая группа. Для этого нужно нажать кнопку выбора, затем в открывшемся окне щелчком мыши выделить название требуемой группы и нажать кнопку Выбрать или клавишу <Enter>. Если

создаваемая группа должна находиться в корневой папке Банки, которая создана по умолчанию, то поле Группа нужно оставить пустым. Если же это поле ранее было заполнено, то для его очистки щелкните в нем мышью и нажмите клавишу <Delete> или комбинацию клавиш  $\le$ Shift>+ $\le$ F4>.

В поле Код при желании можно ввести произвольный числовой код группы банков. Отметим, что данный параметр не является обязательным для заполнения.

Завершается ввод группы нажатием кнопки ОК или Записать. Для выхода из данного режима без сохранения изменений предназначена кнопка Закрыть.

При необходимости вы можете впоследствии изменить параметры любой введенной ранее группы. Для этого нужно выделить ее в списке щелчком мыши и выполнить команду Действия | Изменить (либо выполнить аналогичную команду контекстного меню, либо нажать клавишу <F2>). При выполнении любого из перечисленных действий на экране отобразится окно ввода и редактирования группы (см. рис. 2.42), в котором вносятся необходимые корректировки.

Чтобы ввести в справочник информацию о новом банке, нужно выделить щелчком мыши группу, к которой его следует отнести, затем выполнить команду главного меню Действия | Добавить (или нажать клавишу <Insert>).

Для перехода в режим редактирования введенного ранее банка выделите его в списке щелчком мыши и выполните команду Действия | Изменить или нажмите клавишу <F2>. Отметим, что ввод новых и редактирование введенных ранее банков можно производить как в отдельном диалоговом окне, так и непосредственно в окне списка.

Переключение режимов редактирования осуществляется с помощью команды Действия | Редактировать в диалоге либо с помощью кнопки Редактировать в диалоге, находящейся в инструментальной панели (названия кнопок инструментальных панелей отображаются в виде всплывающих подсказок при подведении к ним указателя мыши). Если включен режим редактирования в окне списка, то все необходимые данные вводятся в соответствующих полях с клавиатуры, а завершение ввода и редактирования осуществляется щелчком мыши на любой другой позиции списка.

Если же включен режим редактирования в отдельном диалоге, то ввод и редактирование данных осуществляются в окне, которое показано на рис. 2.43.

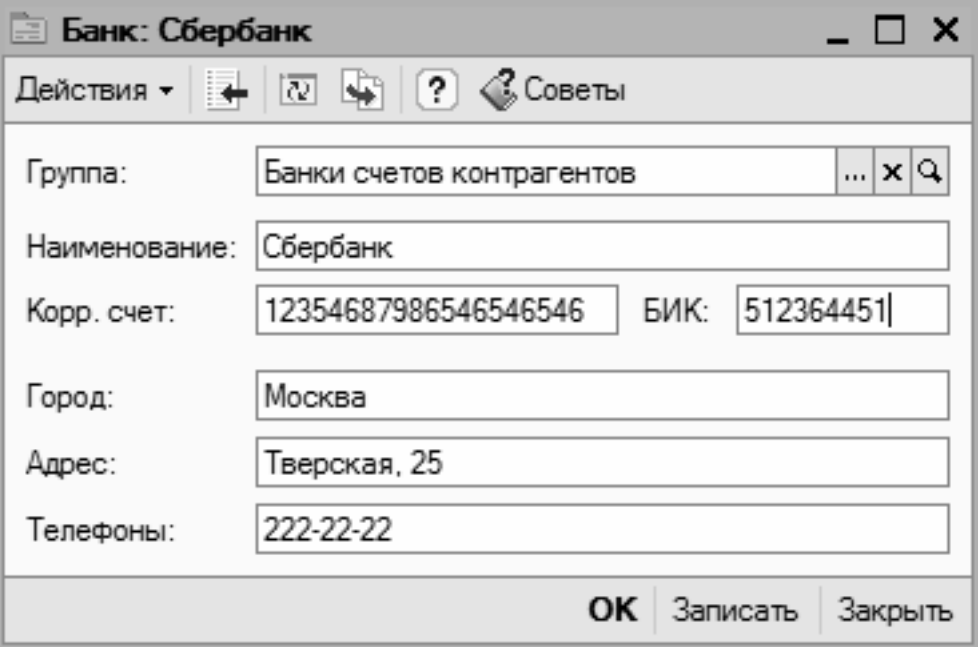

Рис. 2.43. Ввод и редактирование банков

В поле Группа указывается название группы, в состав которой будет включен данный банк. Для этого нужно нажать кнопку выбора, затем в открывшемся окне щелчком мыши выделить название требуемой группы и нажать кнопку Выбрать или клавишу <Enter>. Если данный банк должен находиться в корневой папке Банки, которая создана по умолчанию, то поле Группа следует оставить пустым. Если же это поле ранее было заполнено, то для его очистки щелкните в нем мышью и нажмите клавишу <Delete> или комбинацию клавиш  $<$ Shift>+ $<$ F4>.

Все остальные параметры этого окна заполняются с клавиатуры. В соответствующих полях вводится наименование банка, номер корреспондентского счета и БИК, название города, адрес и контактный телефон. Завершается ввод данных нажатием кнопки ОК или Записать, а с помощью кнопки Закрыть можно закрыть окно без сохранения выполненных изменений.

Справочник банков можно заполнять и в автоматическом режиме – путем загрузки данных из внешнего источника. Для этого нужно в инструментальной панели окна справочника нажать кнопку Добавить из классификатора банков РФ, затем в открывшемся окне с помощью переключателя указать источник загрузки (с диска "Информационно-технологическое сопровождение" или с сайта агентства "РосБизнесКонсалтинг"), а затем нажать кнопку Далее. Отметим, что в первом случае необходимо предварительно вставить в привод компьютера соответствующий компакт-диск, а во втором – иметь действующее подключение к Интернету.

### **Урок № 24. Справочник банковских счетов**

Справочник банковских счетов предназначен для ввода, редактирования и хранения информации о банковских счетах субъектов хозяйствования. Причем в справочнике хранятся сведения о счетах как собственной организации (и всех компаний, входящих в состав корпорации или холдинга), так и о счетах сторонних организаций (контрагентов).

Справочник банковских счетов имеет одну особенность, отличающую его от большинства других справочников. Она заключается в том, что данный справочник находится в подчинении справочникам организаций и контрагентов (с ними мы уже познакомились ранее). На практике это означает, что ввод новых позиций в справочник банковских счетов возможен только в режиме редактирования элемента справочника организаций или контрагентов (см. рис. 2.2 и 2.17). Иначе говоря, если вы хотите ввести банковский счет нового контрагента, то нужно вначале создать этого контрагента в соответствующем справочнике, затем в окне его ввода/редактирования на вкладке Счета и договоры (см. рис. 2.17) в области настроек Банковские счета выполнить команду Действия | Добавить или нажать клавишу <Insert>. В результате на экране откроется окно ввода и редактирования банковского счета (рис. 2.46), с которым познакомимся чуть позже.

Если же необходимо добавить новый счет для собственной организации или для организации, входящей в состав своей корпорации, то нужно вначале ввести ее в соответствующий справочник, потом в окне ее ввода/редактирования на вкладке основные (см. рис. 2.2) в поле Осн. банковский счет нажать кнопку выбора. Затем в открывшемся окне справочника банковских счетов (рис. 2.44) следует выполнить команду Действия | Добавить или нажать клавишу <Insert>. В результате на экране отобразится окно ввода и редактирования банковского счета (рис. 2.46), описание которого будет приведено чуть позже.

Что касается редактирования банковского счета, то в этот режим можно переходить как из интерфейсов редактирования организаций и контрагентов (см. рис. 2.2 и 2.17), так и непосредственно из окна справочника банковских счетов.

Чтобы вызвать справочник банковских счетов сразу, не открывая интерфейсы редактирования организаций и контрагентов, необходимо выполнить команду главного меню Операции | Справочники, затем в открывшемся окне (см. рис. 1.13) щелчком мыши выделить позицию Банковские счета и нажать кнопку ОК. В результате на экране отобразится окно справочника, которое показано на рис. 2.44.

# **Конец ознакомительного фрагмента.**

Текст предоставлен ООО «ЛитРес».

Прочитайте эту книгу целиком, [купив полную легальную версию](http://www.litres.ru/aleksey-gladkiy/1s-buhgalteriya-8-s-nulya-100-urokov-dlya-nachinauschih/) на ЛитРес.

Безопасно оплатить книгу можно банковской картой Visa, MasterCard, Maestro, со счета мобильного телефона, с платежного терминала, в салоне МТС или Связной, через PayPal, WebMoney, Яндекс.Деньги, QIWI Кошелек, бонусными картами или другим удобным Вам способом.